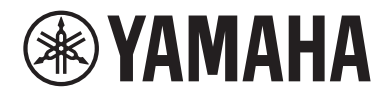

# Guide d'utilisation

# **Ampli-Tuner Hi-Fi R-N2000A FR**

## **TABLE DES MATIÈRES**

## **AVANT UTILISATION**

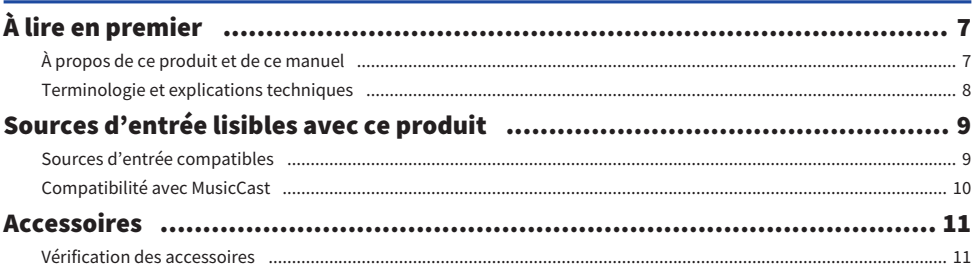

## **NOMENCLATURE DES PIÈCES ET LEURS FONCTIONS**

 $\overline{7}$ 

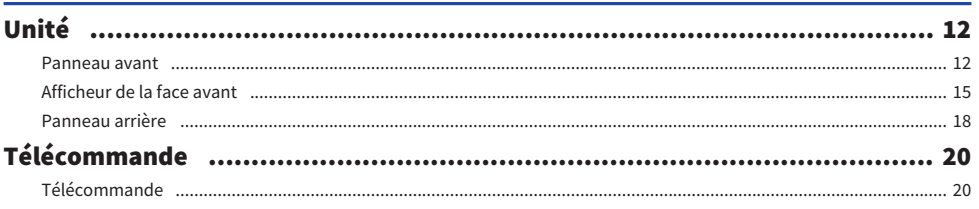

## **PRÉPARATIFS**

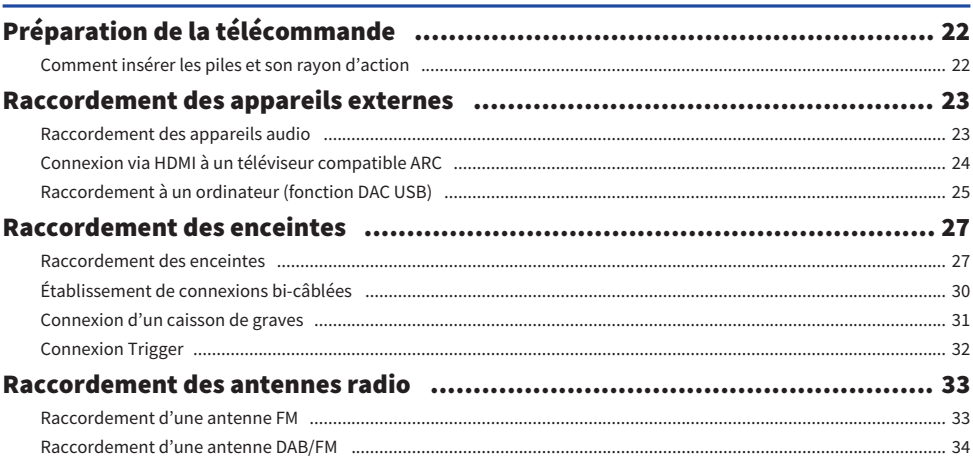

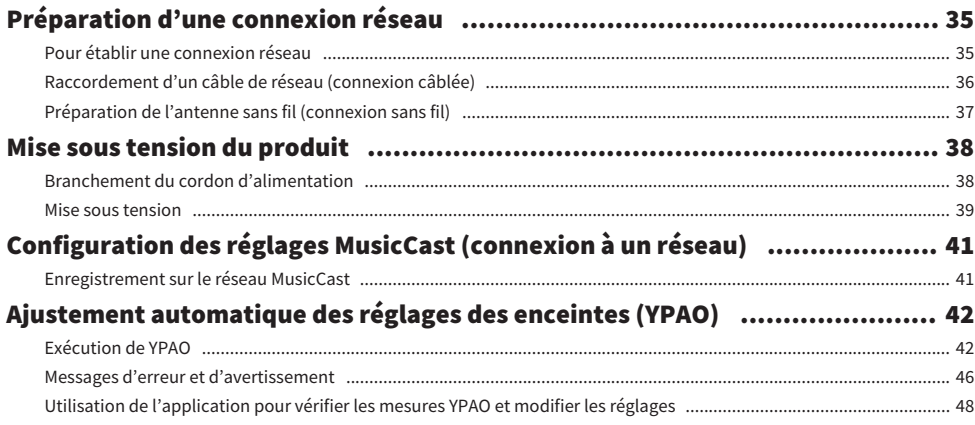

50

## **LECTURE**

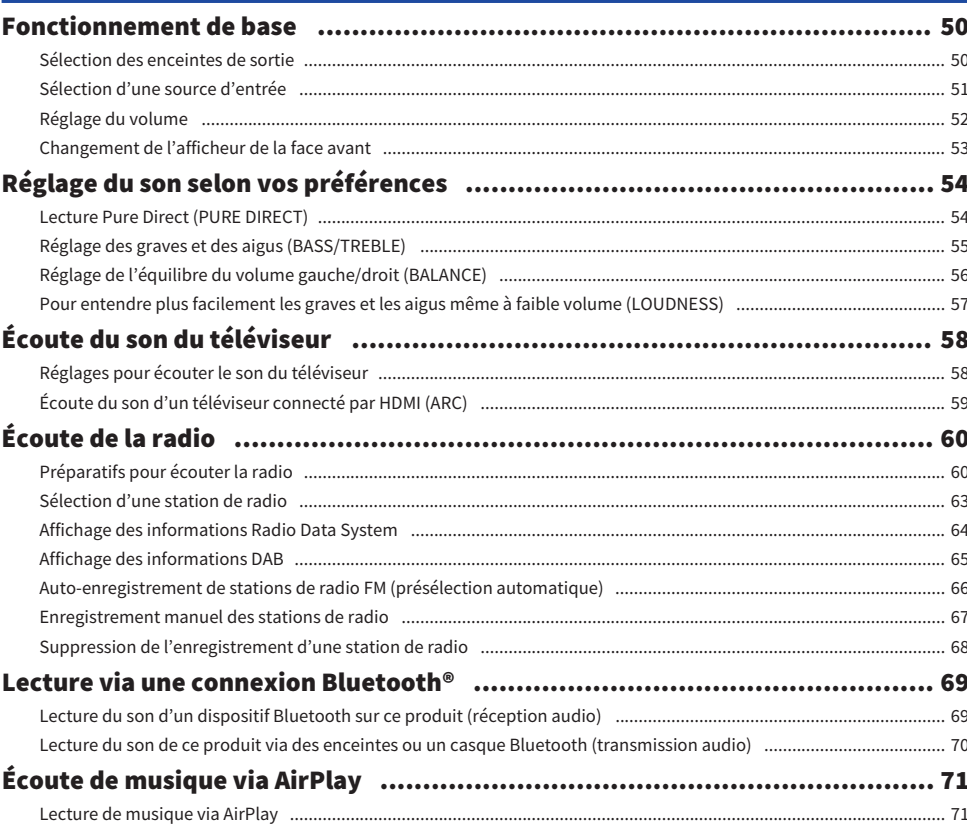

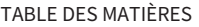

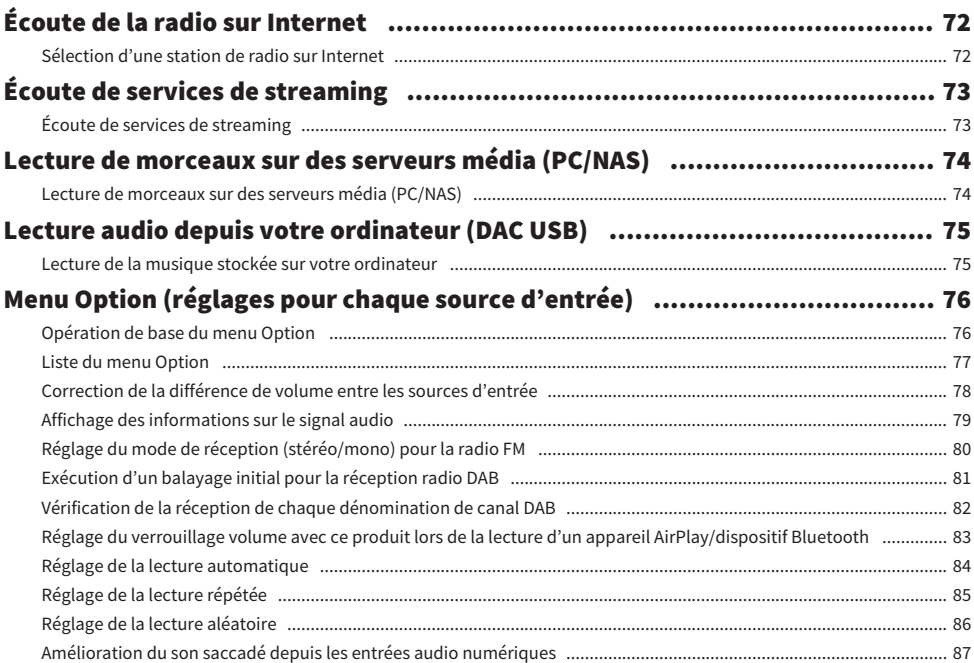

## **FONCTIONS UTILES**

93

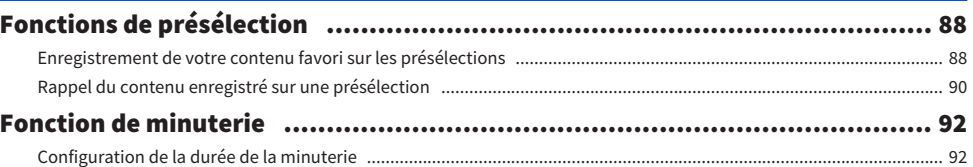

## **RÉGLAGES**

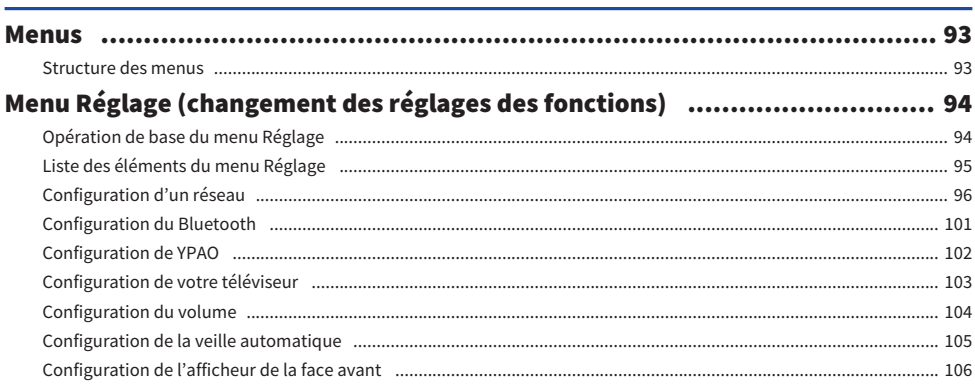

#### Menu Config avancée (changement des réglages système) .......................... 107 Opération de base du menu Config avançée  $107$

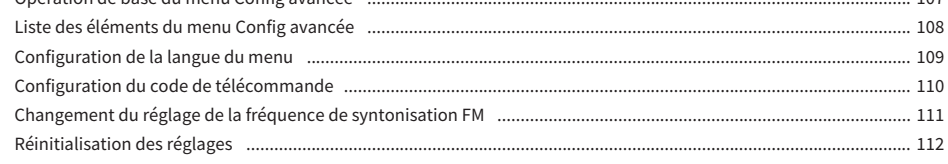

## **MISE À JOUR**

## 113

116

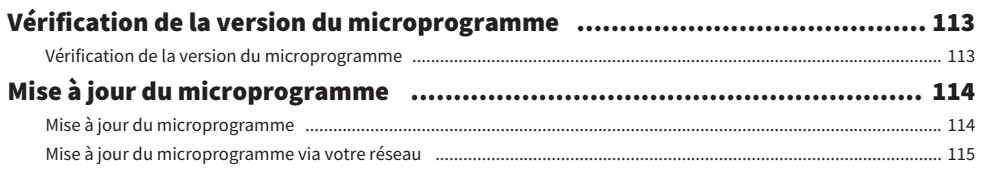

## **GUIDE DE DÉPANNAGE**

#### Si vous pensez qu'il y a un problème ………………………………………………… 116 Problèmes avec les connexions du téléviseur (HDMI) (12) Problèmes de réseau (1990) (1990) (1990) (1990) (1990) (1990) (1990) (1990) (1990) (1990) (1990) (1990) (1990) Problèmes avec Bluetooth (1990) (1990) (1990) (1990) (1990) (1990) (1990) (1990) (1990) (1990) (1990) (1990) (

## **ANNEXE**

## 131

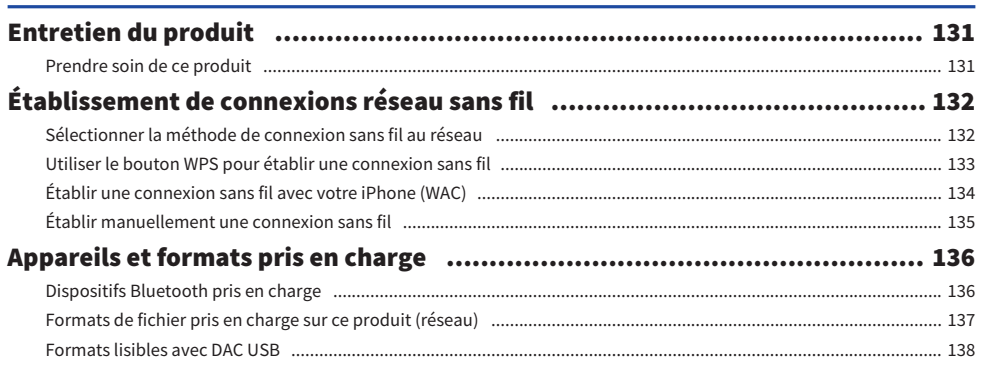

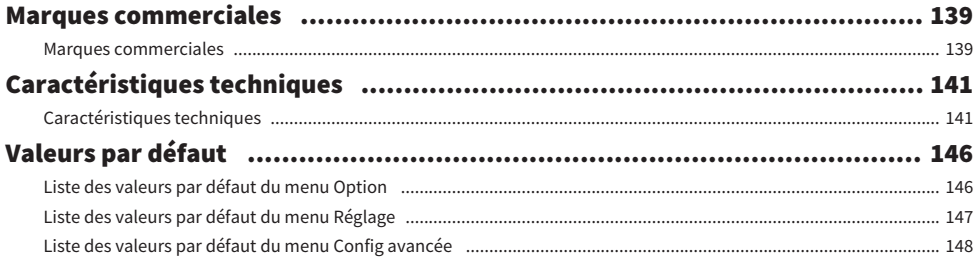

## <span id="page-6-0"></span>AVANT UTILISATION

## <span id="page-6-1"></span>À lire en premier

## <span id="page-6-2"></span>À propos de ce produit et de ce manuel

Nous vous remercions infiniment d'avoir fait l'acquisition de ce produit Yamaha. Ce produit est un amplituner compatible réseau (amplificateur stéréo 2 canaux) qui vous permet de lire du contenu musical à partir de la radio ou d'un réseau domestique, ainsi que des entrées audio analogiques et numériques. Grâce à la fonction YPAO qui optimise automatiquement le champ sonore, vous pouvez profiter du son qui convient le mieux à votre pièce.

Ce manuel (guide) est organisé comme suit. Lisez impérativement chacun des guides accompagnant le produit et conservez-les à portée de main pour pouvoir vous y reporter facilement.

#### Guide de sécurité (Inclus avec ce produit)

Répertorie les consignes de sécurité importantes à lire avant utilisation.

#### Guide rapide (Inclus avec ce produit)

Ce guide donne une explication des connexions de base à la lecture de la radio sur Internet.

#### Guide d'utilisation (Ce guide)

Il fournit des explications sur toutes les fonctions, notamment celles non abordées dans le Guide rapide.

- ( Dans le Guide d'utilisation, iPhone et iPad sont collectivement appelés « iPhone ». Sauf indication contraire dans une explication, les références à « iPhone » signifient iPhone et iPad.
- ( Symboles utilisés dans le Guide d'utilisation
	- ATTENTION est utilisé pour les informations sur les blessures potentielles.
	- · AVIS est utilisé pour les informations permettant d'éviter toute défaillance, tout dommage ou tout dysfonctionnement du produit, et/ou toute perte de données.
	- ( NOTE est utilisé pour les informations supplémentaires utiles de connaître.
	- $\cdot$  [Balise de recherche] correspond à des mots-clés pour les recherches.

Vous pouvez télécharger les manuels les plus récents du site Web suivant. <https://download.yamaha.com/>

## <span id="page-7-0"></span>Terminologie et explications techniques

Vous trouverez ci-dessous des explications sur la terminologie utilisée dans ce guide.

#### ARC

Il s'agit de l'abréviation de « Audio Return Channel », canal de retour audio. Pour lire le son d'un téléviseur sur un appareil audio/vidéo, il suffit de connecter un câble HDMI entre un port HDMI IN compatible ARC sur le téléviseur et un port HDMI OUT compatible ARC sur l'appareil audio/vidéo.

#### HDMI

Il s'agit d'une interface numérique conforme à la norme HDMI (High-Definition Multimedia Interface), laquelle est une norme internationale pour l'industrie. Elle permet de transmettre des signaux audio/vidéo numériques à travers un câble unique, sans détérioration. Elle est également compatible avec les technologies de protection des droits d'auteur (HDCP : High-bandwidth Digital Content Protection). Pour en savoir plus, veuillez visiter [https://www.hdmi.org.](https://www.hdmi.org)

#### DAC USB

Le DAC USB convertit les signaux audio numériques, envoyés via un câble USB connecté à un ordinateur, en un signal audio analogique, pour pouvoir les lire. Cela permet aux applications informatiques de lire un contenu audio de haute qualité.

#### YPAO (Yamaha Parametric room Acoustic Optimizer)

Il s'agit d'une technologie Yamaha exclusive qui optimise automatiquement le son selon l'acoustique de la pièce. Un microphone YPAO spécial est utilisé pour détecter les connexions des enceintes et mesurer la distance entre celles-ci et la position d'écoute. Il mesure les caractéristiques acoustiques de l'espace et ajuste automatiquement des paramètres comme l'équilibre du volume et les caractéristiques de fréquence.

#### Connexions bi-câblées

Lors de la connexion d'un amplificateur à des enceintes, cette méthode de connexion utilise des fils distincts pour l'enceinte basse fréquence (haut-parleur de graves) et l'enceinte moyenne-haute fréquence (hautparleur d'aigus). Cette méthode de connexion est possible si les enceintes sont compatibles avec le bicâblage (si elles ont des bornes pour les basses fréquences et les moyennes/hautes fréquences).

#### Intensité sonore

Cette fonction permet d'entendre plus facilement les graves et les aigus même à faible volume. Elle fait profiter l'auditeur d'un son naturel même à faible volume en compensant la caractéristique auditive humaine qui rend difficile l'écoute des graves et des aigus à faible volume.

Veuillez consulter le site Web suivant pour d'autres termes et explications techniques. Il explique les termes et technologies liés aux produits audiovisuels Yamaha en général, pas seulement ceux pour ce produit. <https://manual.yamaha.com/av/cm/glossary/>

## <span id="page-8-0"></span>Sources d'entrée lisibles avec ce produit

### <span id="page-8-1"></span>Sources d'entrée compatibles

Comme illustré ci-dessous, ce produit prend en charge la lecture d'un éventail de sources d'entrée.

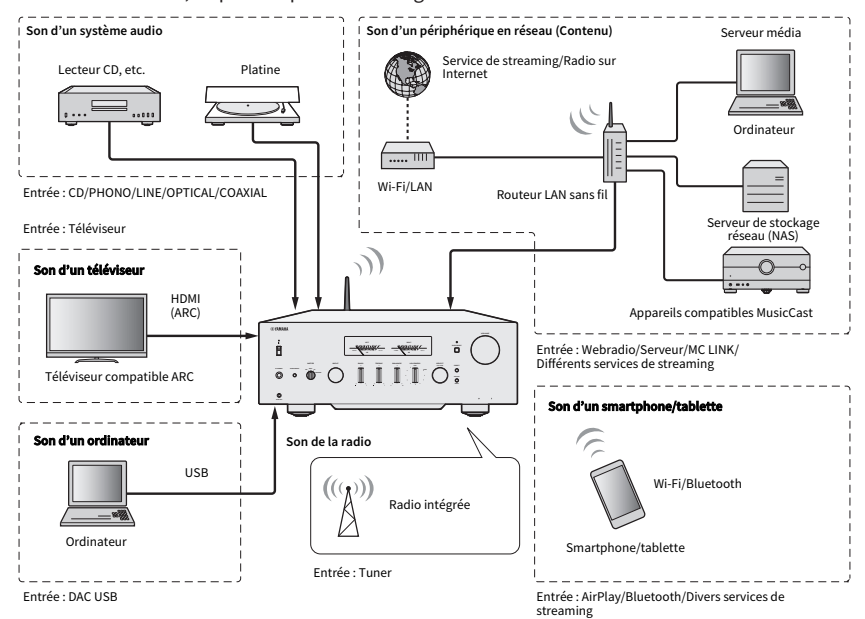

#### **NOTE**

Ce produit ne peut pas être connecté à des dispositifs comme des lecteurs BD/DVD via HDMI. Pour lire le son de ces dispositifs, connectez-les au moyen de l'une des méthodes suivantes : numérique optique (PCM), numérique coaxial (PCM) ou stéréo analogique.

#### Liens connexes (pour la connexion)

- [« Raccordement des appareils externes » \(p.23\)](#page-22-0)
- [« Raccordement des antennes radio » \(p.33\)](#page-32-0)
- [« Pour établir une connexion réseau » \(p.35\)](#page-34-1)

#### Liens connexes (pour la lecture)

- ( [« Sélection d'une source d'entrée » \(p.51\)](#page-50-0)
- ( [« Écoute du son du téléviseur » \(p.58\)](#page-57-0)
- [« Écoute de la radio » \(p.60\)](#page-59-0)
- [« Lecture via une connexion Bluetooth® » \(p.69\)](#page-68-0)
- [« Écoute de musique via AirPlay » \(p.71\)](#page-70-0)
- [« Écoute de la radio sur Internet » \(p.72\)](#page-71-0)
- [« Écoute de services de streaming » \(p.73\)](#page-72-0)
- ( [« Lecture de morceaux sur des serveurs média \(PC/NAS\) » \(p.74\)](#page-73-0)
- ( [« Lecture audio depuis votre ordinateur \(DAC USB\) » \(p.75\)](#page-74-0)

## <span id="page-9-0"></span>Compatibilité avec MusicCast

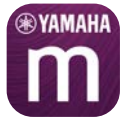

Ce produit est compatible avec MusicCast. Ce qui permet de partager de la musique avec des appareils compatibles MusicCast situés dans plusieurs pièces. Son application dédiée, « MusicCast Controller », est facile à utiliser et permet aux utilisateurs d'écouter de la musique provenant de smartphones, de serveurs média (PC/NAS), de la radio sur Internet et de services de streaming partout dans la maison.

Pour en savoir plus sur MusicCast et les appareils compatibles, veuillez visiter le site Web de Yamaha. Pour de plus amples informations sur l'application, recherchez « MusicCast Controller » dans l'App Store ou Google Play.

## <span id="page-10-0"></span>Accessoires

## <span id="page-10-1"></span>Vérification des accessoires

Ce produit est livré avec les accessoires suivants. Vérifiez que vous disposez de tous les accessoires inclus.

 $\Box$  Cordon d'alimentation

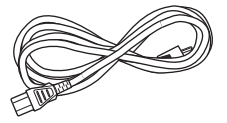

□ Microphone YPAO

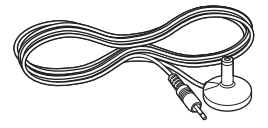

£ Antenne DAB/FM (Modèles pour le Royaume-Uni, l'Europe, la Russie et l'Australie) £ Antenne FM (Modèles pour les États-Unis, le Canada, la Chine, la Corée, l'Asie et Taïwan)

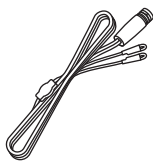

 $\Box$  Télécommande

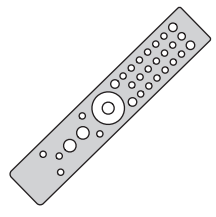

 $\Box$  Piles (AAA, R03, UM-4) (×2)

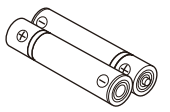

£ Guide de sécurité  $\square$  Guide rapide

## <span id="page-11-0"></span>NOMENCLATURE DES PIÈCES ET LEURS FONCTIONS

## <span id="page-11-1"></span>Unité

### <span id="page-11-2"></span>Panneau avant

Voici les noms des pièces à l'avant de l'unité accompagnés d'une explication de leurs fonctions.

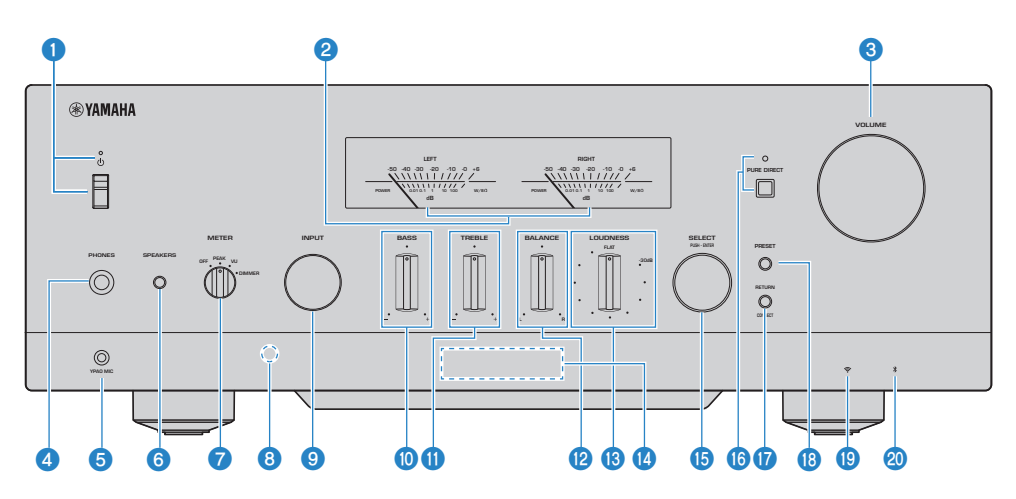

#### **O** Interrupteur/Témoin  $\bigcirc$  (Alimentation)

Permet de mettre ce produit sous/hors tension ([p.39\)](#page-38-0).

#### Lorsque l'interrupteur est en haut :

Ce produit est sous tension ou en veille. Si vous appuyez sur la touche  $\bigcirc$ AMP de la télécommande, l'appareil bascule entre MARCHE et Veille. Ce produit entre également en veille dans les situations suivantes.

( Lorsque la fonction de veille automatique est activée [\(p.105](#page-104-0))

#### Lorsque l'interrupteur est vers le bas :

Ce produit est hors tension. Ce produit ne peut pas être commandé avec la télécommande. Ce produit ne peut pas non plus être associé à un dispositif Bluetooth, un périphérique réseau ou l'application MusicCast Controller.

Le témoin s'allume comme suit en fonction de l'état de l'alimentation.

Sous tension : le témoin s'allume.

Veille : le témoin est faiblement allumé.

Hors tension : le témoin est éteint.

#### **NOTE**

Lorsque le témoin clignote, cela signifie que le circuit de protection a été activé empêchant la mise sous tension pour protéger le produit. Veuillez contacter un centre de service Yamaha agréé pour le faire réparer.

#### **2** Compteurs LEFT/RIGHT

Ils indiquent les niveaux de sortie audio des canaux LEFT et RIGHT.

#### **6** VOLUME

Pour régler le volume.

#### **4** Prise PHONES

Pour brancher un casque (compatible avec les jacks stéréo standard).

#### **NOTE**

Le son ne peut pas être émis sur les enceintes connectées à ce produit si un casque est branché. De plus, la sortie de la prise PRE OUT est désactivée.

#### **6** Prise YPAO MIC

Pour brancher le microphone YPAO inclus ([p.42\)](#page-41-1).

#### **6** SPEAKERS

Permute les enceintes connectées aux prises A et B SPEAKERS L/R CH sur le panneau arrière [\(p.50\)](#page-49-2).

#### **Q** METER

Permute les fonctions des compteurs comme suit.

#### OFF

La fonction de compteur et l'éclairage s'éteignent.

#### PEAK

Fonctionne comme un compteur de niveau de crête. Affiche le niveau de crête momentané de la sortie audio.

#### VU

Fonctionne comme un VU-mètre. Affiche la sortie audio réelle, indiquant une valeur proche de la manière dont les humains détectent le son.

#### DIMMER

Si vous sélectionnez DIMMER, la luminosité des compteurs change. Lorsque la luminosité souhaitée est réglée, si vous passez à un autre élément de réglage, la luminosité est alors figée à ce niveau.

#### **e** Récepteur du signal de télécommande

Reçoit le signal (infrarouge) de la télécommande ([p.22](#page-21-2)).

#### **9** INPUT

Permet de sélectionner la source d'entrée [\(p.51\)](#page-50-0).

#### **i** BASS

Permet de régler le volume de la plage de basses fréquences ([p.55\)](#page-54-0).

#### **W** TREBLE

Permet de régler le volume de la plage de hautes fréquences [\(p.55\)](#page-54-0).

#### *B* BALANCE

Permet de régler l'équilibre gauche/droit du volume [\(p.56\)](#page-55-0).

#### **B** LOUDNESS

Permet d'entendre plus facilement les graves et les aigus même à faible volume [\(p.57\)](#page-56-0). Si la fonction Volume YPAO [\(p.102](#page-101-0)) est activée, le réglage LOUDNESS ne peut pas être utilisé.

#### **<sup>1</sup>** Afficheur de la face avant

Affiche différents menus et informations ([p.15](#page-14-0)).

#### **6** SELECT (PUSH-ENTER)

Sert, par exemple, à commander les menus sur l'afficheur de la face avant. Tournez ce bouton pour sélectionner un élément et appuyez dessus pour valider.

#### **6** PURE DIRECT/Témoin

Active ou désactive la fonction Pure Direct [\(p.54\)](#page-53-1). Lorsque cette fonction est activée, le témoin s'allume et l'afficheur de la face avant s'éteint.

#### **<sup><sup>0</sup>**</sup> RETURN/CONNECT

Sert, par exemple, à commander les menus sur l'afficheur de la face avant. Sert également lors de l'enregistrement de ce produit sur le réseau MusicCast ([p.41](#page-40-1)).

#### **8** PRESET

Sert à rappeler des stations de radio enregistrées (présélections) [\(p.63\)](#page-62-0) et des morceaux/stations de radio sur Internet enregistrés [\(p.90\)](#page-89-0).

#### **9** Témoin LAN sans fil

S'allume lorsque ce produit est connecté à un réseau sans fil [\(p.132](#page-131-0)).

#### <sup>20</sup> Indicateur Bluetooth

S'allume lorsqu'un dispositif Bluetooth est connecté [\(p.69\)](#page-68-0).

#### Liens connexes

[« Prendre soin de ce produit » \(p.131\)](#page-130-2)

### <span id="page-14-0"></span>Afficheur de la face avant

Vous trouverez ci-dessous une explication de l'affichage sur l'afficheur de la face avant.

#### **N** Indication de base

Cette indication s'affiche pendant la lecture. L'affichage diffère selon la source d'entrée actuelle. L'indication apparaissant pendant la lecture d'un serveur média est donnée en exemple.

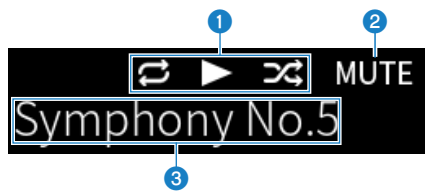

#### Icône du statut de lecture

S'affiche en fonction du statut de lecture du morceau ou de la station (station de radio).

#### Tout répéter/1 morceau ( $E/E$ )

Affiché lorsque l'entrée est « Server » et que la lecture répétée est sélectionnée [\(p.85](#page-84-0)). Veuillez noter que cette icône peut ne pas s'afficher lors de la lecture de musique sur un smartphone ou une tablette, étant donné que cela dépend du statut de l'appareil.

#### Lecture/Pause  $(\Box/\Box)$

Affiché lorsque l'entrée est « Server » ou « Bluetooth » et que la lecture est en cours ou en pause.

L'icône de lecture s'affiche également lorsque l'entrée est « AirPlay » ou « Net Radio » et que la lecture est en cours.

#### Aléatoire (**EE**I)

Affiché lorsque l'entrée est « Server » et que la lecture aléatoire est sélectionnée ([p.86\)](#page-85-0). Veuillez noter que cette icône peut ne pas s'afficher lors de la lecture de musique sur un smartphone ou une tablette, étant donné que cela dépend du statut de l'appareil.

#### **e** -∞ (Au volume minimum)/MUTE

Lorsque le volume est au minimum, « -∞ » clignote. Lorsque le son est coupé, « MUTE » clignote.

#### **3** Zone d'informations

Les informations suivantes s'affichent selon l'entrée sélectionnée.

#### Avec CD, PHONO, LINE1, LINE2, OPTICAL1, OPTICAL2, COAXIAL, TV ou un service de musique en streaming sélectionné

Le nom de l'entrée est affiché.

#### Avec USB DAC sélectionné

Le format audio et la fréquence d'échantillonnage du signal de lecture sont affichés.

#### Avec Server ou Net Radio sélectionné

Les informations du morceau ou de la station en cours sont affichées. Pour changer d'élément affiché, appuyez sur la touche DISPLAY de la télécommande.

#### Avec AirPlay ou Bluetooth sélectionné

Les informations du morceau en cours ou le nom de l'entrée sont affichés. Pour changer d'élément affiché, appuyez sur la touche DISPLAY de la télécommande.

#### Avec TUNER sélectionné

La fréquence est affichée. Les informations de Radio Data System (modèles pour le Royaume-Uni, l'Europe et la Russie) ou de DAB (modèles pour le Royaume-Uni, l'Europe, la Russie et l'Australie) sont également affichées. Pour changer d'élément affiché, appuyez sur la touche DISPLAY de la télécommande.

#### **NOTE**

Certains caractères de texte peuvent ne pas être disponibles, et « \_ » est affiché.

#### $\blacksquare$  Indication de navigation

Cette indication s'affiche uniquement lorsque la source d'entrée est « Server » ou « Net Radio » et que vous sélectionnez le morceau ou la station de votre choix.

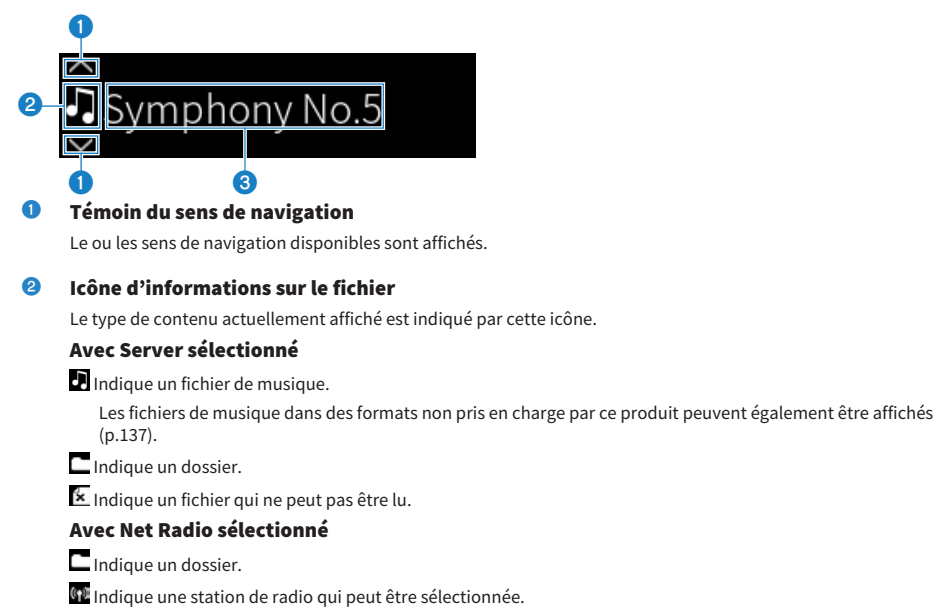

#### <sup>6</sup> Zone d'informations sur le contenu

Des informations comme les noms de fichiers et de stations sont affichées.

#### **NOTE**

Certains caractères de texte peuvent ne pas être disponibles, et « \_ » est affiché.

#### $\blacksquare$  Indication de préchauffage

Cette indication s'affiche immédiatement après la mise sous tension du produit. Les icônes sont affichées pour indiquer la température de l'ampli. Servez-vous-en comme d'une estimation du temps nécessaire à la stabilisation de la qualité sonore.

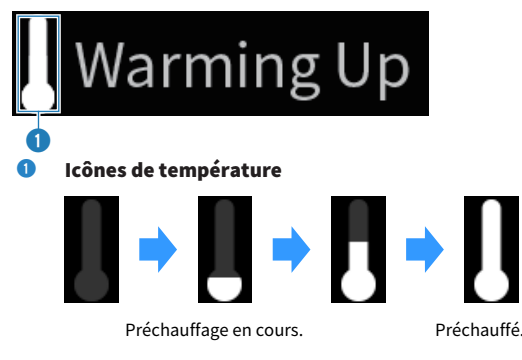

#### **NOTE**

- ( La luminosité de l'écran est réduite pour protéger l'affichage lorsque le produit n'est pas utilisé pendant un certain temps. L'écran revient à sa luminosité normale lorsque vous utilisez la télécommande ou le panneau avant.
- ( Lorsque PURE DIRECT est activé, l'afficheur de la face avant s'éteint. Après la mise hors tension, l'écran se rallume si la télécommande ou le panneau avant sont utilisés.
- ( L'indication de base s'éteint en cas d'inactivité pendant un certain temps. La durée jusqu'à ce que l'affichage s'éteigne peut être modifiée dans le menu Réglage.
- ( Le nombre maximum de caractères de texte pour afficher des informations sur le contenu (noms de stations/morceaux, etc.) sur l'indication de base ou l'indication de navigation dépend de l'entrée sélectionnée et du type de caractères.

#### Liens connexes

[« Configuration de l'afficheur de la face avant » \(p.106\)](#page-105-0)

### <span id="page-17-0"></span>Panneau arrière

Voici les noms des pièces à l'arrière de l'unité accompagnés d'une explication de leurs fonctions.

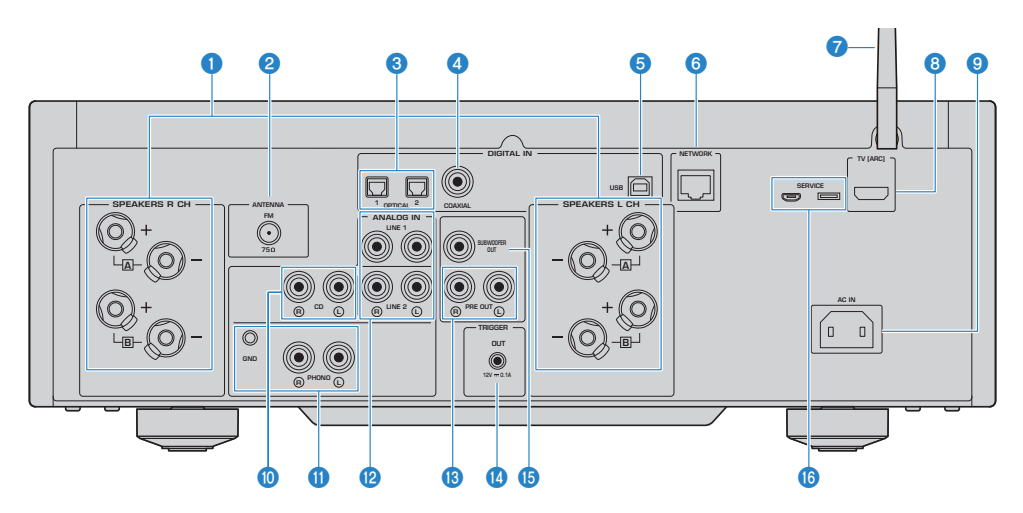

#### **O** Prises SPEAKERS L/R CH

Pour le raccordement à des enceintes [\(p.27\)](#page-26-1).

#### **2** Prise ANTENNA

Pour le raccordement à une antenne radio ([p.33](#page-32-0)).

#### **6** Prises OPTICAL 1-2 IN

Pour le raccordement à des appareils externes avec sortie numérique optique [\(p.23](#page-22-1)).

#### **4** Prise COAXIAL IN

Pour le raccordement à des appareils externes avec sortie numérique coaxiale ([p.23](#page-22-1)).

#### **6** Port USB

Pour le raccordement à des ordinateurs [\(p.25\)](#page-24-0). Compatible avec des connecteurs USB Type B.

#### **6** Prise NETWORK

Pour raccorder un câble réseau lors de la connexion de ce produit à un réseau câblé ([p.36](#page-35-0)).

#### **Q** Antenne sans fil

Pour raccorder ce produit à un réseau sans fil (Wi-Fi) [\(p.37\)](#page-36-0). Sert également aux connexions Bluetooth ([p.69](#page-68-0)).

#### **6** Port TV [ARC]

Pour le raccordement du port HDMI (ARC) IN d'un téléviseur au moyen d'un câble HDMI [\(p.24\)](#page-23-0). Veillez à connecter à une prise d'entrée HDMI compatible ARC.

#### **NOTE**

Ce port sert à connecter le port HDMI IN d'un téléviseur. Ne le connectez pas au port HDMI OUT d'un lecteur BD/DVD, etc.

#### **O** Prise AC IN

Pour raccorder le cordon d'alimentation inclus ([p.38](#page-37-1)).

#### **iD** Prises CD IN

Pour raccorder la sortie audio analogique (OUT) des appareils comme des lecteurs CD ([p.23\)](#page-22-1).

#### **W** Prises PHONO IN

#### Prise GND

Pour le raccordement à une platine (tourne-disque) ([p.23](#page-22-1)).

#### **2** Prises LINE 1-2 IN

Pour le raccordement à des appareils externes avec sortie audio analogique (OUT) [\(p.23](#page-22-1)).

#### **<sup>®</sup>** Prises PRE OUT

Émet le même signal audio que celui émis sur les prises SPEAKERS L/R CH ([p.23](#page-22-1)).

#### **4** Prise TRIGGER OUT

Pour le raccordement à des appareils externes prenant en charge la fonction de déclencheur ([p.32](#page-31-1)).

#### **<sup>6</sup>** Prise SUBWOOFER OUT

Pour le raccordement à un caisson de graves avec amplificateur intégré [\(p.31\)](#page-30-0).

#### **6** Ports SERVICE

Il s'agit de ports pour l'entretien utilisés lors des réparations, etc. Ne branchez rien dans ces ports.

## <span id="page-19-0"></span>Télécommande

## <span id="page-19-1"></span>Télécommande

Voici les noms des pièces de la télécommande accompagnés d'une explication de leurs fonctions.

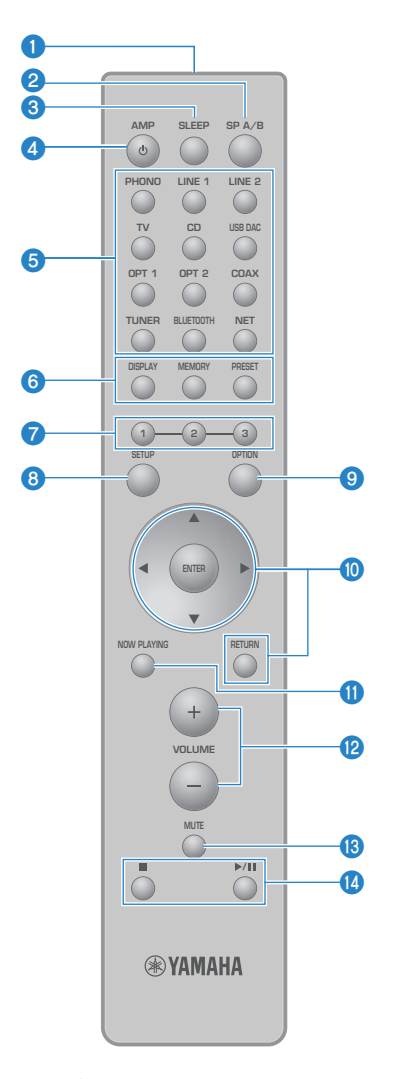

#### **O** Émetteur de signal de commande

Envoie les signaux (infrarouges) de la télécommande.

#### **2** Touche SP A/B

Pour changer d'enceintes de sortie. À chaque pression, l'ordre change entre A, B, A+B, OFF [\(p.50\)](#page-49-2).

#### **6** Touche SLEEP

Pour régler la minuterie ([p.92](#page-91-1)).

#### **4** Touche  $(\cdot)$  AMP

Pour basculer l'alimentation de ce produit entre MARCHE et Veille ([p.39](#page-38-0)).

#### e Touches de sélection de la source d'entrée

Permettent de sélectionner la source d'entrée à lire ([p.51\)](#page-50-0).

#### **NOTE**

Si vous appuyez à plusieurs reprises sur la touche NET, les sources réseau changent.

#### **6** Touche DISPLAY

Permet d'afficher différents types d'informations sur l'affichage [\(p.15\)](#page-14-0).

#### Touche MEMORY

Pour enregistrer des stations de radio (présélections) ([p.67](#page-66-0)). Elle peut également servir à enregistrer des morceaux sur des serveurs média ou des stations de radio sur Internet ([p.88](#page-87-2)).

#### Touche PRESET

Sert à rappeler des stations de radio enregistrées (présélections) [\(p.63\)](#page-62-0) et des morceaux/stations de radio sur Internet enregistrés [\(p.90\)](#page-89-0).

#### $\bullet$  Touches 1/2/3

Pour enregistrer et rappeler vos stations de radio favorites ou un contenu réseau sur des présélections séparées  $(n.88)$ .

#### **6** Touche SETUP

Permet d'ouvrir le menu Réglage [\(p.94\)](#page-93-1).

#### **9** Touche OPTION

Permet d'ouvrir le menu Option [\(p.76\)](#page-75-1).

#### <sup>0</sup> Touches d'opération de menu

#### ▲ ▼ イト (touches de curseur), ENTER et RETURN

Pour utiliser les menus.

#### **10** Touche NOW PLAYING

Affiche des informations sur le contenu réseau en cours de lecture.

#### <sup>1</sup> Touches VOLUME +/-

Pour régler le volume ([p.52\)](#page-51-0).

#### **6** Touche MUTE

Pour couper le son. Appuyez de nouveau sur cette touche pour revenir au niveau précédent.

#### $\blacksquare$  Touches  $\blacksquare$  (Arrêt),  $\blacktriangleright$  / $\blacksquare$  (Lecture/Pause)

Pour commander la lecture, comme un serveur média, la radio sur Internet ou Bluetooth.

## <span id="page-21-0"></span>PRÉPARATIFS

## <span id="page-21-1"></span>Préparation de la télécommande

## <span id="page-21-2"></span>Comment insérer les piles et son rayon d'action

Placez les piles fournies dans la télécommande en respectant la polarité (+/-).

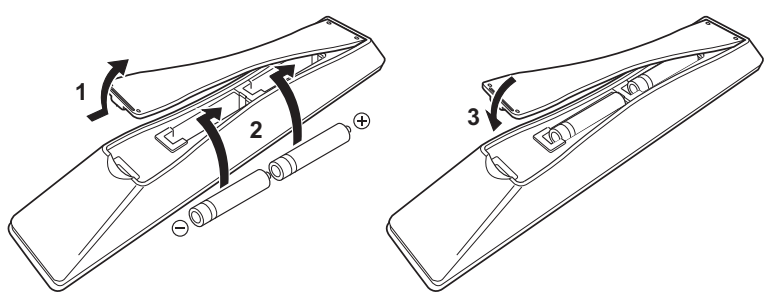

Le rayon d'action de la télécommande est illustré.

Dirigez la télécommande sur le récepteur de signal de télécommande (infrarouge) lorsque vous l'utilisez.

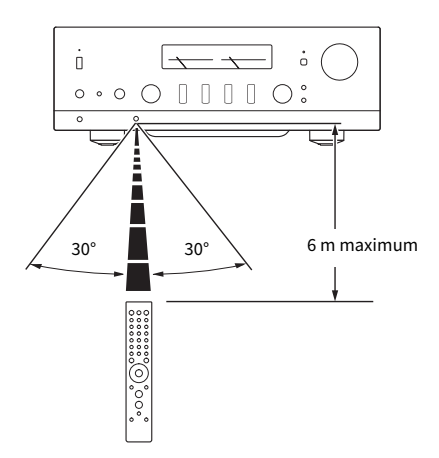

## <span id="page-22-0"></span>Raccordement des appareils externes

### <span id="page-22-1"></span>Raccordement des appareils audio

Cette section explique comment raccorder des appareils audio comme des lecteurs CD au produit. Utilisez le type de câble adapté aux prises de l'appareil à raccorder, à savoir un câble RCA, un câble à fibre optique ou un câble coaxial, en vente dans le commerce.

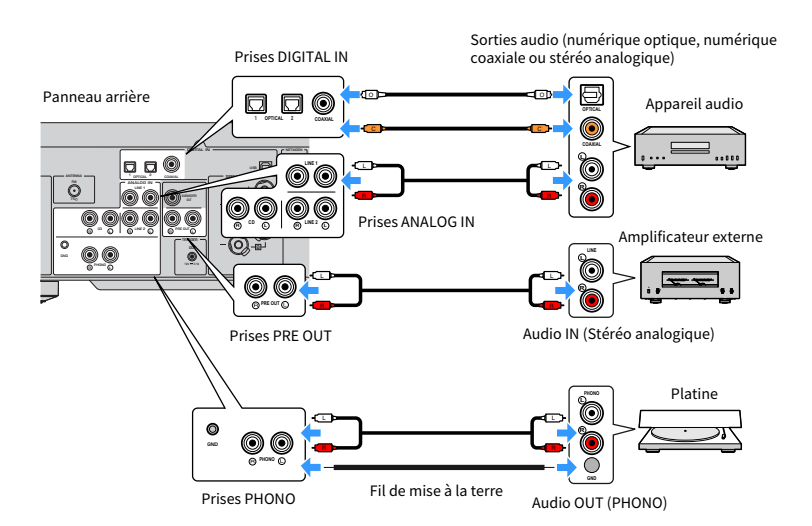

#### **NOTE**

- ( Les prises DIGITAL IN de ce produit sont uniquement compatibles avec le signal PCM (2 canaux).
- Les prises PHONO de ce produit sont compatibles avec les cartouches MM. Utilisez un transformateur élévateur ou un dispositif similaire si vous raccordez une platine (tourne-disque) pourvue d'une cartouche MC (faible sortie).
- ( Pour certains platines, le bruit peut être réduit en les connectant à la borne GND de ce produit. Toutefois, certaines platines sont également moins bruyantes si elles ne sont pas connectées à la prise GND.
- La borne GND n'est pas une masse électrique à des fins de sécurité.

#### Liens connexes

[« Panneau arrière » \(p.18\)](#page-17-0)

## <span id="page-23-0"></span>Connexion via HDMI à un téléviseur compatible ARC

Utilisez un câble HDMI en vente dans le commerce pour raccorder un téléviseur compatible ARC au produit. Ce branchement vous permet de lire le son de votre téléviseur ou d'un appareil externe connecté via HDMI à votre téléviseur. Cela permet également de relier la mise sous/hors tension du téléviseur et de ce produit.

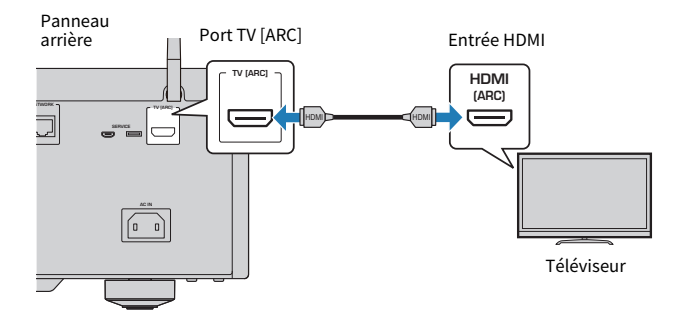

#### **NOTE**

- ( Connectez le produit à un port HDMI IN sur le téléviseur étiqueté « ARC » ou « eARC/ARC ». Ces étiquettes signifient que le port prend en charge « uniquement ARC » ou « à la fois eARC et ARC ». Si le produit est connecté à un port qui ne prend pas en charge ARC, le son du téléviseur ne pourra pas être lu via HDMI.
- Ce produit ne prend pas en charge eARC.
- ( Pour ce branchement, utilisez un câble HDMI (19 broches) avec un logo HDMI indiquant la compatibilité ARC.
- ( Vous devrez peut-être changer les réglages sur le téléviseur. Veuillez vous reporter au mode d'emploi du téléviseur.
- La vidéo ne peut pas être émise depuis ce produit.
- ( Pour lire le son d'un téléviseur qui ne prend pas en charge ARC, raccordez une prise audio OUT du téléviseur à une prise audio IN de ce produit (OPTICAL, COAXIAL ou LINE).

#### Liens connexes

[« Réglages pour écouter le son du téléviseur » \(p.58\)](#page-57-1)

## <span id="page-24-0"></span>Raccordement à un ordinateur (fonction DAC USB)

Ce produit est pourvu d'une fonction DAC USB. Si vous connectez le port USB de ce produit à un ordinateur, vous pouvez écouter le son de qualité élevée des fichiers de musique sur l'ordinateur, grâce au processus de conversion analogique utilisé par le dispositif DAC de ce produit. Pour utiliser cette fonction, commencez par installer les pilotes dédiés (logiciels) fournis par Yamaha sur l'ordinateur, puis connectez l'ordinateur à ce produit.

#### Systèmes d'exploitation compatibles

Les systèmes d'exploitation suivants sont pris en charge. (En date de mai 2023)

- $\bullet$  Windows 10/11
- $\bullet$  macOS 13/12/11/10.15/10.14/10.13

#### $\blacksquare$  À propos des pilotes (logiciels)

Si le système d'exploitation de l'ordinateur est Windows, il est nécessaire d'installer le pilote dédié « Yamaha Steinberg USB Driver ». Si le système d'exploitation de votre ordinateur est macOS, son pilote standard fonctionne, il n'est donc pas nécessaire d'installer un pilote spécial.

#### **NOTE**

- Il se peut que les services ne fonctionnent pas même avec un système d'exploitation « compatible » en raison de la configuration de l'ordinateur, de l'environnement et/ou de la mise à jour de la version du système d'exploitation.
- ( Installez le pilote sur votre ordinateur avant d'y connecter le produit. Si vous le connectez avant d'installer le logiciel, il se peut qu'il ne fonctionne pas correctement.

#### $\blacksquare$  Installation du pilote dédié (Windows uniquement)

Avant de connecter ce produit à votre ordinateur, installez le pilote dédié sur l'ordinateur.

#### $\boldsymbol{1}$  Accédez à l'URL suivante et recherchez « Yamaha Steinberg USB Driver ».

Page de téléchargement des logiciels

URL : <https://download.yamaha.com/>

- 2 Téléchargez le pilote le plus récent.
- 3 Décompressez les fichiers téléchargés.
- 4 Installez le pilote sur l'ordinateur.

Pour installer le pilote, suivez le guide d'installation accompagnant le pilote lorsque vous l'avez téléchargé.

#### 5 Une fois l'installation terminée, fermez toutes les applications en cours d'exécution.

#### **NOTE**

Si une ancienne version du pilote est déjà installée sur votre ordinateur, désinstallez-la, puis installez le nouveau pilote.

#### n Connexion de votre ordinateur

Connectez un câble USB (en vente dans le commerce) à ce produit et à votre ordinateur. Le port USB de ce produit est compatible avec les connecteurs USB Type B.

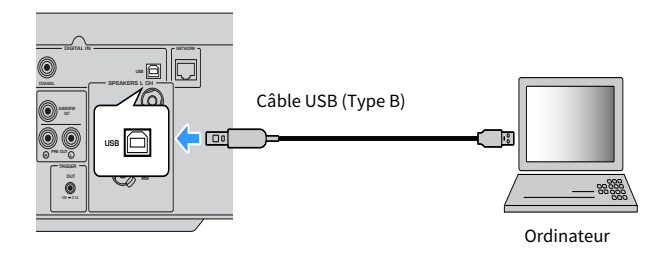

#### **NOTE**

- ( Après avoir vérifié le type de port USB utilisé par votre ordinateur, procurez-vous le câble USB approprié (en vente dans le commerce).
- Utilisez un câble USB de moins de 3 mètres de long.

#### Liens connexes

[« Lecture audio depuis votre ordinateur \(DAC USB\) » \(p.75\)](#page-74-0)

## <span id="page-26-0"></span>Raccordement des enceintes

## <span id="page-26-1"></span>Raccordement des enceintes

Utilisez un câble d'enceinte (en vente dans le commerce) pour raccorder les enceintes au produit.

#### n À propos de l'impédance des enceintes

[Modèle pour l'Asie]

- ( Utilisez des enceintes d'une impédance d'au moins 6 ohms.
- ( Utilisez des enceintes d'une impédance d'au moins 12 ohms dans le cas suivant.
	- ( Lorsque 2 ensembles d'enceintes (Enceinte A et Enceinte B) sont raccordés et que le son est émis à la fois des prises A et B (sélection de l'enceinte de sortie vers A+B).

[Modèles pour les autres régions]

- ( Utilisez des enceintes d'une impédance d'au moins 4 ohms.
- ( Utilisez des enceintes d'une impédance d'au moins 8 ohms dans le cas suivant.
	- ( Lorsque 2 ensembles d'enceintes (Enceinte A et Enceinte B) sont raccordés et que le son est émis à la fois des prises A et B (sélection de l'enceinte de sortie vers A+B).

#### Liens connexes

[« Sélection des enceintes de sortie » \(p.50\)](#page-49-2)

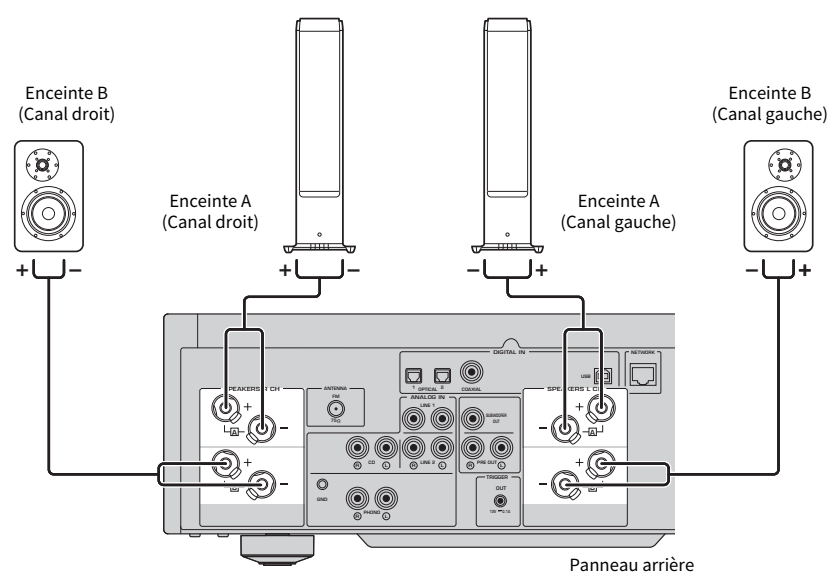

 ${\bf 1}$  Dénudez environ 10 mm d'isolation de l'extrémité du câble d'enceinte et torsadez fermement son âme.

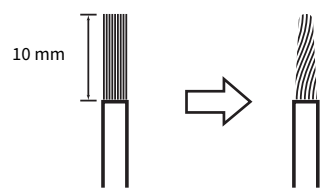

2 Tournez le bouton de la prise d'enceinte vers la gauche pour le desserrer, puis insérez l'âme du câble d'enceinte dans l'orifice de la prise.

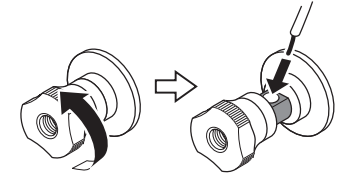

Diamètre du trou pour l'insertion du câble d'enceinte : 6,0 mm

3 Tournez à nouveau le bouton vers la droite pour le serrer.

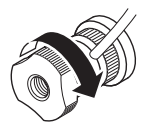

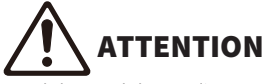

- Si le bouton de la prise d'enceinte est trop desserré, il se détachera du produit. Faites attention si un bouton se détache, car un enfant peut l'avaler par accident.
- ( Ne touchez pas les prises d'enceinte alors que le produit est sous tension, sous peine de vous électrocuter.

#### AVIS

- ( Préparez le câble d'enceinte à l'écart du produit. Des morceaux de fils conducteurs du câble d'enceinte peuvent tomber à l'intérieur du produit et provoquer un court-circuit, entraînant un dysfonctionnement.
- ( Si les prises d'enceinte entrent en contact avec un bâti métallique, elles peuvent provoquer un court-circuit et endommager le produit. Laissez suffisamment d'espace lors de l'installation du produit pour que les prises d'enceinte ne touchent pas le bâti.
- ( Ne laissez pas les fils conducteurs d'un câble d'enceinte toucher les fils conducteurs d'un autre câble d'enceinte ou des pièces métalliques du produit. Cela risquerait d'endommager le produit et/ou les enceintes.

#### **NOTE**

Veillez à connecter correctement les fils aux prises : canal gauche (L), canal droit (R) et + (rouge), - (noir). S'ils sont mal connectés, il se peut qu'aucun son ne soit émis par les enceintes. De plus, si la polarité n'est pas respectée, le son peut sembler étrange.

#### ■ Raccordement via une fiche banane (Modèles pour les États-Unis, le Canada, la Chine et Taïwan)

Si vous utilisez une fiche banane, serrez le bouton de la borne d'enceinte et insérez la fiche banane dans l'extrémité de la borne.

#### **NOTE**

Dans certaines région de vente, la connexion via des fiches banane peut ne pas être disponible. Dans ce cas, utilisez les connexions via des cosses fourches.

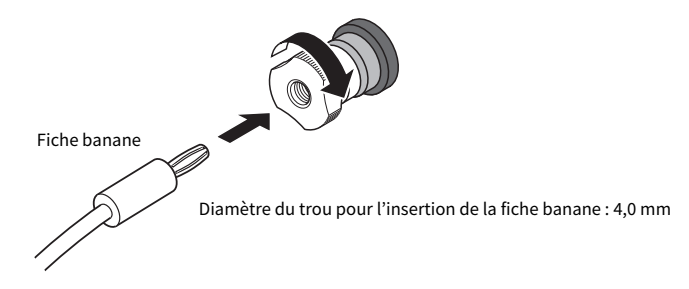

- Raccordement via des cosses fourches
	- ${\bf 1}^-$  Tournez le bouton de la prise d'enceinte vers la gauche pour le desserrer et insérez la cosse fourche entre l'anneau et la base.

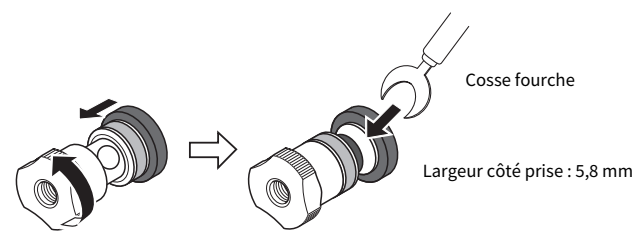

2 Tournez à nouveau le bouton vers la droite pour le serrer.

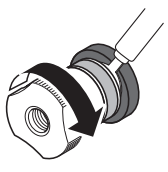

#### Liens connexes

- [« Établissement de connexions bi-câblées » \(p.30\)](#page-29-0)
- [« Connexion d'un caisson de graves » \(p.31\)](#page-30-0)

## <span id="page-29-0"></span>Établissement de connexions bi-câblées

Le bi-câblage permet de diviser et de commander séparément la sortie vers les haut-parleurs de graves (basse fréquence) et le haut-parleur d'aigus/médial (moyenne à haute fréquence). Des enceintes compatibles avec le bi-câblage sont nécessaires pour ces connexions.

 $\boldsymbol{1}$  Retirez les straps métalliques ou cavaliers fixés aux prises des enceintes.

#### 2 Connectez le produit et les enceintes comme illustré.

L'illustration montre la connexion du canal gauche. Connectez le canal droit de la même manière.

Vous pouvez permuter les connexions entre les prises d'enceinte A et B sans problème.

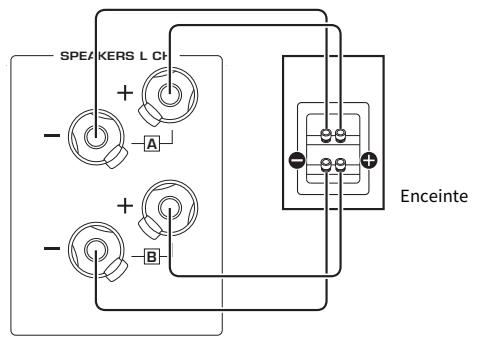

Panneau arrière

#### **NOTE**

- Une fois les enceintes bi-câblées, il est nécessaire, après avoir mis le produit sous tension, de changer le réglage des enceintes sur A+B avant d'exécuter YPAO.
- Utilisez des enceintes ayant une impédance d'au moins 4 Ω et compatibles avec les connexions bi-câblage.

#### Liens connexes

- [« Exécution de YPAO » \(p.42\)](#page-41-1)
- [« Sélection des enceintes de sortie » \(p.50\)](#page-49-2)

### <span id="page-30-0"></span>Connexion d'un caisson de graves

Pour utiliser un caisson de graves, connectez-le au produit avec un câble de broche mono (RCA) (en vente dans le commerce).

Caisson de graves (avec amplificateur intégré) DIGITAL IN NETWORK o o ( USB SPEAKERS R CH ANTENNA SPEAKERS L CH OPTICAL COAXIAL FM ANALOG IN G SUBWOOFER 75 A A ۴ ô R L R) (L  $\overline{\circ}$ TRIGGER B B G  $\ddot{\bullet}$ R L Panneau arrière

## <span id="page-31-0"></span>Connexion Trigger

### <span id="page-31-1"></span>Connexion d'un dispositif Yamaha compatible avec la fonction de déclencheur

La fonction de déclencheur permet de commander des appareils externes liés au fonctionnement (MARCHE/ ARRÊT) de ce produit. Si vous utilisez un caisson de graves Yamaha compatible avec les raccordements système, ou un appareil doté d'une prise TRIGGER IN, vous pouvez utiliser la fonction de déclencheur en le raccordant à une prise TRIGGER OUT de ce produit avec un câble mono à mini-fiche.

Lorsque ce produit est mis sous tension, il émet un signal (12 V, 0,1 A) des prises TRIGGER OUT, les reliant.

Prises TRIGGER OUT

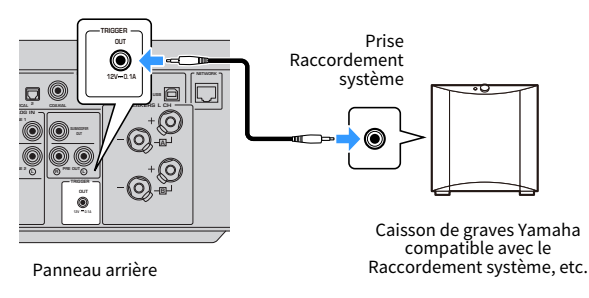

#### **NOTE**

Sur certains caissons de graves Yamaha, la connexion Trigger peut être appelée « Raccordement système ».

## <span id="page-32-0"></span>Raccordement des antennes radio

### <span id="page-32-1"></span>Raccordement d'une antenne FM

#### Modèle pour

États-Unis, Canada, Chine, Corée, Asie et Taïwan

Raccordez l'antenne FM incluse au produit.

Après avoir raccordé l'antenne FM, fixez-la à un mur.

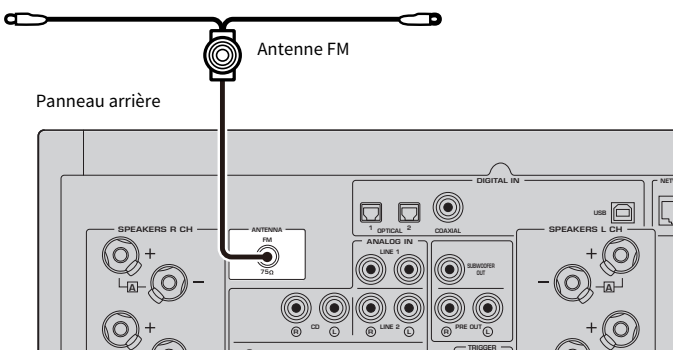

## <span id="page-33-0"></span>Raccordement d'une antenne DAB/FM

#### Modèle pour

Royaume-Uni, Europe, Russie et Australie

Raccordez l'antenne DAB/ FM incluse au produit. Fixez les extrémités de l'antenne à un mur.

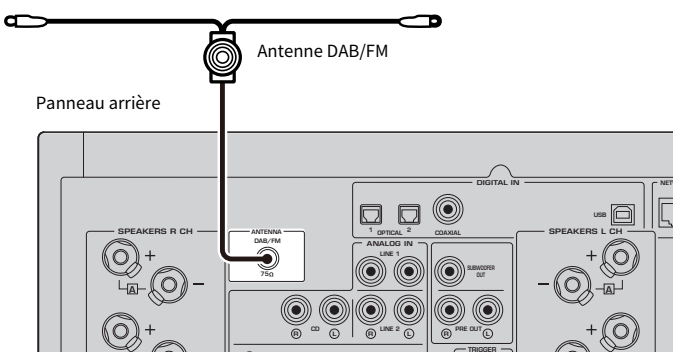

#### **NOTE**

- ( L'antenne doit être à l'horizontale.
- ( Si la réception n'est pas bonne, réglez la hauteur, l'orientation ou l'emplacement de l'antenne DAB/FM.

## <span id="page-34-0"></span>Préparation d'une connexion réseau

## <span id="page-34-1"></span>Pour établir une connexion réseau

Ce produit prend en charge les connexions câblées et sans fil.

Sélectionnez la méthode de connexion selon votre environnement réseau.

La connexion à un réseau vous permet de lire des stations de radio sur Internet et des fichiers de musique stockés sur des serveurs média tels que des ordinateurs ou un NAS (Network Attached Storage).

#### AVIS

( Lorsque vous connectez le produit à Internet, veillez à établir la connexion via un routeur pour garantir la sécurité. Configurez un mot de passe approprié pour le routeur assurant la connexion. Ne connectez pas le produit directement aux lignes de communication (notamment les LAN publics) des opérateurs de télécommunications (opérateurs de téléphonie mobiles, fixes, fournisseurs d'accès Internet, etc.).

#### Liens connexes

- ( [« Raccordement d'un câble de réseau \(connexion câblée\) » \(p.36\)](#page-35-0)
- ( [« Préparation de l'antenne sans fil \(connexion sans fil\) » \(p.37\)](#page-36-0)

## <span id="page-35-0"></span>Raccordement d'un câble de réseau (connexion câblée)

Utilisez un câble réseau (câble droit CAT-5 ou supérieur) (en vente dans le commerce) pour raccorder le produit au routeur.

Si le routeur est compatible avec les serveurs DHCP, il n'est pas nécessaire de configurer les réglages réseau pour ce produit.

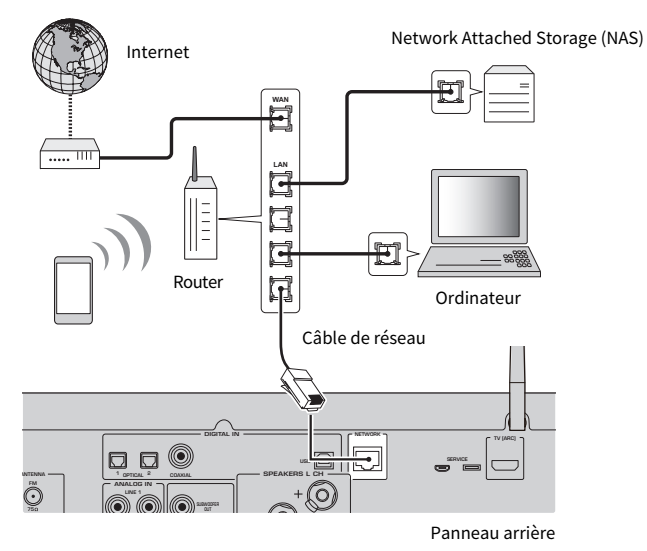

#### **NOTE**

- · Si le routeur n'est pas compatible avec les serveurs DHCP ou si vous souhaitez configurer manuellement les réglages réseau, vous devez configurer les réglages réseau.
- ( Utilisez un câble STP (blindé à paire torsadée) pour éviter les interférences électromagnétiques.

#### Liens connexes

[« Configuration d'un réseau » \(p.96\)](#page-95-0)
# Préparation de l'antenne sans fil (connexion sans fil)

Pour utiliser une connexion sans fil ou Bluetooth, relevez l'antenne sans fil.

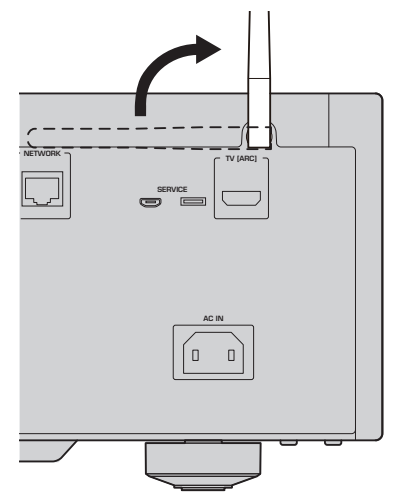

#### AVIS

( N'appliquez pas de force excessive sur l'antenne sans fil, sous peine de l'endommager.

- [« Enregistrement sur le réseau MusicCast » \(p.41\)](#page-40-0)
- ( [« Sélectionner la méthode de connexion sans fil au réseau » \(p.132\)](#page-131-0)

# Mise sous tension du produit

### Branchement du cordon d'alimentation

Après avoir effectué tous les raccordements, branchez le cordon d'alimentation inclus.

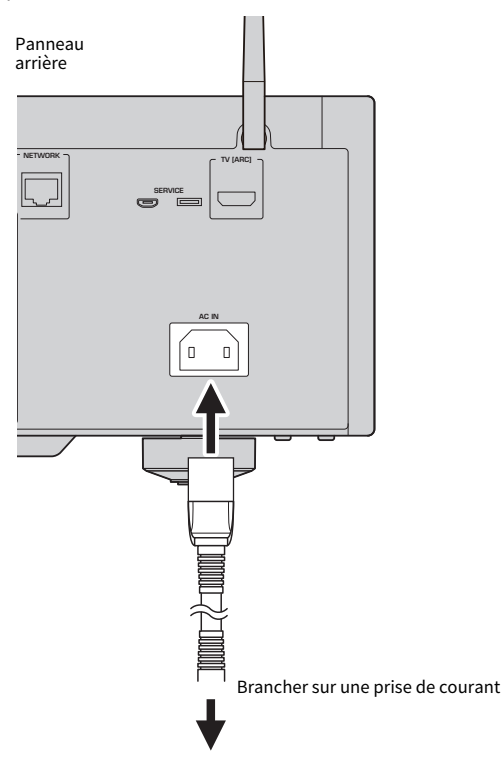

#### **NOTE**

Veillez à débrancher ce produit de la prise secteur si vous prévoyez de ne pas l'utiliser pendant une période prolongée. Ce produit consomme une faible quantité d'électricité même lorsqu'il est en veille.

### Mise sous tension

Mettez le produit sous tension.

**1** Placez l'interrupteur  $\circlearrowleft$  (Alimentation) sur le panneau avant vers le haut.

Le produit se met sous tension et le témoin d'alimentation s'allume.

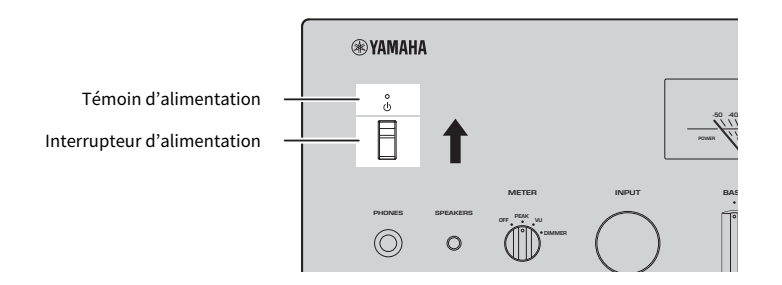

2 Lorsque le message suivant est indiqué sur l'afficheur de la face avant, appuyez sur RETURN sur le panneau avant.

Lorsque vous raccordez ce produit au routeur avec un câble réseau (connexion câblée), cette étape est ignorée.

L'affichage du message peut prendre environ 30 secondes. La partie marquée « \* » varie en fonction de l'appareil.

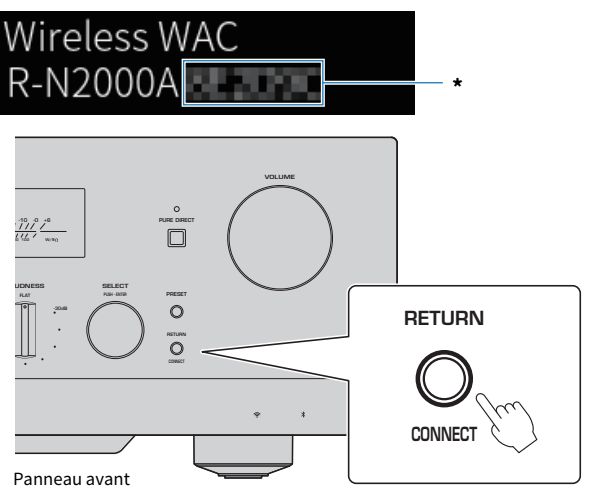

#### Affichage « WAC sans fil »

- ( La fonction WAC (Wireless Accessory Configuration) permet d'appliquer les réglages sans fil d'un appareil iOS à un autre appareil et de se connecter sans fil au réseau. Les étapes de connexion à un réseau au moyen de MusicCast Controller sont expliquées dans le chapitre « PRÉPARATIFS ». Par conséquent, la méthode d'annulation de WAC est expliquée ici.
- ( Le message WAC s'affiche la première fois que vous utilisez le produit et après sa réinitialisation.

#### **NOTE**

- ( Après la mise sous tension, la lecture du son nécessite plusieurs secondes.
- ( Après avoir éteint le produit, n'essayez pas de le rallumer pendant au moins 10 secondes. Cela pourrait générer du bruit parasite.

#### Liens connexes

[« Établir une connexion sans fil avec votre iPhone \(WAC\) » \(p.134\)](#page-133-0)

#### ■ Mise sous/hors tension avec la télécommande

Lorsque l'interrupteur  $\circlearrowleft$  (Alimentation) sur le panneau avant est en haut, si vous appuyez sur la touche C) AMP de la télécommande, ce produit bascule entre MARCHE et Veille.

#### **NOTE**

Lorsque ce produit est en veille, pour le mettre sous tension sans utiliser la télécommande, abaissez l'interrupteur  $\circlearrowleft$  (Alimentation) pendant un instant, puis remontez-le.

# Configuration des réglages MusicCast (connexion à un réseau)

# <span id="page-40-0"></span>Enregistrement sur le réseau MusicCast

Enregistrez le produit sur le réseau MusicCast. Vous pouvez configurer les réglages de la connexion réseau pour le produit simultanément. L'application dédiée « MusicCast Controller » pour dispositifs mobiles est nécessaire pour effectuer les réglages. Trouvez « MusicCast Controller » (gratuit) dans l'App Store ou Google Play et installez-le.

- $\boldsymbol{1}$  Démarrez « MusicCast Controller » sur votre ou vos dispositifs mobiles et appuyez sur « Configurer ».
- 2 Suivez les instructions fournies par « MusicCast Controller ».

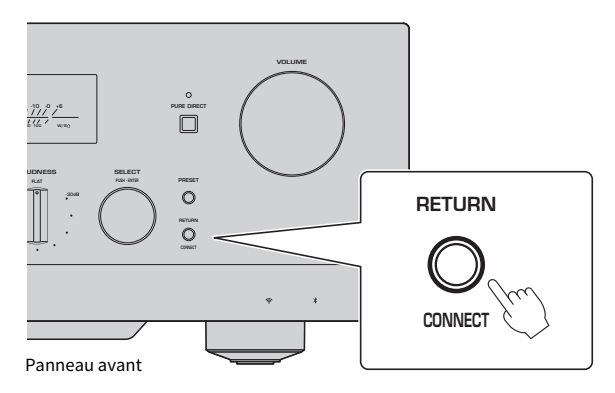

#### **NOTE**

- ( Pour vous connecter au réseau sans fil, assurez-vous que vous disposez du SSID et de la clé de sécurité du routeur LAN sans fil (point d'accès) que vous souhaitez utiliser.
- ( Pour configurer un deuxième appareil compatible MusicCast et les suivants, appuyez sur « Paramètres » > « Ajouter un nouvel appareil » dans « MusicCast Controller ».

#### Liens connexes

[« Configuration d'un réseau » \(p.96\)](#page-95-0)

# Ajustement automatique des réglages des enceintes (YPAO)

# Exécution de YPAO

Pour exécuter YPAO, il faut utiliser le microphone YPAO inclus.

YPAO est une fonction qui ajuste les caractéristiques acoustiques comme l'équilibre du volume en détectant les connexions des enceintes et la distance entre votre position d'écoute et les enceintes. Cette fonction peut être appliquée aux enceintes directement connectées aux prises d'enceinte de ce produit ou aux enceintes alimentées par un amplificateur externe connecté aux prises PRE OUT.

#### **NOTE**

- ( YPAO émet des sons forts lorsqu'il est en cours d'exécution. Il est impossible de régler le volume.
- ( Pour garantir un réglage YPAO correct, portez attention aux points suivants lorsqu'il est en cours d'exécution.
- Ne faites pas de bruit.
	- Ne vous placez pas entre les enceintes et le microphone YPAO.
- Ne branchez pas de casque.
- Si vous modifiez la configuration de l'enceinte (par exemple, remplacer une enceinte ou ajouter/retirer un caisson de graves), il est nécessaire d'exécuter à nouveau YPAO.
- ${\bf 1}^-$  Sur le panneau avant, vérifiez les points suivants avant d'exécuter YPAO.
	- BASS et TREBLE sont dans leur position centrale.
	- BALANCE est dans sa position centrale.
	- LOUDNESS est dans sa position centrale (FLAT).
	- ( PURE DIRECT est désactivé.
- $2$  Sélectionnez les enceintes (A, B, A+B ou OFF) en appuyant à plusieurs reprises sur la touche SP A/B.
	- Pour les prises SPEAKERS L/R CH, sélectionnez « A » ou « B ».
	- Pour une connexion bi-câblage, sélectionnez « A+B ».
	- Pour les prises PRE OUT, sélectionnez « OFF ».

#### **NOTE**

Cette opération peut également être effectuée avec SPEAKERS sur le panneau avant.

#### $\bf 3$   $\,$  Si vous prévoyez d'utiliser un caisson de graves, mettez-le sous tension et réglez le volume à la moitié.

Si la fréquence de coupure peut être réglée, réglez-la sur le maximum.

Si vous ne prévoyez pas d'utiliser de caisson de graves, passez à l'étape suivante.

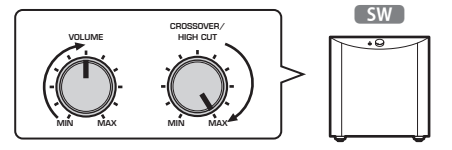

#### **NOTE**

Le volume réel du caisson de grave et la fréquence de coupure sont réglés par la fonction YPAO de ce produit. Toutefois, pendant la lecture Pure Direct, ils suivent le réglage du caisson de graves. Lorsque vous utilisez Pure Direct, ajustez le volume du caisson de graves et la fréquence de coupure sur votre valeur préférée, puis exécutez YPAO.

#### 4 Placez le microphone YPAO inclus en position d'écoute (à hauteur d'oreille).

Fixez le microphone YPAO de manière à ce qu'il ne bouge pas. Si un trépied d'appareil photo est utilisé pour le microphone, ses vis peuvent être utilisées pour fixer le microphone.

5 Branchez le microphone YPAO dans la prise YPAO MIC sur le panneau avant.

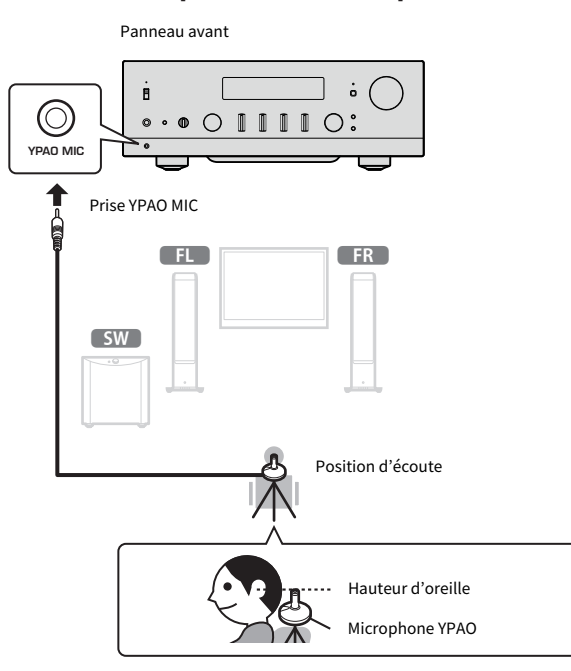

Le message suivant apparaît sur l'afficheur de la face avant.

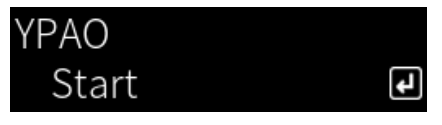

#### AVIS

( Prenez garde de ne pas trébucher sur le câble du microphone YPAO. Vous risqueriez d'endommager le microphone YPAO.

#### 6 Appuyez sur la touche ENTER pour démarrer YPAO et effectuer les ajustements automatiques des réglages des enceintes.

Les ajustements commencent automatiquement après 10 secondes environ. Ils nécessitent environ une minute.

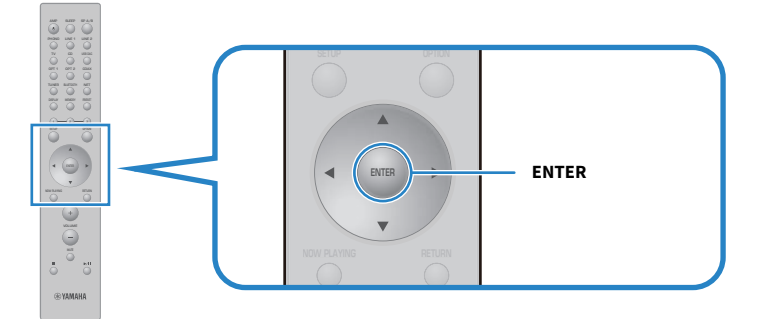

#### **NOTE**

Pour annuler l'opération avant de démarrer la fonction YPAO, débranchez le microphone YPAO. Une fois YPAO démarré, appuyez sur la touche RETURN.

#### 7 Vérifiez les résultats sur l'afficheur de la face avant.

Une fois tous les réglages effectués, les résultats s'affichent sur l'afficheur de la face avant. Suivez les instructions et appuyez sur la touche ENTER pour terminer les réglages.

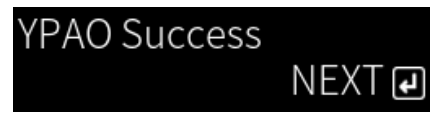

#### 8 Débranchez le microphone YPAO de la prise YPAO MIC.

Les ajustements automatiques des réglages des enceintes sont maintenant terminés.

#### AVIS

( Le microphone YPAO étant sensible à la chaleur, évitez les endroits chauds (par exemple, au-dessus d'un appareil externe) ou les endroits en plein soleil lorsque vous le rangez.

#### **NOTE**

- ( L'exécution de YPAO active automatiquement la fonction Volume YPAO, laquelle est liée au volume et règle automatiquement la balance des graves et des aigus. Vous bénéficiez ainsi d'un équilibre naturel en termes de qualité sonore, même à faible volume.
- ( Exécutez le processus YPAO pour chaque ensemble d'enceintes qui sera utilisé. Les réglages des enceintes sont sauvegardés individuellement pour chaque enceinte utilisée (A, B, A+B et OFF).
- ( Des messages d'erreur peuvent s'afficher pendant le réglage automatique ou bien des messages d'avertissement peuvent apparaître dans les résultats.
- ( Vous pouvez utiliser l'application dédiée « MusicCast Controller » pour vérifier les résultats des mesures YPAO et modifier les réglages des enceintes.

PRÉPARATIFS > Ajustement automatique des réglages des enceintes (YPAO)

- ( [« Panneau avant » \(p.12\)](#page-11-0)
- ( [« Messages d'erreur et d'avertissement » \(p.46\)](#page-45-0)
- ( [« Utilisation de l'application pour vérifier les mesures YPAO et modifier les réglages » \(p.48\)](#page-47-0)
- ( [« Configuration de YPAO » \(p.102\)](#page-101-0)

### <span id="page-45-0"></span>Messages d'erreur et d'avertissement

Lorsque des messages d'erreur ou d'avertissement s'affichent, consultez le tableau suivant pour résoudre la cause et mesurez à nouveau.

[Tag de recherche]#Q01 Erreur et avertissement YPAO

#### **n** Messages d'erreur

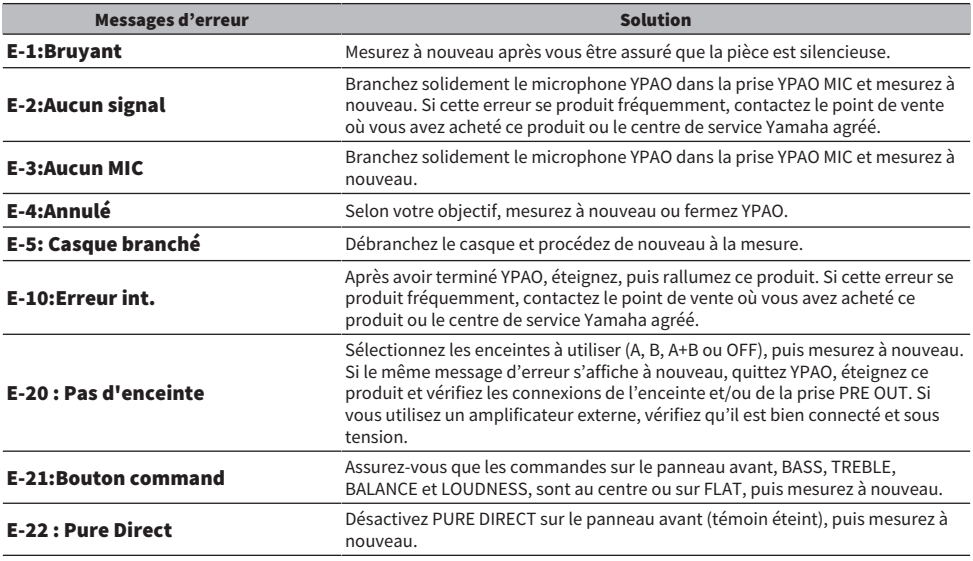

#### **NOTE**

- $\bullet$  Pour quitter YPAO afin de résoudre la cause, appuyez sur la touche ENTER puis utilisez les touches de curseur ( $\blacktriangle/\blacktriangledown$ ) pour sélectionner « Annuler » et appuyez sur la touche ENTER.
- · Pour mesurer à nouveau, appuyez sur la touche ENTER puis utilisez les touches de curseur (▲/▼) pour sélectionner « Relancer » et appuyez sur la touche ENTER.

#### **n Messages d'avertissement**

Même lorsqu'un message d'avertissement s'affiche, les résultats de mesure peuvent toujours être sauvegardés. Toutefois, pour obtenir des réglages d'enceintes optimaux, nous vous recommandons de résoudre la cause et d'effectuer à nouveau les mesures.

PRÉPARATIFS > Ajustement automatique des réglages des enceintes (YPAO)

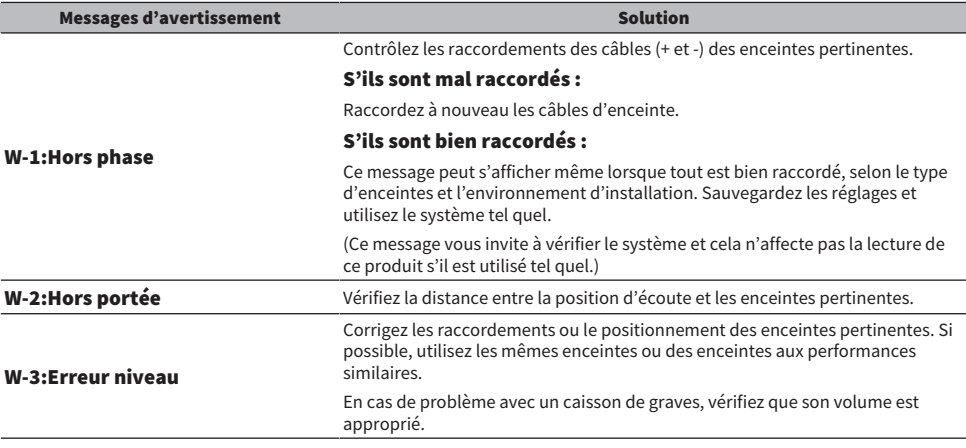

#### **NOTE**

Éteignez ce produit avant de reconnecter ou de déplacer les enceintes.

### <span id="page-47-0"></span>Utilisation de l'application pour vérifier les mesures YPAO et modifier les réglages

Vous pouvez utiliser l'application dédiée « MusicCast Controller » pour vérifier les résultats des mesures YPAO et modifier les réglages. Utilisez un dispositif mobile sur lequel « MusicCast Controller » est installé pour effectuer ces étapes. Les écrans présentés dans les étapes suivantes sont des exemples lorsque « Living Room » est sélectionné comme nom de la pièce dans laquelle ce produit est installé.

#### $\boldsymbol{1}$  Démarrez « MusicCast Controller » sur votre ou vos appareils mobiles, sélectionnez la pièce dans laquelle ce produit est installé, puis touchez l'icône de réglages.

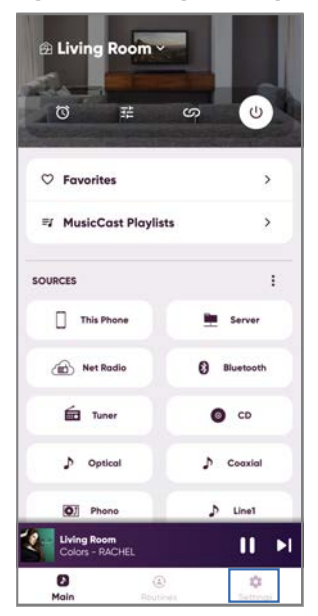

- 2 Appuyez sur la pièce dans laquelle ce produit est installé dans « Réglages de la Pièce » sur l'écran des réglages.
- 3 Appuyez sur « Configuration des Enceintes » sous « YPAO » sur l'écran des pièces (ce produit).

#### 4 Confirmez les résultats de la mesure YPAO sur l'écran Réglages des enceintes.

Vous pouvez également modifier les réglages depuis l'écran Réglages des enceintes.

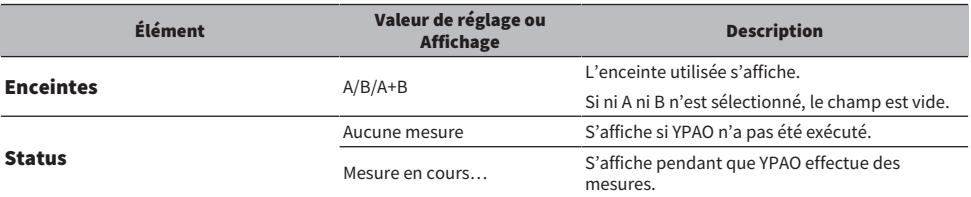

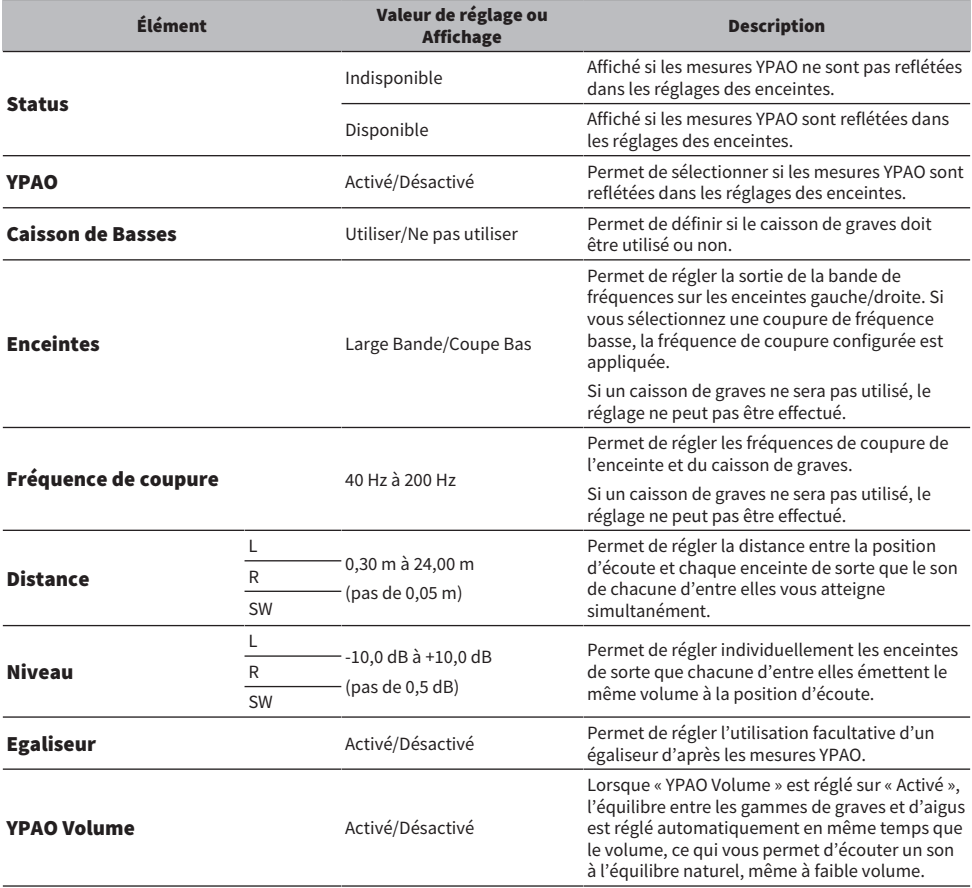

#### **NOTE**

Si vous prévoyez d'utiliser un caisson de graves, installez-le avant d'exécuter les mesures YPAO pour garantir une connexion sans<br>problème entre les graves et les médiums. Si vous trouvez que le volume des graves est trop souhaité avec « SW » de l'élément « Niveau ».

#### Liens connexes

[« Enregistrement sur le réseau MusicCast » \(p.41\)](#page-40-0)

# **LECTURE**

# Fonctionnement de base

### Sélection des enceintes de sortie

Appuyez la touche SP A/B pour sélectionner l'enceinte de destination de sortie.

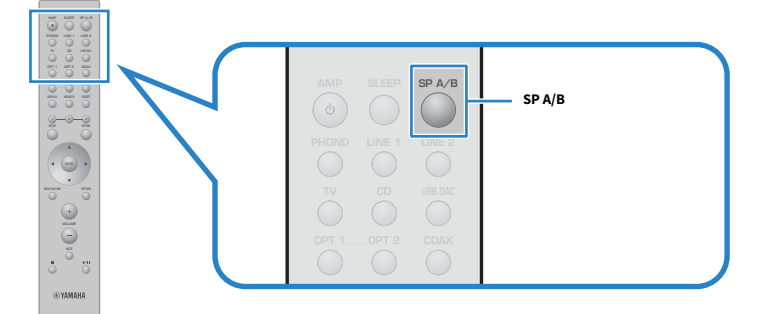

À chaque pression, l'ordre des enceintes change entre A, B, A+B, OFF. Vous pouvez vérifier quelles enceintes sont sélectionnées sur l'afficheur de la face avant.

- ( A : le son est émis des enceintes connectées aux prises A.
- ( B : le son est émis des enceintes connectées aux prises B.
- ( A+B : le son est émis à la fois des prises A et B. Utilisez ce réglage en cas de connexion bi-câblage.
- ( OFF : aucun son n'est émis des enceintes connectées aux prises A ou B.

#### **NOTE**

- ( Cette opération peut également être effectuée avec SPEAKERS sur le panneau avant.
- ( Quelle que soit la sélection des enceintes, le son est toujours émis sur les prises PRE OUT.
- ( Si les enceintes sont raccordées par bi-câblage, sélectionnez A+B.
- ( Si un casque est connecté, aucun son n'est émis des enceintes ou des prises PRE OUT.

# Sélection d'une source d'entrée

Pour écouter de la musique, sélectionnez la source d'entrée souhaitée.

1 Mettez sous tension l'appareil externe.

#### 2 Appuyez sur une touche de sélection de source d'entrée pour sélectionner une source d'entrée.

Permet de sélectionner la source d'entrée parmi les suivantes.

- ( Touche PHONO : son de la platine (tourne-disque) reçu via les prises PHONO.
- Touches LINE 1/2 : son reçu via les prises LINE 1/2.
- Touche TV : son d'un téléviseur compatible ARC reçu via le port TV [ARC].
- Touche CD : son reçu via les prises CD.
- Touche USB DAC : son d'un ordinateur reçu via le port USB.
- Touches OPT 1/2 : son reçu via les prises OPTICAL 1/2.
- Touche COAX : son reçu via les prises COAXIAL.
- Touche TUNER : son d'une station de radio.
- ( Touche BLUETOOTH : son d'un dispositif, comme un a smartphone, connecté via Bluetooth.
- Touche NET : son reçu via la prise NETWORK ou par liaison sans fil.

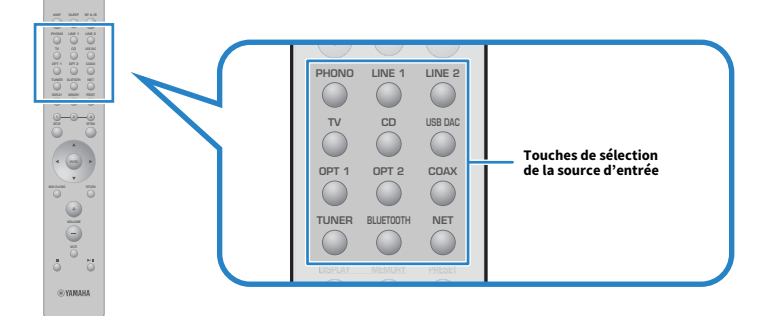

#### $\bf 3$  Utilisez un appareil externe pour démarrer la lecture ou sélectionnez une station de radio avec ce produit.

#### **NOTE**

- ( Vous pouvez également tourner INPUT sur le panneau avant pour sélectionner la source d'entrée.
- ( Pour de plus amples informations sur le fonctionnement de votre appareil externe, consultez son mode d'emploi.

# Réglage du volume

Appuyez sur les touches VOLUME +/− pour régler le volume.

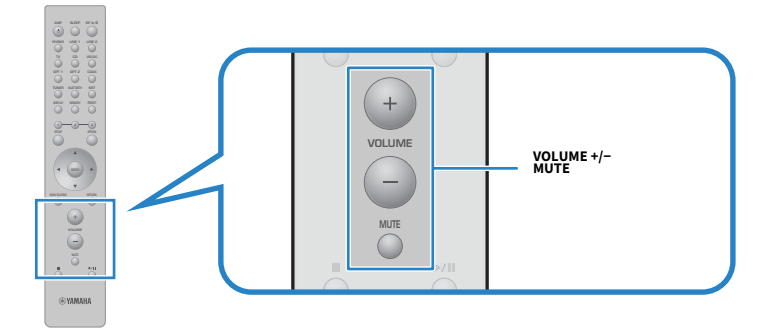

#### **NOTE**

- ( Vous pouvez également tourner VOLUME sur le panneau avant pour le régler.
- · Si vous appuyez sur la touche MUTE, le son est coupé. Appuyez de nouveau sur cette touche pour revenir au niveau précédent.
- ( Vous pouvez régler le son selon vos préférences avec BASS, TREBLE, BALANCE et LOUDNESS sur le panneau avant.

- ( [« Réglage des graves et des aigus \(BASS/TREBLE\) » \(p.55\)](#page-54-0)
- ( [« Réglage de l'équilibre du volume gauche/droit \(BALANCE\) » \(p.56\)](#page-55-0)
- ( [« Pour entendre plus facilement les graves et les aigus même à faible volume \(LOUDNESS\) » \(p.57\)](#page-56-0)

### <span id="page-52-0"></span>Changement de l'afficheur de la face avant

Les informations affichées sur l'afficheur de la face avant peuvent être modifiées en fonction de la source d'entrée actuelle.

Appuyez à plusieurs reprises sur la touche DISPLAY de la télécommande pour sélectionner l'élément d'affichage souhaité.

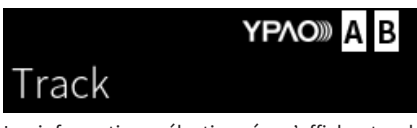

Les informations sélectionnées s'affichent au bout de 3 secondes.

# Track #1

Les éléments d'affichage suivants sont disponibles.

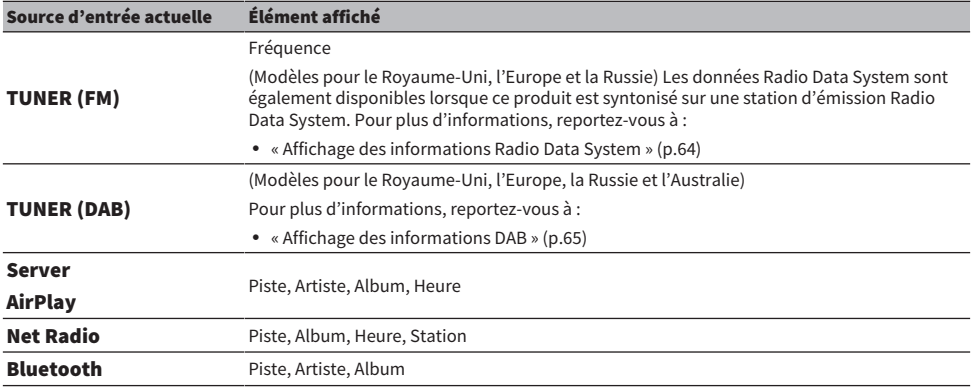

# Réglage du son selon vos préférences

### Lecture Pure Direct (PURE DIRECT)

Pure Direct interrompt plusieurs processus et circuits à l'exception des processus de base pour la lecture pour vous permettre d'écouter un son de meilleure qualité avec un bruit réduit.

Appuyez sur PURE DIRECT pour l'activer, et le témoin s'allume.

#### **NOTE**

- Lorsque vous utilisez Pure Direct, les fonctions suivantes sont désactivées.
	- ( Les différentes fonctions de réglage : BASS, TREBLE, BALANCE et LOUDNESS
	- ( Réglages effectués via YPAO
	- L'utilisation du menu Option et du menu Réglage
	- ( Les indications sur l'afficheur de la face avant (en l'absence d'opérations)
- ( Lorsque vous utilisez Pure Direct, les transmissions vers le réseau MusicCast ne sont pas disponibles, à l'exception du son du contenu réseau et des dispositifs Bluetooth.

#### Liens connexes

[« Utilisation de l'application pour vérifier les mesures YPAO et modifier les réglages » \(p.48\)](#page-47-0)

# <span id="page-54-0"></span>Réglage des graves et des aigus (BASS/TREBLE)

Vous pouvez régler le niveau de la plage de fréquences élevées (aigus) et de la plage de fréquences basses (graves) individuellement.

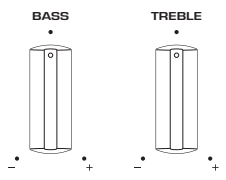

#### $\blacksquare$  Réglage des graves

Lorsque les graves semblent trop faibles, tournez BASS vers la droite pour les augmenter. Lorsqu'elles semblent trop fortes, tournez BASS vers la gauche pour les réduire.

Elles sont uniformes si le réglage est au milieu.

Plage de réglage : -10 dB à 0 à +10 dB (20 Hz)

#### $\blacksquare$  Réglage des aigus

Lorsque les aigus semblent trop faibles, tournez TREBLE vers la droite pour les augmenter. Lorsqu'elles semblent trop fortes, tournez TREBLE vers la gauche pour les réduire.

Elles sont uniformes si le réglage est au milieu.

Plage de réglage : -10 dB à 0 à +10 dB (20 kHz)

#### **NOTE**

Lorsque Pure Direct est utilisé, les réglages sont désactivés (les canaux gauche et droit sont fixés à 0 dB).

# <span id="page-55-0"></span>Réglage de l'équilibre du volume gauche/droit (BALANCE)

Tout déséquilibre du volume dû au positionnement des enceintes et/ou aux conditions dans la pièce peut être corrigé en ajustant l'équilibre du volume entre les enceintes gauche et droite. BALANCE

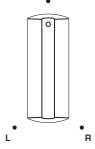

Tournez BALANCE vers la gauche ou la droite pour régler le canal gauche (L) ou le canal droit (R). En tournant complètement vers la gauche ou la droite, le son du canal opposé est coupé.

#### **NOTE**

Lorsque Pure Direct est utilisé, le réglage est désactivé (les canaux gauche et droit sont fixés à 0 dB).

### <span id="page-56-0"></span>Pour entendre plus facilement les graves et les aigus même à faible volume (LOUDNESS)

Cette fonction baisse le volume de moitié et fait profiter l'auditeur d'un son naturel même à faible volume en compensant la caractéristique auditive humaine qui rend difficile l'écoute des graves et des aigus à faible volume.

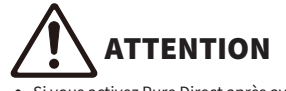

Si vous activez Pure Direct après avoir réglé LOUDNESS, le signal d'entrée contourne la fonction de réglage d'intensité sonore et le volume augmente brusquement. Pour protéger vos oreilles et les enceintes, vérifiez toujours l'état de LOUDNESS avant d'activer Pure Direct, et s'il est réglé sur une autre position que FLAT, baissez le volume.

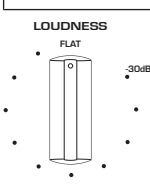

- 1 Placez LOUDNESS sur la position FLAT.
- 2 Augmentez VOLUME au niveau maximal auquel vous écoutez normalement la musique.
- 3 Tournez LOUDNESS dans le sens inverse des aiguilles d'une montre jusqu'à un volume modéré.

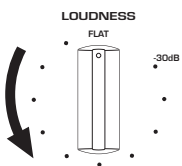

#### **NOTE**

- ( Si la fonction Volume YPAO est activée, le réglage d'intensité sonore ne peut pas être utilisé.
- ( Lorsque Pure Direct est utilisé, les réglages sont désactivés (équivalent à la position FLAT).
- ( Après avoir effectué les réglages, si l'effet d'intensité sonore est trop fort (ou faible) lors de la lecture au volume souhaité, réglez à nouveau.

# Écoute du son du téléviseur

# <span id="page-57-0"></span>Réglages pour écouter le son du téléviseur

Pour écouter le son d'un téléviseur compatible ARC connecté via un câble HDMI, activez la fonction de contrôle HDMI et configurez la liaison entre le téléviseur et ce produit.

#### 1 Appuyez sur la touche SETUP.

Le menu Réglage s'ouvre sur l'afficheur de la face avant.

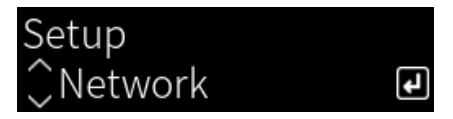

2 Sélectionnez « TV » avec les touches de curseur ( $\blacktriangle / \blacktriangledown$ ) puis appuyez sur la touche ENTER.

« Contrôle HDMI » s'affiche.

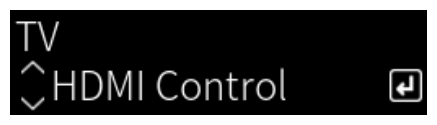

- 3 Appuyez sur la touche ENTER.
- 4 Sélectionnez « Activé » avec les touches de curseur ( $\blacktriangleleft$ ) puis appuyez sur la touche ENTER.
- 5 Appuyez sur la touche SETUP.
- 6 Activez la fonction de contrôle HDMI du téléviseur.

Consultez le mode d'emploi du téléviseur et effectuez les réglages.

7 Débranchez la fiche du cordon d'alimentation du téléviseur de la prise secteur, puis rebranchez-la et allumez le téléviseur.

La connexion HDMI entre le téléviseur et ce produit est configurée et la liaison est établie.

#### **NOTE**

Si la fonction de contrôle HDMI de ce produit passe de Désactivée à Activée, la liaison doit être à nouveau configurée.

- [« Connexion via HDMI à un téléviseur compatible ARC » \(p.24\)](#page-23-0)
- [« Écoute du son d'un téléviseur connecté par HDMI \(ARC\) » \(p.59\)](#page-58-0)
- ( [« Configuration de votre téléviseur » \(p.103\)](#page-102-0)

# <span id="page-58-0"></span>Écoute du son d'un téléviseur connecté par HDMI (ARC)

Vous pouvez lire le son de votre téléviseur ou d'appareils externes connectés via HDMI au téléviseur sur ce produit en le connectant à un téléviseur compatible ARC via un câble HDMI et en configurant la liaison.

Réglez l'entrée de ce produit sur « TV » pour que la sortie audio du téléviseur bascule sur ce produit.

#### **Réglages TV**

Le seul son pouvant être lu sur ce produit via le port TV [ARC] est PCM 2 canaux. Vérifiez d'abord les réglages sur votre téléviseur et réglez le format audio de la sortie ARC sur PCM 2 canaux. Si le téléviseur n'est pas réglé sur PCM 2 canaux, il se peut que le son ne soit pas lu du tout ou qu'il soit bruyant. Pour en savoir plus, consultez le mode d'emploi du téléviseur.

#### **NOTE**

- ( Pour utiliser ARC, il est nécessaire d'activer la fonction de contrôle HDMI.
- ( Vous pouvez également commander des fonctions audio comme le volume et la sourdine avec la télécommande du téléviseur.

- [« Connexion via HDMI à un téléviseur compatible ARC » \(p.24\)](#page-23-0)
- ( [« Réglages pour écouter le son du téléviseur » \(p.58\)](#page-57-0)
- ( [« Configuration de votre téléviseur » \(p.103\)](#page-102-0)

# Écoute de la radio

### Préparatifs pour écouter la radio

### Réglage des pas de fréquence

#### Modèle pour

Asie et Taïwan

Réglez les pas de la fréquence de syntonisation radio de ce produit en fonction de votre pays ou de votre région.

Le réglage en usine des pas de fréquence est de 50 kHz pour la FM. Réglez les pas de fréquence sur 100 kHz pour la FM en fonction de votre pays ou de votre région.

- $\, {\bf 1} \,$  Abaissez l'interrupteur  $\oplus$  (Alimentation) sur le panneau avant pour éteindre le produit.
- $\, {\bf 2} \,$  Tout en appuyant sur RETURN sur le panneau avant, levez l'interrupteur  $\oplus$ (Alimentation).
- 3 Tournez SELECT sur le panneau avant pour choisir « Pas de fréquence » et appuyez sur SELECT.
- 4 Tournez SELECT pour choisir « FM 100kHz » et appuyez sur SELECT.
- ${\bf 5}$  Abaissez l'interrupteur  $\oplus$  (Alimentation) pour éteindre le produit.
- $\boldsymbol{6}$  Levez à nouveau l'interrupteur  $\mathcal O$  (Alimentation) pour le rallumer.

Les réglages sont maintenant terminés.

#### **NOTE**

La présélection (stations de radio enregistrées) et la fréquence sont réinitialisées si vous modifiez les pas de la fréquence de syntonisation radio.

#### Liens connexes

[« Changement du réglage de la fréquence de syntonisation FM » \(p.111\)](#page-110-0)

### Préparation de la syntonisation DAB

#### Modèle pour

Royaume-Uni, Europe, Russie et Australie

Avant d'écouter la radio DAB (Digital Audio Broadcasting), effectuez un balayage initial pour enregistrer automatiquement les stations radio DAB.

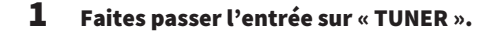

#### 2 Appuyez sur la touche TUNER pour sélectionner la bande DAB.

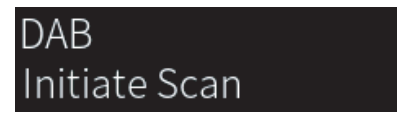

Après 3 secondes, le balayage initial commence. Une fois le balayage initial terminé, ce produit syntonise automatiquement sur la première station de radio DAB en ordre par fréquence.

#### **NOTE**

- La DAB utilise des signaux numériques pour améliorer la qualité sonore et obtenir une réception plus stable par rapport aux signaux analogiques. Ce produit peut également recevoir des signaux DAB+ (version plus récente de la technologie DAB), permettant ainsi de recevoir un plus grand nombre de stations utilisant le codec audio MPEG-4 HE-AAC v2 et qui constitue une méthode de transmission plus fiable.
- Vérifiez la couverture DAB dans votre zone car toutes les zones ne sont actuellement pas encore couvertes. Pour obtenir la liste des couvertures DAB à l'échelle nationale et les fréquences DAB à l'échelle internationale, consultez le site Web WorldDMB à l'adresse suivante :<http://www.worlddab.org/>
- Si aucune station de radio DAB n'est détectée lors du balayage initial, l'afficheur de la face avant bascule sur « Hors antenne ».
- ( Pour procéder à nouveau à un balayage initial lorsque certaines stations de radio DAB ont été enregistrées, sélectionnez « Lancer l'analyse » dans le menu Option. Si vous procédez à une nouvelle analyse initiale, les stations de radio DAB actuellement enregistrées sous les numéros de présélection sont effacées.
- ( Vous pouvez vérifier la réception de chaque dénomination de canal DAB. Sélectionnez « Tune AID » dans le menu Option.

#### Liens connexes

- [« Vérification de la réception de chaque dénomination de canal DAB » \(p.82\)](#page-81-0)
- ( [« Exécution d'un balayage initial pour la réception radio DAB » \(p.81\)](#page-80-0)

#### ■ Informations sur la fréquence DAB

Ce produit prend en charge la bande III (174 à 240 MHz) uniquement.

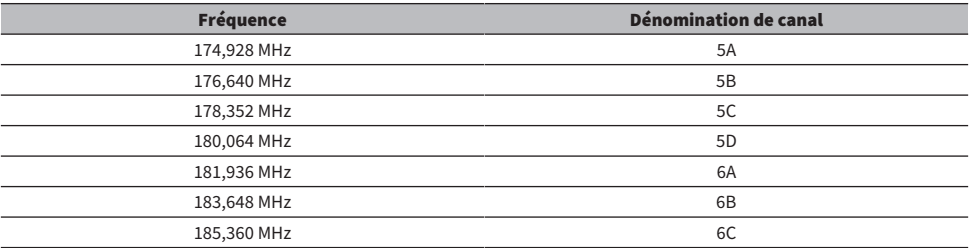

#### LECTURE > Écoute de la radio

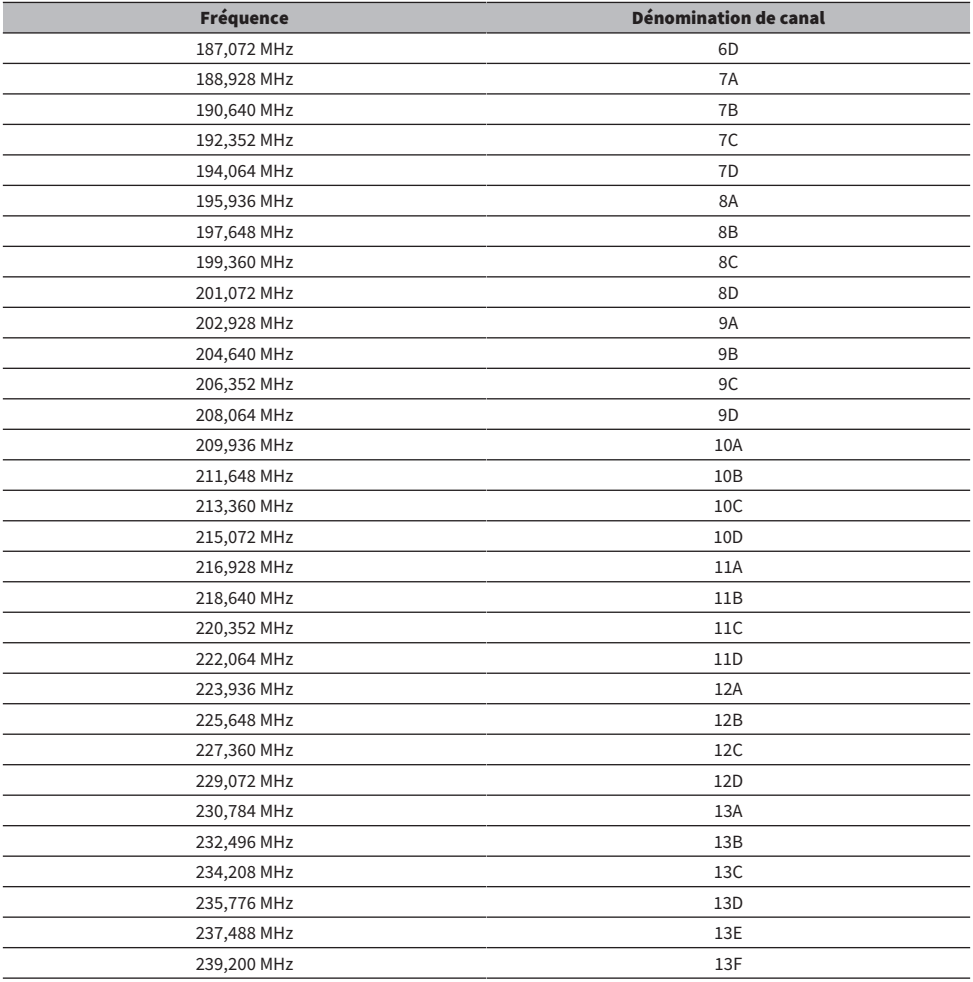

### <span id="page-62-0"></span>Sélection d'une station de radio

Vous pouvez utiliser le syntoniseur intégré de ce produit pour écouter la radio.

#### 1 Faites passer l'entrée sur « TUNER ».

La fréquence actuellement sélectionnée apparaît sur l'afficheur de la face avant.

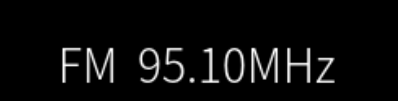

(Modèles pour le Royaume-Uni, l'Europe, la Russie et l'Australie) Vous pouvez changer de bande DAB ou FM en appuyant sur la touche TUNER respectivement.

#### 2 Sélectionnez une station de radio.

- ( Pour spécifier une fréquence et sélectionner une station de radio, appuyez à plusieurs reprises sur les touches de curseur (<//> (>). Vous pouvez également rechercher automatiquement des stations en appuyant longuement sur les touches de curseur  $(\blacktriangleleft, \blacktriangleright)$ .
- Pour sélectionner une station de radio enregistrée, appuyez sur la touche PRESET, puis utilisez les touches de curseur (▲/▼) pour sélectionner le numéro de présélection souhaité. Pour revenir à la sélection des stations par fréquence, appuyez sur la touche PRESET ou sur la touche RETURN. Vous pouvez également sélectionner le numéro de présélection souhaité en appuyant sur les touches de curseur ( $\blacktriangle/\blacktriangledown$ ).

#### **NOTE**

- ( Le mode de réception de la radio FM (stéréo/mono) peut être réglé via « Mode FM » dans le menu Option. Lorsque la réception d'une radio FM est instable, cela peut être utile de passer en réception mono.
- ( Vous pouvez vérifier la réception de chaque dénomination de canal DAB. Sélectionnez « Tune AID » dans le menu Option.

- ( [« Auto-enregistrement de stations de radio FM \(présélection automatique\) » \(p.66\)](#page-65-0)
- [« Enregistrement manuel des stations de radio » \(p.67\)](#page-66-0)
- [« Réglage du mode de réception \(stéréo/mono\) pour la radio FM » \(p.80\)](#page-79-0)
- ( [« Vérification de la réception de chaque dénomination de canal DAB » \(p.82\)](#page-81-0)

## <span id="page-63-0"></span>Affichage des informations Radio Data System

#### Modèle pour

Royaume-Uni, Europe et Russie

Le système de diffusion de données radio est un système de transmission de données utilisé par les stations FM. Ce produit peut recevoir différents types de données, notamment des données « Service de programme », « Type de programme », « Texte radio » et « Heure de l'horloge », lorsqu'il est syntonisé sur une station d'émission Radio Data System.

 $\, {\bf 1} \,$  Syntonisez sur la station d'émission Radio Data System souhaitée.

#### 2 Appuyez sur la touche DISPLAY de la télécommande pour sélectionner parmi les divers éléments d'affichage.

Les informations apparaissent sur l'afficheur de la face avant.

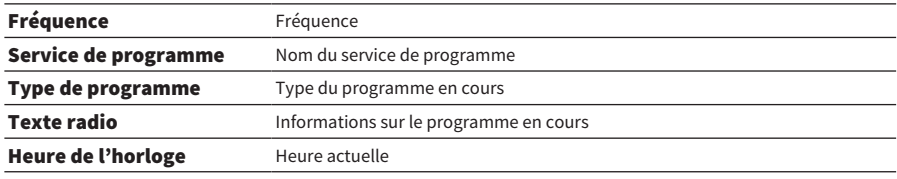

#### **NOTE**

- ( « --- » s'affiche dans « Service de programme », « Type de programme », « Texte radio » et « Heure de l'horloge » si la station de radio ne fournit pas le service Radio Data System.
- ( Nous vous recommandons d'utiliser la fonction « Préréglage auto » pour syntoniser sur les stations d'émission Radio Data System.

#### Liens connexes

[« Auto-enregistrement de stations de radio FM \(présélection automatique\) » \(p.66\)](#page-65-0)

### <span id="page-64-0"></span>Affichage des informations DAB

#### Modèle pour

Royaume-Uni, Europe, Russie et Australie

Ce produit peut recevoir différents types d'informations DAB lorsqu'il est syntonisé sur une station de radio DAB.

#### 1 Syntonisez sur la station de radio DAB souhaitée.

#### 2 Appuyez sur la touche DISPLAY de la télécommande pour sélectionner parmi les divers éléments d'affichage.

Les informations apparaissent sur l'afficheur de la face avant.

# YPAO<sup>®</sup> A B Service Label

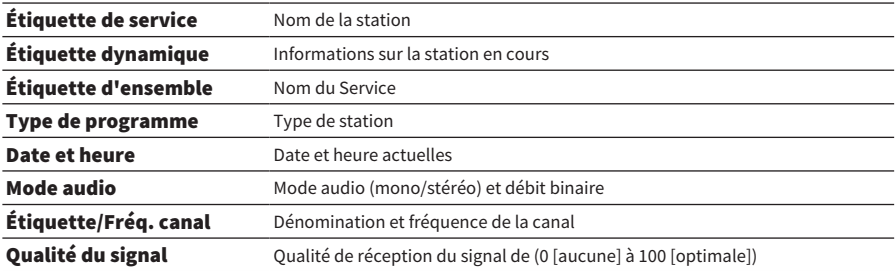

#### **NOTE**

Certaines informations peuvent ne pas être disponibles en fonction de la station de radio DAB sélectionnée, et « --- » s'affiche.

### <span id="page-65-0"></span>Auto-enregistrement de stations de radio FM (présélection automatique)

Cette fonction enregistre automatiquement les stations FM ayant le signal le plus fort sur les numéros de présélection.

- **1** Faites passer l'entrée sur « TUNER ».
- 2 Appuyez sur la touche OPTION.
- $\bf 3$  Sélectionnez « Préréglage auto » avec les touches de curseur ( $\bf A/\bf v$ ) puis appuyez sur la touche ENTER.
- 4 Servez-vous des touches de curseur ( $\blacktriangle/\blacktriangledown$ ) pour sélectionner un numéro de présélection afin de démarrer le processus de présélection automatique.
- 5 Appuyez sur la touche ENTER.

La présélection automatique commence et « Recherche » apparaît pendant le processus de présélection automatique.

Une fois la présélection automatique terminée, « Terminé » s'affiche et le menu Option se ferme automatiquement.

#### **NOTE**

- Un maximum de 40 stations de radio peuvent être enregistrées.
- ( Pour annuler la présélection automatique, appuyez sur la touche RETURN.
- ( (Modèles pour le Royaume-Uni, l'Europe et la Russie) Seules les stations d'émission Radio Data System sont enregistrées automatiquement grâce à la fonction de présélection automatique.

- [« Sélection d'une station de radio » \(p.63\)](#page-62-0)
- [« Enregistrement manuel des stations de radio » \(p.67\)](#page-66-0)

### <span id="page-66-0"></span>Enregistrement manuel des stations de radio

Vous pouvez sélectionner une station de radio et l'enregistrer manuellement sur un numéro de présélection.

- 1 Sélectionnez une station de radio.
- 2 Appuyez sur la touche MEMORY.

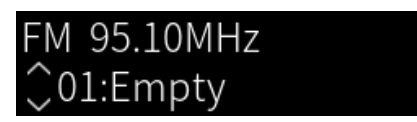

- $3$  Utilisez les touches de curseur (A/V) pour sélectionner un numéro de présélection comme destination.
- 4 Appuyez sur la touche MEMORY.

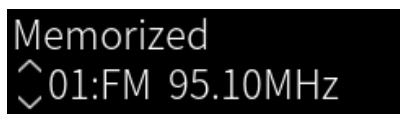

L'enregistrement est maintenant terminé.

#### **NOTE**

- ( Un maximum de 40 stations de radio peuvent être enregistrées.
- ( Pour enregistrer une station de radio sur le numéro vide suivant depuis le numéro précédemment sélectionné, appuyez sur la touche MEMORY pendant 3 secondes environ alors que vous êtes sur la station de radio souhaitée.
- ( Pour revenir à l'écran initial sans enregistrer, appuyez sur la touche RETURN.
- ( Au bout de 30 secondes d'inactivité, l'affichage revient automatiquement à l'écran précédent.

- [« Sélection d'une station de radio » \(p.63\)](#page-62-0)
- ( [« Auto-enregistrement de stations de radio FM \(présélection automatique\) » \(p.66\)](#page-65-0)

### Suppression de l'enregistrement d'une station de radio

Cette procédure explique comment supprimer l'enregistrement d'une station de radio présélectionnée.

- 1 Faites passer l'entrée sur « TUNER ».
- 2 Appuyez sur la touche OPTION.
- **3** Sélectionnez « Annuler présélect. » avec les touches de curseur ( $\blacktriangle/\blacktriangledown$ ) puis appuyez sur la touche ENTER.
- 4 Utilisez les touches de curseur ( $\blacktriangle/\blacktriangledown$ ) pour sélectionner le numéro de présélection que vous souhaitez annuler et appuyez sur la touche ENTER.

Une fois l'enregistrement supprimé, « Effacé » s'affiche et le numéro de présélection enregistré suivant s'affiche.

- 5 Pour supprimer un autre numéro de présélection, répétez l'étape 4.
- 6 Appuyez sur la touche OPTION.

La suppression est maintenant terminée.

## Lecture via une connexion Bluetooth®

### Lecture du son d'un dispositif Bluetooth sur ce produit (réception audio)

Ce produit peut lire des fichiers de musique et d'autres fichiers similaires enregistrés sur un dispositif Bluetooth (comme un smartphone).

# ATTENTION

Si vous réglez le volume sur le dispositif Bluetooth, il peut augmenter de manière inattendue et altérer votre audition et/ou endommager votre équipement. Si le volume devient trop fort pendant la lecture, interrompez-la immédiatement.

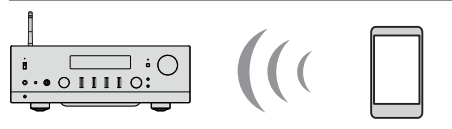

Ce produit

Dispositif Bluetooth (smartphone, etc.)

- $\boldsymbol{1}$  Faites passer l'entrée sur « Bluetooth ».
- $\, {\bf 2} \,$  Sélectionnez ce produit (nom du réseau de ce produit) sur le dispositif Bluetooth.

Si un code est nécessaire, tapez le numéro « 0000 ».

#### 3 Lisez le son du dispositif Bluetooth.

#### **NOTE**

- ( En cas de détection d'un dispositif Bluetooth jumelé, l'entrée change et le dispositif est automatiquement connecté. Pour vous connecter à un autre dispositif Bluetooth, commencez par mettre fin à la connexion actuelle.
- Vous pouvez commander la lecture du dispositif Bluetooth avec les touches (Arrêt), ▶/■ (Lecture/Pause) de la télécommande.
- Le volume de ce produit peut être contrôlé à partir du dispositif Bluetooth en cours de lecture (tous les dispositifs Bluetooth ne permettent pas de contrôler le volume).
- ( Pour déconnecter le dispositif Bluetooth, effectuez l'une des actions suivantes :
	- ( Exécuter une procédure de déconnexion sur le dispositif Bluetooth.
	- Appuyer sur la touche BLUETOOTH pendant 3 secondes (la déconnexion peut prendre un certain temps).
	- ( Basculer l'entrée de ce produit sur autre chose que « Bluetooth ».
	- ( Régler « Bluetooth » dans le menu Réglage sur « Désactivé ».
- ( Le témoin Bluetooth sur le panneau avant s'allume lorsqu'un dispositif Bluetooth est connecté.
- ( Vous pouvez changer les informations de lecture affichées sur l'afficheur de la face avant en appuyant à plusieurs reprises sur la touche DISPLAY pendant la lecture.

- [« Configuration du Bluetooth » \(p.101\)](#page-100-0)
- ( [« Réglage du verrouillage volume avec ce produit lors de la lecture d'un appareil AirPlay/dispositif Bluetooth » \(p.83\)](#page-82-0)
- [« Changement de l'afficheur de la face avant » \(p.53\)](#page-52-0)

### Lecture du son de ce produit via des enceintes ou un casque Bluetooth (transmission audio)

Vous pouvez écouter le son lu par ce produit sur des enceintes ou des écouteurs Bluetooth.

Connectez uniquement des enceintes ou des écouteurs Bluetooth dotés du réglage du volume. Ce produit ne peut pas régler leur volume.

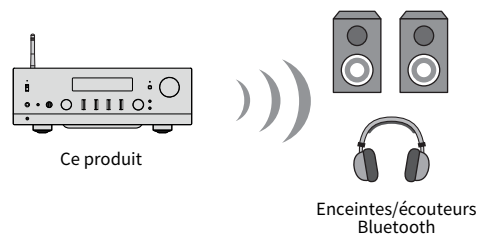

- $\boldsymbol{1}$  Sélectionnez une entrée autre que « Bluetooth ».
- 2 Mettez les enceintes ou les écouteurs Bluetooth que vous souhaitez connecter en mode jumelage.
- 3 Sélectionnez la source d'entrée avec l'application MusicCast Controller.
- 4 Touchez l'icône de réglages sur l'écran de lecture.
- $\bf 5$  Touchez « Transmission Bluetooth » sur l'écran des réglages sonores.
- 6 Activez « Activer la Transmission Bluetooth » sur l'écran des réglages de transmission Bluetooth.
- 7 Sélectionnez les enceintes ou le casque Bluetooth de destination.

Une fois la connexion établie, le son est émis des enceintes ou du casque Bluetooth.

#### **NOTE**

- Réglez le volume sur le dispositif Bluetooth connecté.
- ( Le son lu est également émis par les enceintes connectées à ce produit.
- ( Le contenu audio AirPlay, DSD et PCM dépassant 192 kHz ne peut pas être transmis.
- ( Lorsque vous utilisez Pure Direct, le son des sources d'entrée autres que le contenu réseau ne peut pas être transmis.
- La fonction Bluetooth ne permet pas d'envoyer et de recevoir du son simultanément.
- ( Pour déconnecter le dispositif Bluetooth, effectuez l'une des actions suivantes :
	- ( Exécuter une procédure de déconnexion sur le dispositif Bluetooth.
	- ( Basculer l'entrée de ce produit sur « Bluetooth ».
	- ( Régler « Bluetooth » dans le menu Réglage sur « Désactivé ».
- ( Le témoin Bluetooth sur le panneau avant s'allume lorsqu'un dispositif Bluetooth est connecté.

#### Liens connexes

[« Configuration du Bluetooth » \(p.101\)](#page-100-0)

# Écoute de musique via AirPlay

### Lecture de musique via AirPlay

Vous pouvez lire de la musique et d'autres contenus sur ce produit via AirPlay. Tapotez (ou cliquez) sur l'icône AirPlay de votre iPhone ou d'iTunes/Musique puis sélectionnez ce produit comme destination de sortie.

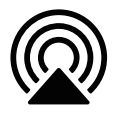

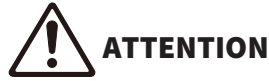

Le volume peut devenir plus fort que prévu lorsque vous le réglez sur votre appareil AirPlay, ce qui peut altérer votre audition et/ou endommager votre appareil. Si le volume devient trop fort pendant la lecture, interrompez-la immédiatement.

#### **NOTE**

- ( Vous pouvez régler ce produit pour qu'il s'allume automatiquement lorsque votre appareil AirPlay commence la lecture.
- ( Vous pouvez modifier le nom du réseau de ce produit qui s'affiche sur votre appareil AirPlay.
- Vous pouvez commander la lecture des appareils AirPlay avec les touches (Arrêt), ▶/II (Lecture/Pause).
- ( Vous pouvez commander le volume de ce produit depuis votre appareil AirPlay pendant la lecture.
- ( Vous pouvez changer les informations de lecture affichées sur l'afficheur de la face avant en appuyant à plusieurs reprises sur la touche DISPLAY pendant la lecture.
- Le produit est compatible avec AirPlay 2.
- ( Pour de plus amples informations sur AirPlay, consultez le site Web officiel d'Apple.
- Le son AirPlay ne peut pas être transmis au réseau MusicCast.

- ( [« Configuration d'un réseau » \(p.96\)](#page-95-0)
- ( [« Réglage du verrouillage volume avec ce produit lors de la lecture d'un appareil AirPlay/dispositif Bluetooth » \(p.83\)](#page-82-0)
- [« Changement de l'afficheur de la face avant » \(p.53\)](#page-52-0)

# Écoute de la radio sur Internet

### Sélection d'une station de radio sur Internet

Lorsque ce produit est connecté à un réseau, vous pouvez sélectionner et écouter des stations de radio sur Internet.

#### ${\bf 1}$  Appuyez à plusieurs reprises sur la touche NET de la télécommande pour basculer l'entrée sur « Net Radio ».

L'indication de navigation apparaît sur l'afficheur de la face avant.

 $\, {\bf 2} \,$  Sélectionnez le contenu avec les touches de curseur puis appuyez sur la touche ENTER.

La lecture commence.

#### **NOTE**

- ( Vous pouvez enregistrer votre contenu favori dans des présélections, puis le rappeler facilement.
- Vous pouvez commander la lecture des appareils AirPlay avec les touches (Arrêt), ▶/■■ (Lecture/Pause).
- ( Vous pouvez changer les informations de lecture affichées sur l'afficheur de la face avant en appuyant à plusieurs reprises sur la touche DISPLAY pendant la lecture.
- ( Si vous appuyez sur une touche du curseur pendant la lecture d'une station, l'indication de navigation apparaît sur l'afficheur de la face avant et vous pouvez sélectionner un contenu différent. Pour revenir aux informations de lecture sans rien sélectionner, appuyez sur la touche NOW PLAYING.
- ( Certaines stations de radio sur Internet peuvent ne pas être toujours disponibles.
- ( Cette fonction utilise le service airable.Radio, un service fourni par la société airable GmbH. Ce service est susceptible d'être modifié, suspendu ou résilié sans préavis. Veuillez noter que Yamaha Corporation n'est en aucune façon responsable de cette situation.

- [« Pour établir une connexion réseau » \(p.35\)](#page-34-0)
- ( [« Enregistrement de votre contenu favori sur les présélections » \(p.88\)](#page-87-0)
- ( [« Changement de l'afficheur de la face avant » \(p.53\)](#page-52-0)
# Écoute de services de streaming

# Écoute de services de streaming

Lorsque ce produit est connecté à un réseau, vous pouvez lire du contenu distribué par les différents services de streaming.

Pour de plus amples informations sur les services de streaming pris en charge, rendez-vous sur les pages d'informations produit du site Web Yamaha ou consultez MusicCast Controller.

Le site Web suivant fournit également des informations supplémentaires sur les différents services de streaming.

<https://manual.yamaha.com/av/mc/ss/>

#### **NOTE**

- ( Certains services de streaming nécessitent un abonnement à leurs services payants. Pour en savoir plus sur chaque fournisseur de services, consultez son site Web officiel.
- ( Les services de streaming sont susceptibles d'être modifiés, suspendus ou résiliés sans préavis. Veuillez noter que Yamaha Corporation n'est en aucune façon responsable de cette situation.

- ( [« Configuration d'un réseau » \(p.96\)](#page-95-0)
- [« Enregistrement sur le réseau MusicCast » \(p.41\)](#page-40-0)

# Lecture de morceaux sur des serveurs média (PC/NAS)

### Lecture de morceaux sur des serveurs média (PC/NAS)

Lorsque ce produit est connecté à un réseau, il peut lire des fichiers de musique enregistrés sur un serveur média connecté au même serveur.

#### **NOTE**

Il est nécessaire d'activer au préalable le réglage de partage média sur chaque appareil ou logiciel de serveur média. Pour en savoir plus, consultez le mode d'emploi de chaque appareil ou logiciel.

 ${\bf 1}$   $\,\,\,$  Appuvez à plusieurs reprises sur la touche NET de la télécommande pour basculer l'entrée sur « Server ».

L'indication de navigation apparaît sur l'afficheur de la face avant.

- $\, {\bf 2} \,$  Sélectionnez un serveur média avec les touches de curseur puis appuyez sur la touche ENTER.
- $\bf 3$   $\,$  Sélectionnez le contenu avec les touches de curseur puis appuyez sur la touche ENTER.

Une fois que vous avez sélectionné un morceau, sa lecture commence.

#### **NOTE**

- ( Vous pouvez configurer ce produit pour qu'il s'allume automatiquement lorsque vous démarrez la lecture de musique sur le serveur média.
- ( Si le son est coupé lors de la connexion à un réseau sans fil, connectez-vous à un réseau câblé.
- ( Vous pouvez lancer une lecture aléatoire ou répétée des morceaux.
- ( La lecture peut être commandée depuis un DMC (Digital Media Controller).
- ( Vous pouvez enregistrer votre contenu favori dans des présélections, puis le rappeler facilement.
- Vous pouvez commander la lecture des serveurs média avec les touches (Arrêt), ▶/II (Lecture/Pause). Pendant la lecture, vous pouvez sauter un morceau avec les touches de curseur ( $\blacktriangleleft$ ) et contrôler la lecture/pause avec la touche ENTER.
- ( Vous pouvez changer les informations de lecture affichées sur l'afficheur de la face avant en appuyant à plusieurs reprises sur la touche DISPLAY pendant la lecture.
- ( Si vous appuyez sur la touche RETURN pendant la lecture d'une station, l'indication de navigation apparaît sur l'afficheur de la face avant et vous pouvez sélectionner un contenu différent ou les serveurs média. Pour revenir aux informations de lecture sans rien sélectionner, appuyez sur la touche NOW PLAYING.

- ( [« Réglage de la lecture automatique » \(p.84\)](#page-83-0)
- [« Réglage de la lecture répétée » \(p.85\)](#page-84-0)
- ( [« Réglage de la lecture aléatoire » \(p.86\)](#page-85-0)
- ( [« Configuration d'un réseau » \(p.96\)](#page-95-0)
- ( [« Enregistrement de votre contenu favori sur les présélections » \(p.88\)](#page-87-0)
- ( [« Formats de fichier pris en charge sur ce produit \(réseau\) » \(p.137\)](#page-136-0)
- ( [« Changement de l'afficheur de la face avant » \(p.53\)](#page-52-0)

# Lecture audio depuis votre ordinateur (DAC USB)

# Lecture de la musique stockée sur votre ordinateur

Lorsque ce produit est connecté à un ordinateur via un câble USB, il peut lire la musique stockée sur l'ordinateur.

#### **NOTE**

Il peut s'avérer nécessaire d'installer des pilotes lorsque vous connectez ce produit à un ordinateur.

#### 1 Faites passer l'entrée sur « USB DAC ».

#### $2$  Réglez la destination de sortie audio de l'ordinateur sur « Yamaha USB DAC ». Sous Windows :

Menu Start->Settings->System->Sound [Output]

#### Sous macOS :

System Preferences-Sound->Onglet [Output]

La méthode de configuration dépend de la version du système d'exploitation.

#### 3 Lisez la musique stockée sur votre ordinateur.

Confirmez que le son est bien émis par ce produit.

#### **NOTE**

- ( Certaines applications ont des réglages indépendants pour la destination de sortie. Le cas échéant, vérifiez les réglages de l'application.
- Les informations relatives au format du signal s'affichent sur l'afficheur de la face avant pendant la lecture. « --- » s'affiche en dehors de la lecture ou si le format du signal n'est pas pris en charge.

#### $\blacksquare$  Réglage du volume

Pour une meilleure qualité sonore, réglez le volume de votre ordinateur au maximum, puis augmentez progressivement le volume de ce produit jusqu'à atteindre le niveau souhaité.

#### **NOTE**

- ( Pendant la lecture, ne débranchez pas le câble USB, n'éteignez pas le produit, ni ne changez d'entrée. Cela pourrait provoquer un dysfonctionnement du produit.
- · Si vous souhaitez couper le son de l'interface de votre ordinateur lors de la lecture de la musique, modifiez les réglages de votre ordinateur.
- · La musique stockée sur votre ordinateur ne peut pas être commandée via ce produit ou sa télécommande. Pour commander la musique enregistrée sur votre ordinateur, utilisez l'ordinateur.

- ( [« Raccordement à un ordinateur \(fonction DAC USB\) » \(p.25\)](#page-24-0)
- [« Formats lisibles avec DAC USB » \(p.138\)](#page-137-0)

# <span id="page-75-0"></span>Opération de base du menu Option

Vous pouvez définir les fonctions liées à la lecture selon la source en cours de lecture. Les méthodes de fonctionnement de base du menu Option sont les suivantes.

#### 1 Appuyez sur la touche OPTION.

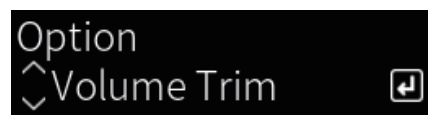

2 Sélectionnez un réglage avec les touches de curseur puis appuyez sur la touche ENTER.

Pour revenir au niveau précédent du menu, appuyez sur la touche RETURN.

3 Sélectionnez le réglage souhaité avec les touches de curseur ( $4/$ ).

#### 4 Appuyez sur la touche OPTION.

La configuration est maintenant terminée.

- [« Structure des menus » \(p.93\)](#page-92-0)
- [« Liste du menu Option » \(p.77\)](#page-76-0)

## <span id="page-76-0"></span>Liste du menu Option

Les réglages suivants sont disponibles dans le menu Option.

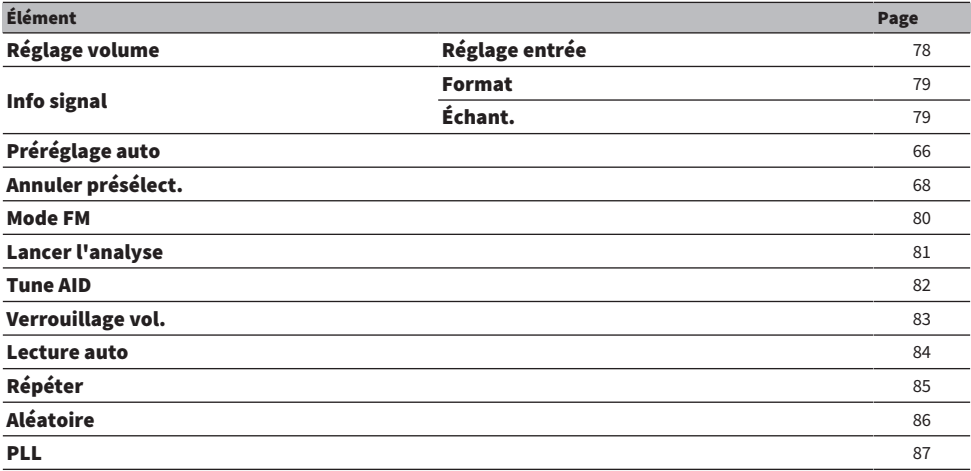

#### **NOTE**

Les réglages disponibles dans le menu Option dépendent de la source d'entrée. Seuls les éléments pouvant être configurés apparaissent sur l'afficheur de la face avant.

### <span id="page-77-0"></span>Correction de la différence de volume entre les sources d'entrée

Vous pouvez corriger la différence de volume entre les sources d'entrée. Si cela vous dérange lorsque le volume devient plus fort/plus faible quand vous changez de source d'entrée, servez-vous de ce réglage pour les régler avec précision.

#### Menu Option

« Réglage volume » > « Réglage entrée »

#### Valeur de réglage

-10,0 dB à +10,0 dB

#### **NOTE**

Chaque source d'entrée est configurable individuellement.

#### Liens connexes

# <span id="page-78-0"></span>Affichage des informations sur le signal audio

#### $\blacksquare$  Affichage des informations de format

Vous pouvez afficher les informations de format pour le signal audio en cours de lecture.

#### Menu Option

« Info signal » > « Format »

#### Liens connexes

[« Opération de base du menu Option » \(p.76\)](#page-75-0)

#### ■ Affichage de la fréquence d'échantillonnage

Vous pouvez afficher la fréquence d'échantillonnage du signal audio en cours de lecture.

#### Menu Option

« Info signal » > « Échant. »

#### Liens connexes

# <span id="page-79-0"></span>Réglage du mode de réception (stéréo/mono) pour la radio FM

Vous pouvez régler le mode de réception (stéréo/mono) pour la radio FM. Lorsque la réception d'une radio FM est instable, cela peut être utile de passer en réception mono.

#### Menu Option

« Mode FM »

#### Valeur de réglage

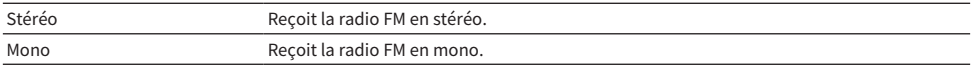

#### Liens connexes

# <span id="page-80-0"></span>Exécution d'un balayage initial pour la réception radio DAB

#### Modèle pour

Royaume-Uni, Europe, Russie et Australie

Permet de procéder à un balayage initial pour rechercher les stations de radio DAB.

#### Menu Option

« Lancer l'analyse »

- $\boldsymbol{1}$  Sélectionnez « TUNER » comme source d'entrée.
- 2 Appuyez sur la touche TUNER pour sélectionner la bande DAB.
- 3 Appuyez sur la touche OPTION.
- 4 Utilisez les touches de curseur pour sélectionner « Lancer l'analyse » et appuyez sur la touche ENTER.
- 5 Appuyez la touche sur ENTER pour démarrer un balayage initial.

Une fois le balayage initial terminé, ce produit syntonise automatiquement sur la première station de radio DAB en ordre par fréquence.

#### **NOTE**

- ( Si vous procédez à une nouvelle analyse initiale, les stations de radio DAB actuellement enregistrées sous les numéros de présélection sont effacées.
- Si aucune station de radio DAB n'est trouvée lors du balayage initial, appuyez sur la touche ENTER pour redémarrer un balayage initial.

#### Liens connexes

# <span id="page-81-0"></span>Vérification de la réception de chaque dénomination de canal **DAB**

#### Modèle pour

Royaume-Uni, Europe, Russie et Australie

Vous pouvez vérifier la réception de chaque dénomination de canal DAB.

#### Menu Option

« Tune AID »

- 1 Sélectionnez « TUNER » comme source d'entrée.
- 2 Appuyez sur la touche TUNER pour sélectionner la bande DAB.
- 3 Appuyez sur la touche OPTION.
- 4 Utilisez les touches de curseur pour sélectionner « Tune AID » et appuyez sur la touche ENTER.
- 5 Utilisez les touches de curseur pour sélectionner la dénomination de canal DAB souhaitée.

La puissance de réception de la dénomination de canal DAB s'affiche de 0 (nulle) à 100 (meilleure).

#### 6 Appuyez sur la touche OPTION.

La vérification est maintenant terminée.

#### Liens connexes

# <span id="page-82-0"></span>Réglage du verrouillage volume avec ce produit lors de la lecture d'un appareil AirPlay/dispositif Bluetooth

Lorsque vous sélectionnez une entrée AirPlay/Bluetooth, vous pouvez choisir de relier le volume à ce produit. Si le volume de ce produit est réglé sur une autre valeur que Désactivé, il peut être réglé par l'appareil AirPlay ou le dispositif Bluetooth.

#### Menu Option

« Verrouillage vol. »

#### Valeur de réglage

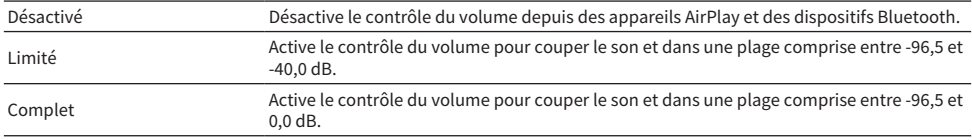

#### **NOTE**

Le verrouillage volume n'est pas disponible sur tous les dispositifs Bluetooth.

#### Liens connexes

# <span id="page-83-0"></span>Réglage de la lecture automatique

Définit si le contenu du serveur média doit être lu automatiquement.

#### Menu Option

« Lecture auto »

#### Valeur de réglage

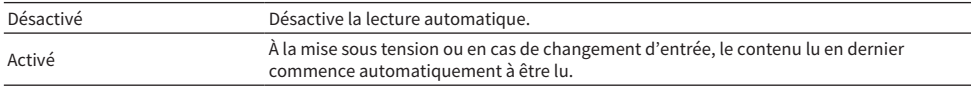

#### **NOTE**

( Les réglages de lecture automatique ne sont disponibles que si l'entrée est « Server ».

- ( Certaines entrées sont toujours en lecture automatique, comme les stations de radio sur Internet et les dispositifs Bluetooth.
- ( La lecture automatique peut ne pas fonctionner avec certaines entrées ou certains contenus.

#### Liens connexes

# <span id="page-84-0"></span>Réglage de la lecture répétée

Ce réglage permet de répéter la lecture.

#### Menu Option

« Répéter »

#### Valeur de réglage

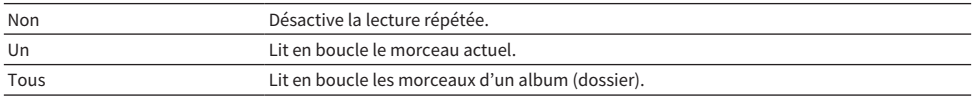

#### **NOTE**

( Les réglages de lecture répétée ne sont disponibles que si l'entrée est « Server ».

• Lors de la mise hors tension (en veille), le réglage « Un » bascule automatiquement sur « Non ».

#### Liens connexes

# <span id="page-85-0"></span>Réglage de la lecture aléatoire

Cet réglage permet de sélectionner la lecture aléatoire.

#### Menu Option

« Aléatoire »

#### Valeur de réglage

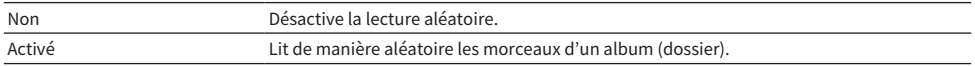

#### **NOTE**

Les réglages de lecture aléatoire ne sont disponibles que si l'entrée est « Server ».

#### Liens connexes

# <span id="page-86-0"></span>Amélioration du son saccadé depuis les entrées audio numériques

Modifiez ce réglage si le signal d'entrée est instable et que le son est saccadé. « Mode 3 » offre la meilleure qualité sonore, tandis que « Mode 1 » est le plus résistant aux fluctuations de fréquence d'horloge ; plus la valeur est basse, moins il y a de risque de perturbation.

#### Menu Option

« PLL »

#### Valeur de réglage

Mode 1, Mode 2, Mode 3

#### **NOTE**

Les réglages « PLL » sont uniquement disponibles si l'entrée est « OPTICAL1 », « OPTICAL2 », « COAXIAL » ou « TV ».

#### Liens connexes

# FONCTIONS UTILES

# Fonctions de présélection

### <span id="page-87-0"></span>Enregistrement de votre contenu favori sur les présélections

L'enregistrement de votre contenu favori (morceaux du serveur média, stations de radio sur Internet, etc.) sur des présélections ou sur la touche 1/2/3 permet de le rappeler plus facilement ultérieurement.

#### $\blacksquare$  Enregistrement de présélections

« TUNER », « Server », « Net Radio » et certains services de streaming peuvent être enregistrés.

- $\boldsymbol{1}$  Sélectionnez les stations de radio que vous souhaitez enregistrer, ou bien écoutez des chansons ou des stations de radio sur Internet.
- 2 Appuyez sur la touche MEMORY.

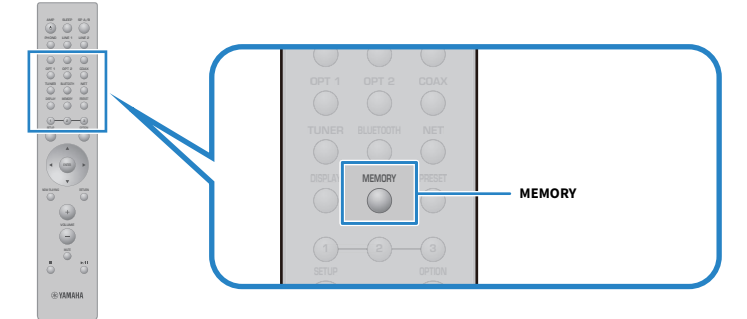

Le numéro de présélection et le contenu à enregistrer apparaissent sur l'afficheur de la face avant. « Vide » s'affiche si rien n'est enregistré.

#### $\bf 3$  Utilisez les touches de curseur (A/V) pour sélectionner un numéro de présélection comme destination.

#### 4 Appuyez sur la touche MEMORY.

Les numéros de présélection enregistrés et « Mémorisé » apparaissent.

L'enregistrement est maintenant terminé.

#### **NOTE**

- ( En appuyant sur la touche MEMORY pendant 3 secondes ou plus, vous pouvez enregistrer automatiquement les numéros de présélection vides.
- ( Pour revenir à l'écran initial sans enregistrer, appuyez sur la touche RETURN.
- \* Au total, 80 éléments de contenu peuvent être enregistrés : 40 pour « TUNER » et 40 pour du contenu réseau comme « Server », « Net Radio », etc.
- Le type de contenu pouvant être enregistré peut varier pour les services de streaming et « Net Radio » selon la station de radio ou le service sélectionné.

#### **Enregistrement d'un favori (touches 1/2/3)**

« TUNER », « Server », « Net Radio » et certains services de streaming peuvent être enregistrés.

#### $\boldsymbol{1}$  Sélectionnez les stations de radio que vous souhaitez enregistrer, ou bien écoutez des chansons ou des stations de radio sur Internet.

#### 2 Appuyez sur une touche numérique (parmi 1/2/3) pendant 3 secondes ou plus.

Si un favori est déjà enregistré, il est écrasé.

L'enregistrement est maintenant terminé.

#### **NOTE**

- ( En plus des présélections, les favoris peuvent être enregistrés sur chaque touche numérique.
- ( S'ils ne peuvent pas être enregistrés, « Indisponible » apparaît sur l'afficheur de la face avant.

# Rappel du contenu enregistré sur une présélection

Sélectionnez le contenu que vous souhaitez écouter à partir des contenus (morceaux d'un serveur média ou de la radio sur Internet) enregistrés sur les présélections et/ou les touches 1/2/3.

#### n Rappel d'une présélection

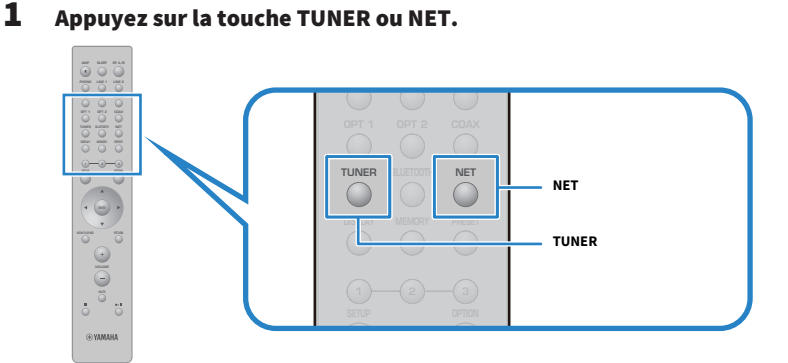

2 Appuyez sur la touche PRESET, puis sélectionnez le contenu que vous souhaitez écouter avec les touches de curseur ( $\blacktriangle/\blacktriangledown$ ).

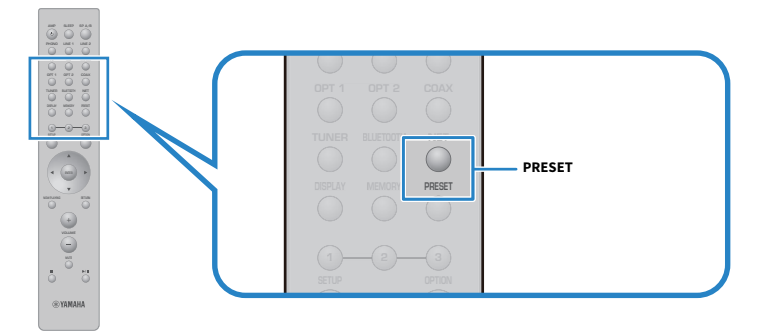

#### 3 Appuyez sur la touche ENTER.

La lecture du contenu sélectionné commence.

#### **NOTE**

- ( Si aucune présélection n'a été enregistrée, « Aucun préréglage » apparaît sur l'afficheur de la face avant.
- ( Vous pouvez utiliser MusicCast Controller pour voir une liste du contenu enregistré ou supprimer un contenu enregistré (nom du morceau ou nom de la station de radio).
- ( Les présélections « TUNER » peuvent uniquement être rappelées si l'entrée est sur « TUNER ». Certaines présélections comme « Server », « Net Radio » et/ou des services de streaming peuvent uniquement être rappelés si l'entrée est sur « NET » (sélectionnable avec la touche NET).
- ( Les présélections peuvent être rappelées uniquement avec le produit sous tension.

#### $\blacksquare$  Rappel d'un favori (touches 1/2/3)

Si vous appuyez sur une touche numérique (parmi 1/2/3), la lecture du contenu sélectionné commence.

#### **NOTE**

- Lorsque ce produit est en veille et que vous appuyez sur une touche numérique, ce produit se met sous tension et la lecture commence. Pour lire un contenu autre que « TUNER » à ce moment-là, réglez « Veille du réseau » sur « Auto » ou « Activé » à l'avance, dans « Réseau » dans le menu Réglage.
- ( Le contenu peut être rappelé, quelle que soit l'entrée sélectionnée.

#### Liens connexes

[« Configuration d'un réseau » \(p.96\)](#page-95-0)

# Fonction de minuterie

# Configuration de la durée de la minuterie

Une fois le délai spécifié écoulé, le produit entre en veille.

#### $\boldsymbol{1}$  Appuyez à plusieurs reprises sur la touche SLEEP pour régler la durée souhaitée pour la minuterie.

Vous pouvez choisir entre ARRÊT, 120, 90, 60 ou 30 minutes.

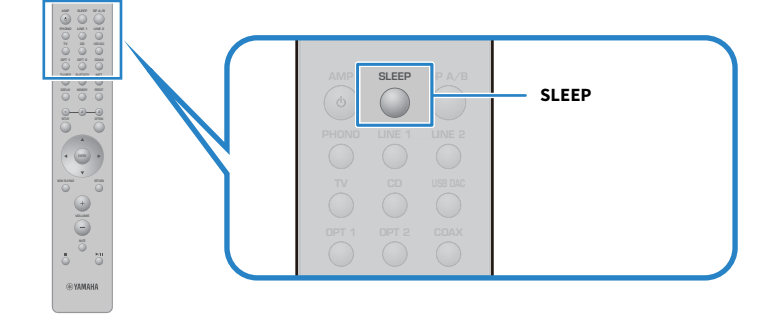

#### **NOTE**

La prochaine fois que vous réglez la minuterie, la durée réglée la dernière fois apparaît en premier.

# RÉGLAGES

# Menus

### <span id="page-92-0"></span>Structure des menus

Ce produit comporte les menus suivants, selon l'utilisation.

#### Menu Réglage :

Pour une configuration détaillée des fonctions du produit. Procédez aux réglages avec la télécommande tout en regardant l'afficheur de la face avant.

#### Menu Config avancée :

Pour configurer les réglages système du produit, etc. Utilisable uniquement à partir du panneau avant.

#### **NOTE**

Les réglages et informations liés à la lecture peuvent être gérés à partir du menu Option.

- [« Liste du menu Option » \(p.77\)](#page-76-0)
- [« Liste des éléments du menu Réglage » \(p.95\)](#page-94-0)
- [« Liste des éléments du menu Config avancée » \(p.108\)](#page-107-0)

# <span id="page-93-0"></span>Opération de base du menu Réglage

Pour une configuration détaillée des fonctions du produit. Les méthodes de fonctionnement de base du menu Réglage sont les suivantes.

1 Appuyez sur la touche SETUP.

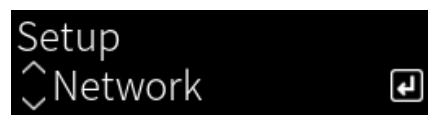

2 Sélectionnez un élément de réglage avec les touches de curseur puis appuyez sur la touche ENTER.

Pour revenir au niveau précédent du menu, appuyez sur la touche RETURN.

3 Sélectionnez le réglage souhaité avec les touches de curseur ( $4/$ ).

#### 4 Appuyez sur la touche SETUP.

La configuration est maintenant terminée.

- [« Structure des menus » \(p.93\)](#page-92-0)
- ( [« Liste des éléments du menu Réglage » \(p.95\)](#page-94-0)

# <span id="page-94-0"></span>Liste des éléments du menu Réglage

Voici les éléments du menu Réglage.

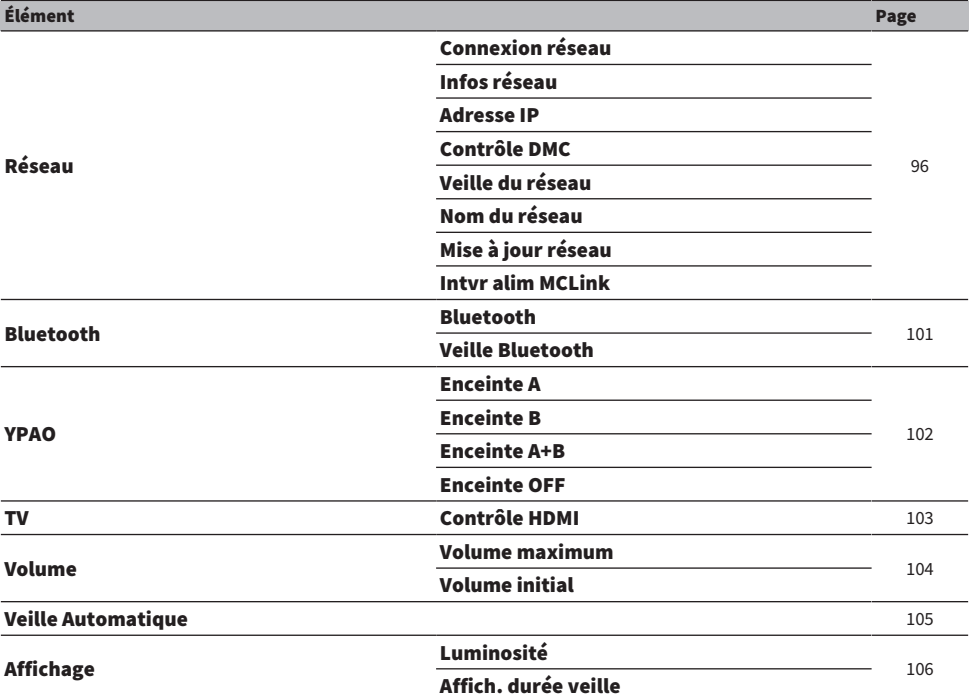

# <span id="page-95-0"></span>Configuration d'un réseau

#### $\blacksquare$  Réglage de la méthode de connexion (câblé/sans fil) à un réseau

Ce réglage permet de connecter ce produit à un réseau.

#### Menu Réglage

« Réseau » > « Connexion réseau »

#### Valeur de réglage

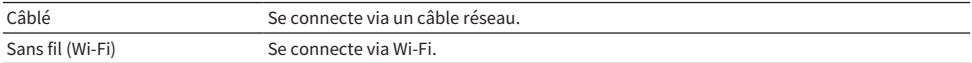

#### Liens connexes

- [« Pour établir une connexion réseau » \(p.35\)](#page-34-0)
- ( [« Sélectionner la méthode de connexion sans fil au réseau » \(p.132\)](#page-131-0)
- ( [« Opération de base du menu Réglage » \(p.94\)](#page-93-0)

#### n Vérification des informations réseau

Affiche les informations réseau de ce produit.

#### Menu Réglage

« Réseau » > « Infos réseau »

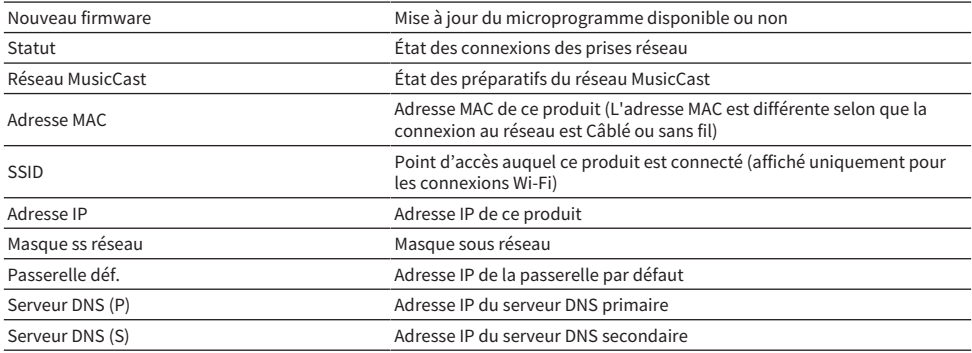

#### Liens connexes

[« Opération de base du menu Réglage » \(p.94\)](#page-93-0)

#### $\blacksquare$  Configuration automatique des informations réseau (fonction DHCP)

Cette fonction configure automatiquement les informations réseau (adresse IP, masque de sous-réseau, passerelle par défaut, etc.) de ce produit au moyen d'un serveur DHCP.

#### Menu Réglage

« Réseau » > « Adresse IP » > « DHCP »

#### Valeur de réglage

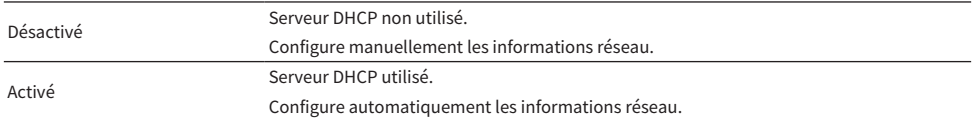

#### Liens connexes

[« Opération de base du menu Réglage » \(p.94\)](#page-93-0)

#### $\blacksquare$  Configuration manuelle des informations réseau

Cette section explique comment configurer manuellement les informations réseau (adresse IP, masque de sous-réseau, passerelle par défaut, etc.) de ce produit.

#### Menu Réglage

```
« Réseau » > « Adresse IP »
```
- $\mathbf 1$  Sélectionnez « Désactivé » pour « DHCP ».
- $\, {\bf 2} \,$  Sélectionnez l'élément que vous souhaitez régler avec les touches de curseur ( $\, {\bf 4} /$  $\blacktriangledown$ ).
- $3$  Servez-vous des touches de curseur ( $\triangleleft$ ) pour déplacer la position du curseur et les touches de curseur ( $\blacktriangle/\blacktriangledown$ ) pour régler les informations réseau.
- 4 Appuyez sur la touche ENTER.
- 5 Pour régler un élément différent, répétez les étapes 2 à 4.

#### 6 Appuyez sur la touche SETUP.

La configuration est maintenant terminée.

#### Liens connexes

[« Opération de base du menu Réglage » \(p.94\)](#page-93-0)

#### ■ Configuration des opérations à partir d'un Digital Media Controller

Vous permet de configurer si ce produit peut être commandé depuis un DMC (Digital Media Controller). Lorsque ce réglage est activé, la lecture de ce produit peut être commandée depuis un DMC situé sur le même réseau que le produit.

#### Menu Réglage

```
« Réseau » > « Contrôle DMC »
```
#### Valeur de réglage

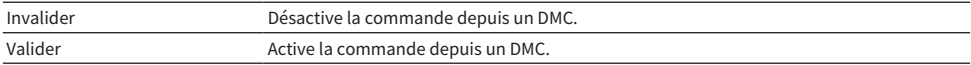

#### Liens connexes

[« Opération de base du menu Réglage » \(p.94\)](#page-93-0)

#### $\blacksquare$  Configuration de la veille réseau

Permet de définir si ce produit peut être mis sous tension à partir d'un périphérique réseau.

#### Menu Réglage

« Réseau » > « Veille du réseau »

#### Valeur de réglage

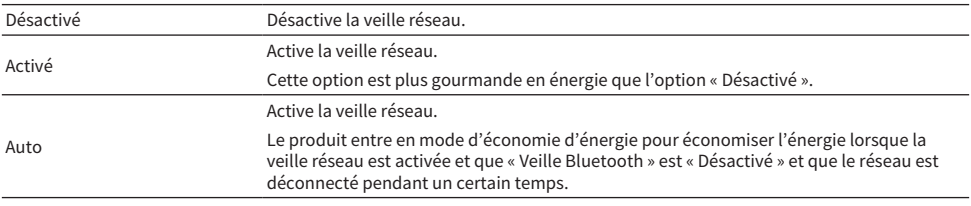

#### **NOTE**

- ( Si « Veille du réseau » est réglé sur « Désactivé », le réglage « Veille Bluetooth » est désactivé.
- ( En mode d'économie d'énergie, ce produit ne peut pas être mis sous tension à partir d'un périphérique réseau, même s'il est connecté via un câble réseau. Mettez le produit sous tension manuellement.

#### Liens connexes

- [« Configuration du Bluetooth » \(p.101\)](#page-100-0)
- ( [« Opération de base du menu Réglage » \(p.94\)](#page-93-0)

#### ■ Réglage du nom de réseau de ce produit

Vous pouvez modifier le nom de réseau de ce produit qui s'affiche sur le réseau.

#### Menu Réglage

```
« Réseau » > « Nom du réseau »
```
#### 1 Appuyez sur la touche ENTER.

#### 2 Servez-vous des touches de curseur ( $\blacktriangleleft$ / $\blacktriangleright$ ) pour déplacer la position du curseur et les touches de curseur ( $\blacktriangle/\blacktriangledown$ ) afin de modifier le nom.

Appuyez sur la touche MEMORY pour supprimer le caractère situé à gauche du curseur. Appuyez sur la touche PRESET pour insérer un nouveau caractère avant le caractère situé à gauche du curseur.

#### 3 Appuyez sur la touche ENTER.

### 4 Appuyez sur la touche SETUP.

La configuration est maintenant terminée.

#### Liens connexes

[« Opération de base du menu Réglage » \(p.94\)](#page-93-0)

#### ■ Mise à jour du microprogramme

Le microprogramme est mis à jour pour ajouter des fonctionnalités à ce produit et/ou résoudre les problèmes.

Le microprogramme le plus récent est disponible via le réseau. Pour en savoir plus, consultez le site Web de Yamaha.

#### Menu Réglage

« Réseau » > « Mise à jour réseau »

#### **Options**

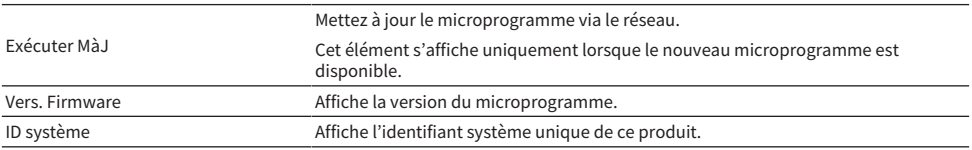

#### **NOTE**

- ( En présence d'une notification de mise à jour pour le microprogramme le plus récent, appuyez sur la touche ENTER pour mettre à jour le microprogramme.
- ( N'effectuez cette opération qu'à l'occasion de la mise à jour du microprogramme. Avant d'exécuter une mise à jour, vérifiez les informations fournies avec le microprogramme.

#### Liens connexes

- [« Mise à jour du microprogramme » \(p.114\)](#page-113-0)
- ( [« Opération de base du menu Réglage » \(p.94\)](#page-93-0)

#### $\blacksquare$  Configuration de la fonction de synchronisation avec des appareils compatibles MusicCast et ce produit

Cette fonction vous permet de définir si les appareils compatibles MusicCast (asservi) s'allument en même temps que ce produit (maître) lorsqu'il est mis sous tension.

#### Menu Réglage

« Réseau » > « Intvr alim MCLink »

#### Valeur de réglage

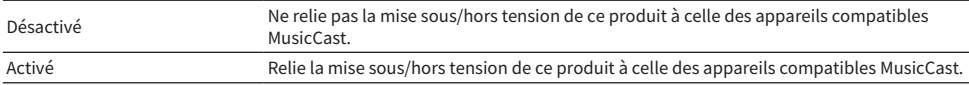

#### Liens connexes

### <span id="page-100-0"></span>Configuration du Bluetooth

#### $\blacksquare$  Configuration pour utiliser le Bluetooth

Permet de choisir d'utiliser ou non la fonction Bluetooth.

#### Menu Réglage

« Bluetooth » > « Bluetooth »

#### Valeur de réglage

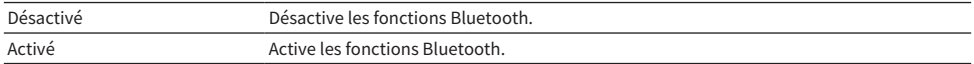

#### Liens connexes

- [« Lecture via une connexion Bluetooth® » \(p.69\)](#page-68-0)
- ( [« Opération de base du menu Réglage » \(p.94\)](#page-93-0)

#### ■ Configuration de la veille Bluetooth

Permet de définir si ce produit peut être mis sous tension à partir d'un dispositif Bluetooth. Lorsque « Activé » est sélectionné, ce produit se met automatiquement sous tension à l'établissement d'une connexion avec un dispositif Bluetooth.

#### Menu Réglage

« Bluetooth » > « Veille Bluetooth »

#### Valeur de réglage

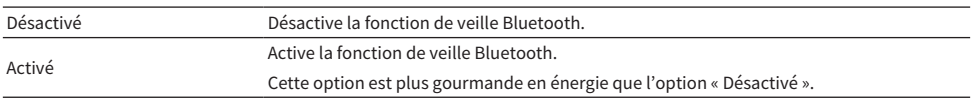

#### **NOTE**

Ce réglage n'est pas disponible si la fonction « Veille du réseau » du menu Réglage est réglée sur « Désactivé ».

- ( [« Configuration d'un réseau » \(p.96\)](#page-95-0)
- ( [« Opération de base du menu Réglage » \(p.94\)](#page-93-0)

# <span id="page-101-0"></span>Configuration de YPAO

#### n Refléter les mesures YPAO dans les réglages des enceintes

Permet de sélectionner si les mesures YPAO sont reflétées dans les réglages des enceintes. « --- » s'affiche si YPAO n'a pas encore été exécuté, ce réglage n'est donc pas disponible.

#### Menu Réglage

« YPAO » > (chaque enceinte) > « Paramètre »

#### Valeur de réglage

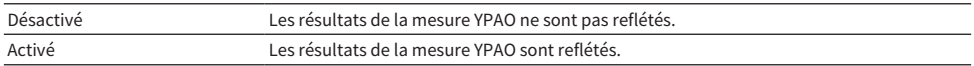

#### **NOTE**

• Lorsque YPAO est exécuté, « YPAO » est automatiquement activé « Activé ».

• Même s'il est désactivé « Désactivé », les réglages sont conservés.

#### Liens connexes

- [« Exécution de YPAO » \(p.42\)](#page-41-0)
- ( [« Opération de base du menu Réglage » \(p.94\)](#page-93-0)

#### ■ Réglage automatique de la balance des graves et des aigus en même temps que le volume

Permet de choisir d'utiliser ou non la fonction Volume YPAO, laquelle est liée au volume et règle automatiquement la balance des graves et des aigus d'après les mesures YPAO.

Lorsque ce réglage est sur « Activé », vous bénéficiez d'un équilibre naturel en termes de qualité sonore, même à faible volume.

#### Menu Réglage

« YPAO » > (chaque enceinte) > « Volume YPAO »

#### Valeur de réglage

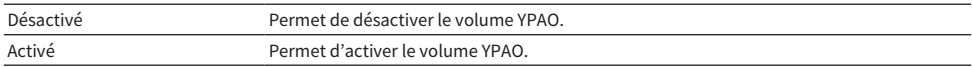

#### **NOTE**

- Lorsque « YPAO » est « Activé », la fonction Volume YPAO peut être réglée.
- ( Lorsque YPAO est exécuté, « Volume YPAO » est automatiquement activé « Activé ».
- ( Lorsque vous écoutez à un volume faible, la nuit par exemple, nous vous recommandons de régler « Volume YPAO » sur « Activé ».

- [« Exécution de YPAO » \(p.42\)](#page-41-0)
- ( [« Opération de base du menu Réglage » \(p.94\)](#page-93-0)

# <span id="page-102-0"></span>Configuration de votre téléviseur

#### ■ Configuration du contrôle HDMI

Vous pouvez configurer un téléviseur compatible avec le contrôle HDMI pour le relier ce produit.

#### Menu Réglage

« TV » > « Contrôle HDMI »

#### Valeur de réglage

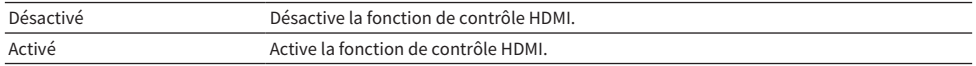

#### **NOTE**

Après avoir connecté un téléviseur compatible avec le contrôle HDMI, il peut s'avérer nécessaire de configurer les réglages du téléviseur. Pour en savoir plus, consultez le mode d'emploi du téléviseur.

- ( [« Réglages pour écouter le son du téléviseur » \(p.58\)](#page-57-0)
- [« Écoute du son d'un téléviseur connecté par HDMI \(ARC\) » \(p.59\)](#page-58-0)
- ( [« Opération de base du menu Réglage » \(p.94\)](#page-93-0)

### <span id="page-103-0"></span>Configuration du volume

#### $\blacksquare$  Réglage du volume maximum

Permet de régler le volume maximum réglable avec les touches VOLUME de la télécommande, etc.

#### Menu Réglage

« Volume » > « Volume maximum »

#### Valeur de réglage

-50 dB à 0 dB

#### Liens connexes

[« Opération de base du menu Réglage » \(p.94\)](#page-93-0)

#### $\blacksquare$  Réglage du volume à la mise sous tension

Permet de régler le volume à la mise sous tension.

#### Menu Réglage

« Volume » > « Volume initial »

#### Valeur de réglage

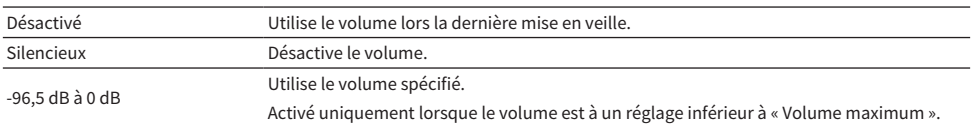

#### Liens connexes

# <span id="page-104-0"></span>Configuration de la veille automatique

Ce réglage permet de mettre automatiquement le produit en veille.

#### Menu Réglage

« Veille Automatique »

#### Valeur de réglage

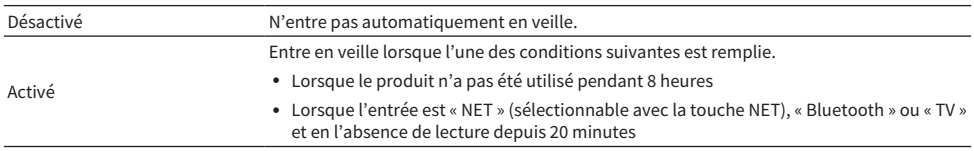

#### Liens connexes

### <span id="page-105-0"></span>Configuration de l'afficheur de la face avant

#### n Réglage de la luminosité de l'afficheur de la face avant

Pour régler la luminosité de l'afficheur de la face avant. Plus la valeur est élevée et plus l'écran est lumineux.

#### Menu Réglage

« Affichage » > « Luminosité »

#### Valeur de réglage

-3 à 3

#### **NOTE**

```
La luminosité de l'écran est réduite (équivalent au réglage « -3 ») pour protéger l'affichage lorsque le produit n'est pas utilisé pendant
un certain temps. L'écran revient à sa luminosité normale lorsque vous utilisez la télécommande ou le panneau avant.
```
#### Liens connexes

[« Opération de base du menu Réglage » \(p.94\)](#page-93-0)

#### ■ Configuration de l'afficheur de la face avant pour qu'il s'éteigne automatiquement

Cette fonction permet de régler le délai jusqu'à l'extinction automatique de l'afficheur de la face avant.

#### Menu Réglage

« Affichage » > « Affich. durée veille »

#### Valeur de réglage

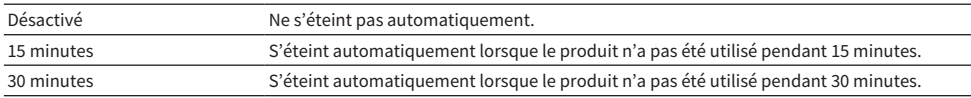

#### **NOTE**

Après la mise hors tension, l'écran se rallume si la télécommande ou le panneau avant sont utilisés.

#### Liens connexes

# Menu Config avancée (changement des réglages système)

# Opération de base du menu Config avancée

Pour modifier les réglages système du produit. Procédez comme suit à partir du panneau avant.

- $\boldsymbol{1}$   $\,$  Si le produit est allumé, abaissez l'interrupteur  $\mathcal O$  (Alimentation) pour l'éteindre.
- **2** Tout en appuyant sur RETURN, levez l'interrupteur  $\circledcirc$  (Alimentation).

L'écran suivant apparaît sur l'afficheur de la face avant.

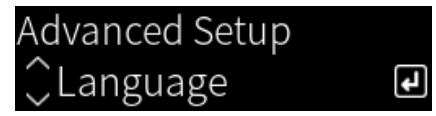

- 3 Tournez SELECT pour sélectionner un élément de réglage.
- 4 Appuyez sur SELECT pour régler l'élément de réglage.

Pour revenir au niveau précédent du menu, appuyez sur la touche RETURN.

- 5 Tournez SELECT pour sélectionner la valeur de réglage.
- 6 Appuyez sur SELECT pour régler la valeur de réglage.
- **7** Abaissez l'interrupteur  $\bigcirc$  (Alimentation) pour éteindre le produit.
- $8$  Levez à nouveau l'interrupteur  $\circlearrowright$  (Alimentation) pour le rallumer.

Les modifications apportées aux réglages sont répercutées.

- ( [« Structure des menus » \(p.93\)](#page-92-0)
- [« Liste des éléments du menu Config avancée » \(p.108\)](#page-107-0)

# <span id="page-107-0"></span>Liste des éléments du menu Config avancée

Voici les éléments du menu Config avancée.

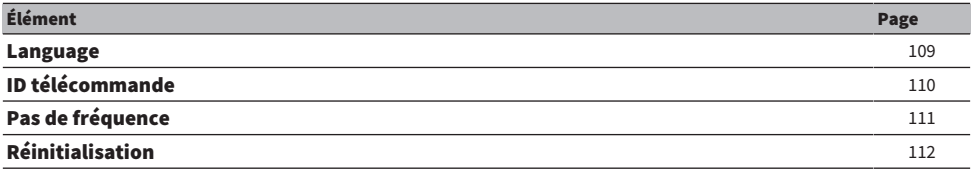
RÉGLAGES > Menu Config avancée (changement des réglages système)

## Configuration de la langue du menu

Permet de définir la langue des menus, comme le menu Réglage.

#### Menu Config avancée

« Language »

## Valeur de réglage

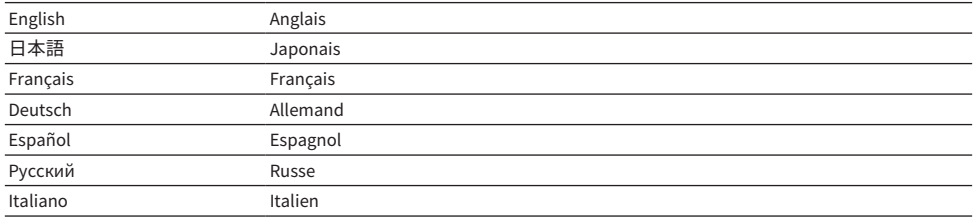

#### Liens connexes

[« Opération de base du menu Config avancée » \(p.107\)](#page-106-0)

RÉGLAGES > Menu Config avancée (changement des réglages système)

## <span id="page-109-0"></span>Configuration du code de télécommande

Permet de modifier le code de télécommande de l'unité principale de ce produit. En principe, il doit être réglé sur « ID1 ».

#### Menu Config avancée

« ID télécommande »

#### **Options**

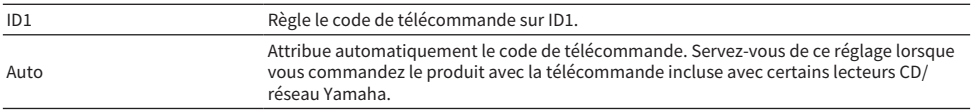

#### **NOTE**

Si les codes de l'unité principale et de la télécommande ne correspondent pas, le message « ID télécom. différent » apparaît sur l'afficheur de la face avant lorsque vous essayez d'utiliser la télécommande.

#### Liens connexes

[« Opération de base du menu Config avancée » \(p.107\)](#page-106-0)

## Changement du réglage de la fréquence de syntonisation FM

#### Modèle pour

Asie et Taïwan

Définit le réglage de la fréquence de syntonisation FM de ce produit en fonction de votre pays ou de votre région.

#### Menu Config avancée

« Pas de fréquence »

#### Valeur de réglage

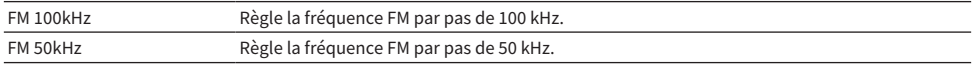

#### **NOTE**

La présélection (stations de radio enregistrées) et la fréquence sont réinitialisées si vous modifiez les pas de la fréquence de syntonisation radio.

- ( [« Préparatifs pour écouter la radio » \(p.60\)](#page-59-0)
- ( [« Opération de base du menu Config avancée » \(p.107\)](#page-106-0)

RÉGLAGES > Menu Config avancée (changement des réglages système)

## Réinitialisation des réglages

Réinitialise (rétablit) les différents réglages du produit.

#### Menu Config avancée

« Réinitialisation »

#### **Options**

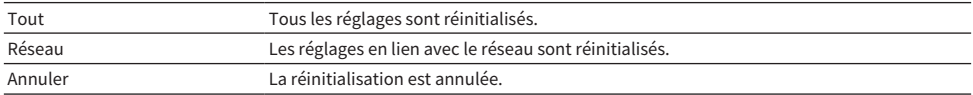

- ( [« Opération de base du menu Config avancée » \(p.107\)](#page-106-0)
- ( [« Valeurs par défaut » \(p.146\)](#page-145-0)

# MISE À JOUR

## Vérification de la version du microprogramme

## Vérification de la version du microprogramme

La version du microprogramme de ce produit peut être consultée dans le menu Réglage. Procédez comme suit.

- 1 Appuyez sur la touche SETUP.
- 2 Sélectionnez « Réseau » avec les touches de curseur ( $\blacktriangle/\blacktriangledown$ ) puis appuyez sur la touche ENTER.
- 3 Ensuite, sélectionnez « Mise à jour réseau » et appuyez sur la touche ENTER.

## 4 Vérifiez « Vers. Firmware ».

La version du microprogramme apparaît sur l'afficheur de la face avant. Pour fermer le menu Réglage, appuyez sur la touche SETUP.

#### **NOTE**

La version du microprogramme peut également être consultée depuis le menu MusicCast Controller.

- ( [« Configuration d'un réseau » \(p.96\)](#page-95-0)
- $\bullet$  [« Mise à jour du microprogramme » \(p.114\)](#page-113-0)

## Mise à jour du microprogramme

## <span id="page-113-0"></span>Mise à jour du microprogramme

Le microprogramme mis à jour est fourni pour ajouter des fonctionnalités à ce produit et/ou résoudre les problèmes. Pour en savoir plus sur le microprogramme, veuillez visiter le site Web de Yamaha. Le microprogramme peut être mis à jour via Internet.

#### Liens connexes

[« Mise à jour du microprogramme via votre réseau » \(p.115\)](#page-114-0)

## <span id="page-114-0"></span>Mise à jour du microprogramme via votre réseau

Si ce produit est connecté à Internet et qu'il est prêt pour une nouvelle mise à jour du microprogramme, le message suivant apparaît lorsque vous le mettez sous tension.

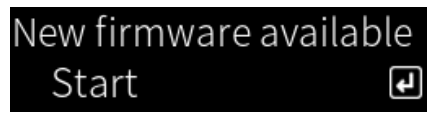

Mettez à jour le microprogramme sur le réseau à partir de cet écran.

#### AVIS

• N'utilisez pas le produit ni ne débranchez son cordon d'alimentation ou son câble réseau pendant le processus de mise à jour. Si le processus est interrompu, ce produit peut devenir inutilisable. Le cas échéant, veuillez contacter un centre de service Yamaha agréé pour le faire réparer.

## 1 Appuyez sur la touche ENTER.

« Exécuter MàJ » s'affiche sur l'écran suivant.

## 2 Appuyez sur la touche ENTER.

L'écran s'éteint et la mise à jour du microprogramme débute.

3 Lorsque les messages « Update Success » et « Please ... Power OFF! » apparaissent sur l'afficheur de la face avant, abaissez l'interrupteur  $\mathbb O$ (Alimentation).

La mise à jour du microprogramme est maintenant terminée.

### **NOTE**

- La mise à jour du microprogramme prend environ 20 minutes.
- ( Vous pouvez vérifier s'il existe de nouvelles mises à jour de microprogramme en sélectionnant les éléments de menu suivants dans l'ordre : Menu Réglage > « Réseau » > « Infos réseau » > « Nouveau firmware ».
- Si un nouveau microprogramme est disponible, vous pouvez le mettre à jour via « Mise à jour réseau » dans « Réseau » dans le menu Réglage.

- ( [« Configuration d'un réseau » \(p.96\)](#page-95-0)
- [« Mise à jour du microprogramme » \(p.114\)](#page-113-0)

# GUIDE DE DÉPANNAGE

## Si vous pensez qu'il y a un problème

## Si vous pensez qu'il y a un problème, commencez par vérifier les points suivants

Si le produit ne fonctionne plus normalement en cours d'utilisation, vérifiez d'abord les points suivants.

- ( La ou les fiches de cordon d'alimentation de ce produit, des appareils audio (lecteur CD, etc.) et/ou du téléviseur sont correctement branchées dans la ou les prises secteur.
- Ce produit, le caisson de graves, les appareils audio (lecteur CD, etc.) et/ou le téléviseur sont sous tension.
- Les câbles entre les appareils sont correctement branchés dans les prises.

## Problèmes d'alimentation, de système et/ou de télécommande

### Le produit ne se met pas sous tension

#### ( Le circuit de protection a été activé 3 fois de suite.

Si le témoin d'alimentation sur le panneau avant clignote lorsque vous essayez de mettre le produit sous tension, il ne s'allumera pas par mesure de protection. Veuillez contacter un centre de service Yamaha agréé pour le faire réparer.

#### Le produit ne se met pas hors tension

( Le microprocesseur intégré s'est figé en raison d'une décharge électrique externe (provoquée par un orage ou un excès d'électricité statique), ou d'une baisse importante de la tension électrique.

Mettez l'appareil hors tension à l'aide de l'interrupteur (<sup>I</sup>) (Alimentation) sur le panneau avant, attendez au moins 15 secondes, puis rallumez l'appareil.

### Le produit s'éteint immédiatement

#### $\bullet$  Vous essayez peut-être de mettre le produit sous tension alors que les câbles d'enceinte sont court-circuités.

Torsadez fermement les fils conducteurs de chacun des câbles d'enceinte, puis reconnectez-les à ce produit et aux enceintes. Pour en savoir plus, reportez-vous à la section suivante.

 $\cdot$  [« Raccordement des enceintes » \(p.27\)](#page-26-0)

### Le produit entre automatiquement en veille

#### ( La minuterie de mise en veille est activée.

Remettez le produit sous tension et lancez la lecture. Pour en savoir plus, reportez-vous à la section suivante.

 $\cdot$  [« Configuration de la durée de la minuterie » \(p.92\)](#page-91-0)

#### $\bullet$  La fonction de veille automatique a été activée car la durée définie s'est écoulée sans que vous utilisiez le produit.

Pour désactiver la fonction de veille automatique, réglez « Veille Automatique » sur « Désactivé » dans le menu Réglage. Pour en savoir plus, reportez-vous à la section suivante.

 $\cdot$  [« Configuration de la veille automatique » \(p.105\)](#page-104-0)

#### ( En raison d'un court-circuit dans les câbles d'enceinte, le circuit de protection s'est activé.

Torsadez fermement les fils conducteurs de chacun des câbles d'enceinte, puis reconnectez-les à ce produit et aux enceintes. Pour en savoir plus, reportez-vous à la section suivante.

 $\cdot$  [« Raccordement des enceintes » \(p.27\)](#page-26-0)

#### ( Le volume a été augmenté trop haut, ce qui a activé le circuit de protection.

Baissez le volume.

### Le produit ne répond pas aux commandes

## ( Le microprocesseur intégré s'est figé en raison d'une décharge électrique externe (provoquée par un orage ou un excès d'électricité statique), ou d'une baisse importante de la tension électrique.

Mettez l'appareil hors tension à l'aide de l'interrupteur (<sup>I</sup>) (Alimentation) sur le panneau avant, attendez au moins 15 secondes, puis rallumez l'appareil.

GUIDE DE DÉPANNAGE > Si vous pensez qu'il y a un problème

## Ce produit ne peut pas être commandé avec la télécommande

## $\bullet$  L'interrupteur  $\circlearrowleft$  (Alimentation) sur le panneau avant est abaissé.

Placez l'interrupteur  $\circlearrowleft$  (Alimentation) sur le panneau avant vers le haut.

### ( Elle est en dehors de son rayon d'action.

Essayez de l'utiliser dans le rayon d'action. Pour en savoir plus, reportez-vous à la section suivante.

 $\cdot$  [« Comment insérer les piles et son rayon d'action » \(p.22\)](#page-21-0)

#### ( Ses piles sont déchargées.

Remplacez les piles.

### ( Une forte lumière ou la lumière du soleil frappe le récepteur du signal de télécommande sur l'unité principale.

Changez l'éclairage ou l'orientation de l'unité.

#### ( Les codes de l'unité principale et de la télécommande ne correspondent pas.

Modifiez le code de l'unité principale ou de la télécommande. Pour en savoir plus, reportez-vous à la section suivante.

 $\cdot$  [« Configuration du code de télécommande » \(p.110\)](#page-109-0)

## L'afficheur de la face avant est désactivé

### **Pure Direct est activé.**

Lorsque vous utilisez Pure Direct, l'afficheur de la face avant s'éteint. Après la mise hors tension, l'écran se rallume si la télécommande ou le panneau avant sont utilisés.

#### ( L'afficheur de la face avant est réglé pour s'éteindre automatiquement.

Réglez « Affich. durée veille » sur « Désactivé » dans le menu Réglage. Pour en savoir plus, reportez-vous à la section suivante.

 $\cdot$  [« Configuration de l'afficheur de la face avant » \(p.106\)](#page-105-0)

## Problèmes audio

#### Absence de son

### ( Une entrée différente est sélectionnée.

Utilisez la touche de sélection de source d'entrée pour sélectionner la bonne entrée. Pour en savoir plus, reportez-vous à la section suivante.

( [« Sélection d'une source d'entrée » \(p.51\)](#page-50-0)

#### ( Le produit reçoit un signal d'entrée qu'il ne peut pas lire.

Ce produit ne peut pas lire certains formats audio numériques. Assurez-vous que le format du signal est compatible avec ce produit. Reportez-vous aux sections suivantes pour connaître les formats de fichier pris en charge, les formats audio HDMI et les formats de codec pris en charge.

- ( [« Formats de fichier pris en charge sur ce produit \(réseau\) » \(p.137\)](#page-136-0)
- ( [« Caractéristiques techniques » \(p.141\)](#page-140-0)

#### ( Un câble connectant ce produit et un appareil audio est endommagé.

Si vous vérifiez les connexions et qu'elles semblent correctes, remplacez le câble par un autre.

#### ( Les enceintes de sortie ne sont pas correctement réglées.

Appuyez sur la touche SP A/B pour activer la sortie d'enceinte correspondant aux prises auxquelles l'enceinte est connectée. Pour en savoir plus, reportez-vous à la section suivante.

( [« Sélection des enceintes de sortie » \(p.50\)](#page-49-0)

Si vous utilisez un amplificateur externe, vérifiez qu'il est bien connecté et sous tension.

#### ( Le son est coupé.

Appuyez sur la touche MUTE pour annuler la sourdine.

#### ( Un casque est branché dans la prise PHONES.

Débranchez le casque.

#### ( Ce produit a été mis en veille par la fonction de veille automatique.

Réglez « Veille Automatique » sur « Désactivé » dans le menu Réglage. Pour en savoir plus, reportez-vous à la section suivante.

 $\cdot$  [« Configuration de la veille automatique » \(p.105\)](#page-104-0)

### Il est impossible d'augmenter le volume

#### ( Le volume maximum est réglé trop bas.

Réglez le maximum avec « Volume maximum » dans le menu Réglage. Pour en savoir plus, reportez-vous à la section suivante.

 $\cdot$  [« Configuration du volume » \(p.104\)](#page-103-0)

#### ( L'appareil externe connecté aux prises de sortie de ce produit est hors tension.

Mettez tous les appareils pertinents sous tension.

#### ( Le volume est synchronisé entre chaque appareil et ce produit n'a pas été configuré pour la lecture Bluetooth/AirPlay à partir d'un dispositif Bluetooth ou d'un appareil AirPlay.

Configurez le verrouillage volume de chaque appareil via « Verrouillage vol. » dans le menu Option. Pour en savoir plus, reportez-vous à la section suivante.

( [« Réglage du verrouillage volume avec ce produit lors de la lecture d'un appareil AirPlay/dispositif](#page-82-0) [Bluetooth » \(p.83\)](#page-82-0)

#### ( LOUDNESS est réglé trop bas.

Commencez par baisser le volume avec VOLUME, puis ramenez LOUDNESS sur la position FLAT et réglez à nouveau le volume.

## Aucun son n'est émis d'une enceinte donnée

### ( BALANCE est réglé au maximum pour l'enceinte gauche ou droite.

Réglez BALANCE de sorte que le son provienne des enceintes gauche et droite.

#### ( Un câble connectant ce produit et l'enceinte pertinente est endommagé.

Vérifiez les connexions de chaque prise sur la ou les enceintes et ce produit. En l'absence de problème de connexion, il se peut que le câble soit cassé. Remplacez le câble par un autre.

#### ( L'enceinte est peut-être endommagée.

Vous pouvez vérifier cela en la remplaçant par une autre qui fonctionne normalement. Si le son n'est pas émis non plus de l'enceinte de remplacement, il se peut que ce produit soit défectueux.

## Aucun son n'est émis du caisson de graves

### ( La sortie sur le caisson de graves est désactivée.

Exécutez la fonction YPAO. Pour en savoir plus, reportez-vous à la section suivante.

( [« Exécution de YPAO » \(p.42\)](#page-41-0)

Vérifiez le réglage du caisson de graves. Pour en savoir plus, reportez-vous à la section suivante.

( [« Utilisation de l'application pour vérifier les mesures YPAO et modifier les réglages » \(p.48\)](#page-47-0)

## ( Le volume du caisson de graves est très bas.

Réglez le volume directement sur le caisson de graves.

( La fonction de veille automatique du caisson de graves (mise hors tension automatique) a été activée.

Désactivez la veille automatique ou réglez sa sensibilité de fonctionnement directement sur le caisson de graves.

## Du bruit est émis

## ( Des équipements numériques et/ou haute fréquence sont situés près de ce produit.

Augmentez la distance entre ce produit et ces appareils.

### ( Un câble connectant ce produit et un appareil audio est endommagé.

Si vous vérifiez les connexions et qu'elles semblent correctes, remplacez le câble par un autre.

## Le son est déformé

( Un amplificateur externe ou autre connecté aux prises PRE OUT de ce produit est hors tension. Mettez tous les appareils pertinents sous tension.

### ● Le volume est trop fort.

Baissez le volume.

## Le volume du caisson de grave paraît trop élevé pendant la lecture Pure Direct

### ( Le volume du caisson de graves et la fréquence de coupure ne sont pas réglés.

Après avoir ajusté les réglages de volume et de fréquence de coupure du caisson de graves sur votre valeur préférée pendant la lecture Pure Direct, exécutez la fonction YPAO. Pour en savoir plus, reportezvous à la section suivante.

( [« Exécution de YPAO » \(p.42\)](#page-41-0)

## Problèmes avec les connexions du téléviseur (HDMI)

## Le son du téléviseur n'est pas émis par ce produit

#### ( Le téléviseur connecté via un câble HDMI n'est pas compatible ARC.

Si la connexion est effectuée avec un câble HDMI, le téléviseur doit être compatible ARC. Pour en savoir plus, reportez-vous à la section suivante.

 $\cdot$  [« Connexion via HDMI à un téléviseur compatible ARC » \(p.24\)](#page-23-0)

## ( Le câble HDMI n'est pas connecté à un port HDMI compatible ARC d'un téléviseur.

Si le téléviseur comporte plusieurs ports HDMI IN, assurez-vous qu'il est connecté à un port étiqueté « ARC ».

## ( La fonction ARC du téléviseur est désactivée.

Activez la fonction ARC sur le téléviseur. Pour en savoir plus, consultez le mode d'emploi du téléviseur.

## ( Le téléviseur est configuré pour restituer les signaux audio sur ses propres enceintes.

Modifiez les réglages de la sortie audio du téléviseur pour que le son soit émis par ce produit. Pour en savoir plus, consultez le mode d'emploi du téléviseur.

### ( Le format audio émis par le téléviseur n'est pas configuré correctement.

Le seul son pouvant être lu sur ce produit via le port TV [ARC] est PCM 2 canaux. Vérifiez d'abord les réglages sur votre téléviseur et réglez le format audio de la sortie ARC sur PCM 2 canaux. Pour en savoir plus, consultez le mode d'emploi du téléviseur.

## La vidéo de ce produit comme son menu Réglage ne s'affiche pas sur le téléviseur

### ( La vidéo ne peut pas être émise depuis ce produit sur un téléviseur.

Regardez l'afficheur de la face avant lorsque vous utilisez le menu Réglage, etc.

## Le produit ne se met pas sous tension en lien avec le téléviseur

### ( Le réglage du contrôle HDMI de ce produit est « Désactivé ».

Assurez-vous que la fonction « Contrôle HDMI » de ce produit est réglée sur « Activé ». Pour en savoir plus, reportez-vous à la section suivante.

( [« Configuration de votre téléviseur » \(p.103\)](#page-102-0)

### ( Les réglages des fonctions pour le contrôle HDMI du téléviseur sont incorrects.

Si la mise sous tension n'est pas liée, la sortie audio lorsque le téléviseur s'allume peut être réglée sur « Enceintes du téléviseur ». Si la mise hors tension n'est pas liée, le réglage Verrouillage de veille du téléviseur peut être « Désactivé ». Consultez le mode d'emploi du téléviseur et configurez la fonction de contrôle HDMI.

### ( La liaison a été désactivée en raison d'une panne de courant, etc.

Débranchez les câbles d'alimentation, laissez-les se décharger pendant environ 5 minutes, puis rebranchez-les, dans l'ordre : appareils de lecture, ce produit et le téléviseur.

## Problèmes avec la radio FM

#### La réception radio est mauvaise ou parasitée

#### ( Des trajets multiples (réflexions multiples) ou d'autres interférences sont reçus.

Modifiez la hauteur, l'orientation et/ou l'emplacement de l'antenne FM.

#### ( La station de radio est reçue d'une région éloignée.

Basculez sur la réception mono via « Mode FM » dans le menu Option. Pour en savoir plus, reportez-vous à la section suivante.

( [« Réglage du mode de réception \(stéréo/mono\) pour la radio FM » \(p.80\)](#page-79-0)

#### La sélection automatique des stations de radio FM n'est pas possible

#### ( Les stations de radio FM sont reçues de régions éloignées.

Sélectionnez manuellement les stations. Pour en savoir plus, reportez-vous à la section suivante.

 $\cdot$  [« Sélection d'une station de radio » \(p.63\)](#page-62-0)

Vous pouvez également utiliser une antenne extérieure (en vente dans le commerce).

## Impossible de sélectionner les stations de radio en appuyant sur la touche PRESET

#### ( Aucune station de radio n'est enregistrée.

Si aucune station de radio n'a été enregistrée, « Aucun préréglage » apparaît sur l'afficheur de la face avant lorsque vous appuyez sur la touche PRESET. Enregistrez des stations de radio sur des numéros de présélection. Pour en savoir plus, reportez-vous à la section suivante.

 $\cdot$  [« Enregistrement manuel des stations de radio » \(p.67\)](#page-66-0)

Les présélections automatiques peuvent également être utilisées pour les stations de radio FM. Pour en savoir plus, reportez-vous à la section suivante.

( [« Auto-enregistrement de stations de radio FM \(présélection automatique\) » \(p.66\)](#page-65-0)

Si les signaux des stations de radio FM sont faibles, aucune station ne peut être enregistrée pendant la présélection automatique. Dans ce cas, enregistrez-les manuellement.

#### ( L'entrée se trouve sur un autre élément que « TUNER ».

Appuyez sur la touche TUNER. Les présélections « TUNER » peuvent uniquement être rappelées si l'entrée est sur « TUNER ».

## Problèmes avec la radio DAB

## Aucune réception radio DAB

## ( L'analyse initiale n'est pas exécutée.

Procédez à un balayage initial pour capter la radio DAB. Pour plus d'informations, reportez-vous à :  $\cdot$  [« Préparation de la syntonisation DAB » \(p.61\)](#page-60-0)

## Aucune réception radio DAB même après avoir procédé à un balayage initial

## ( La réception radio DAB est médiocre.

Vérifiez la réception via « Tune AID » dans le menu Option, puis réglez la hauteur ou l'orientation de l'antenne, ou placez-la à un autre endroit. Pour plus d'informations, reportez-vous à :  $\cdot$  [« Préparation de la syntonisation DAB » \(p.61\)](#page-60-0)

### ( Absence de couverture DAB dans votre zone.

Pour connaître la couverture DAB dans votre zone, consultez votre revendeur ou le site WorldDMB à l'adresse suivante : « <http://www.worlddab.org> ».

## La réception radio DAB est mauvaise ou parasitée

## ( L'appareil est soumis aux effets de trajets multiples.

Vérifiez la réception via « Tune AID » dans le menu Option, puis réglez la hauteur ou l'orientation de l'antenne, ou placez-la à un autre endroit. Pour plus d'informations, reportez-vous à :

 $\cdot$  [« Préparation de la syntonisation DAB » \(p.61\)](#page-60-0)

## ( Vous êtes trop éloigné de la station de transmission DAB.

Utilisez une antenne extérieure. Nous vous conseillons d'utiliser une antenne sensible à plusieurs éléments.

## Informations DAB non disponibles ou inexactes

( La station de radio DAB peut être temporairement hors service ou ne pas fournir d'informations. Contactez l'émetteur DAB.

## Absence de son de la radio DAB

## ( La station de radio DAB sélectionnée peut être temporairement hors service.

Réessayez ultérieurement ou sélectionnez une autre station.

## Problèmes avec DAC USB

#### Ce produit n'est pas reconnu par l'ordinateur

( Le produit est connecté à un ordinateur ayant un système d'exploitation dont le fonctionnement n'est pas garanti avec ce produit.

Connectez le produit à un ordinateur ayant un système d'exploitation dont le fonctionnement est garanti avec ce produit.

( Le câble USB n'est pas raccordé correctement.

Rebranchez correctement le câble USB.

( Le pilote « Yamaha Steinberg USB Driver » dédié n'est pas installé (Windows uniquement). Installez « Yamaha Steinberg USB Driver ». Pour en savoir plus, reportez-vous à la section suivante. ( [« Raccordement à un ordinateur \(fonction DAC USB\) » \(p.25\)](#page-24-0)

## Le DAC USB cesse de fonctionner normalement

#### ( Ce produit est connecté à votre ordinateur via un concentrateur USB.

Connectez le produit directement à votre ordinateur sans utiliser de concentrateur USB.

 $\bullet$  Le DAC USB ne fonctionne pas normalement en raison de la compatibilité des versions USB ou d'autres effets.

Connectez le câble USB à un autre port de votre ordinateur et vérifiez si le DAC USB est revenu à la normale. De plus, essayez de vous connecter à un port USB 2.0.

## Il y a du bruit ou une interruption lors de la lecture de fichiers de musique sur l'ordinateur

### ( Une autre application a été lancée sur l'ordinateur pendant la lecture d'un fichier de musique.

Le son peut être saccadé ou parasité lorsque vous lancez une autre application sur votre ordinateur pendant la lecture d'un fichier de musique. Ne lancez pas d'autres applications pendant la lecture d'un fichier de musique.

#### ( Le réglage pour la taille de la mémoire tampon du « Yamaha Steinberg USB Driver » dédié est incorrect (Windows avec logiciel compatible ASIO uniquement).

Essayez les étapes suivantes pour modifier le réglage « Yamaha Steinberg USB Driver » et vérifiez si le son s'améliore.

a Ouvrez le panneau de configuration du « Yamaha Steinberg USB Driver ».

Menu Start→Yamaha Steinberg USB Driver→Control Panel

- **2** Sélectionnez l'onglet « ASIO » et augmentez la valeur pour « Buffer Size ».
- c Redémarrez le logiciel de musique sur votre ordinateur.

## Impossible de lire les fichiers de musique présents sur l'ordinateur (aucun son n'est émis par ce produit)

#### ( La sortie audio de l'ordinateur et/ou de l'application est réglée sur Sourdine.

Annulez le réglage de la sourdine sur l'ordinateur et/ou dans l'application.

### ( Les réglages spécifiques au « Yamaha Steinberg USB Driver » ont été modifiés.

Redémarrez le logiciel de musique sur votre ordinateur.

( La connexion USB a été coupée pendant la lecture d'un fichier de musique.

Éteignez ce produit, puis rallumez-le. Ensuite, redémarrez le logiciel de musique sur votre ordinateur et lisez les fichiers de musique.

#### ( Pendant que l'ordinateur exécutait le logiciel de musique et que ce produit était éteint, vous avez connecté votre ordinateur à ce produit et vous avez réglé l'entrée du produit sur « USB DAC ».

- Fermez le logiciel de musique, puis essayez les étapes suivantes :
- a Après avoir éteint le produit, connectez votre ordinateur au produit.
- **2** Mettez le produit sous tension.
- <sup>3</sup> Faites basculer la source d'entrée du produit sur « USB DAC ».
- d Redémarrez le logiciel de musique sur votre ordinateur et lisez les fichiers de musique.

#### ( Le périphérique de sortie audio de votre ordinateur et/ou de votre application n'est pas configuré correctement.

Vérifiez les réglages du périphérique de sortie audio de votre ordinateur et/ou de votre application. Pour en savoir plus, reportez-vous à la section suivante.

 $\cdot$  [« Lecture de la musique stockée sur votre ordinateur » \(p.75\)](#page-74-0)

#### ( Le signal audio reçu n'est pas reconnu par ce produit.

Le signal audio reçu doit être dans un format et une fréquence d'échantillonnage que le produit peut lire. Pour en savoir plus, reportez-vous à la section suivante.

 $\cdot$  [« Formats lisibles avec DAC USB » \(p.138\)](#page-137-0)

## Problèmes de réseau

### Les fonctions réseau ne peuvent pas être utilisées

#### ( Les informations réseau (adresse IP) n'ont pas été acquises correctement.

Activez la fonction de serveur DHCP du routeur. Réglez « DHCP » sur « Activé » dans le menu Réglage de ce produit. Pour en savoir plus, reportez-vous à la section suivante.

( [« Configuration d'un réseau » \(p.96\)](#page-95-0)

Si vous configurez manuellement les informations réseau plutôt que d'utiliser le serveur DHCP, assurezvous que l'adresse IP de ce produit n'est pas la même que celle des autres périphériques réseau.

#### ( Il est connecté à un routeur de type IPv6.

Certaines fonctions réseau de ce produit ne sont pas prises en charge par les réseaux IPv6. Connectez-la à un réseau IPv4.

## Impossible de se connecter à Internet via un routeur LAN sans fil (point d'accès)

- ( Le routeur LAN sans fil est hors tension. Mettez le routeur LAN sans fil sous tension.
- Ce produit est trop loin du routeur LAN sans fil.

Rapprochez le routeur LAN sans fil et/ou ce produit.

- ( Un obstacle se trouve entre ce produit et le routeur LAN sans fil. Retirez l'obstacle entre ce produit et le routeur LAN sans fil.
- ( Le routeur LAN sans fil (point d'accès) est configuré pour utiliser le canal 14. Modifiez les réglages du routeur LAN sans fil (point d'accès) pour qu'il utilise l'un des canaux compris entre 1 et 13.

## ( Le filtre adresse MAC du routeur LAN sans fil (point d'accès) est activé.

Réglez le filtre adresse MAC du routeur LAN sans fil (point d'accès) sur Désactivé.

## Impossible de trouver le réseau sans fil

( Les ondes électromagnétiques d'un four à micro-ondes ou d'autres périphériques sans fil gênent la communication sans fil.

Éteignez ces appareils ou éloignez-les de ce produit et du routeur LAN sans fil. De plus, si votre routeur LAN sans fil prend en charge la bande de fréquence 5 GHz, basculez la connexion sur la bande de fréquence 5 GHz.

## ( L'accès au réseau est limité par les paramètres de pare-feu du routeur LAN sans fil.

Vérifiez les paramètres de pare-feu du routeur LAN sans fil.

## Impossible de détecter un serveur média (PC/NAS)

( Les réglages de partage du serveur média sont incorrects.

Modifiez les réglages de partage du serveur média pour que ce produit puisse accéder aux dossiers sur le serveur média.

## ( L'accès au serveur média est limité par les paramètres du logiciel de sécurité, etc.

Vérifiez les paramètres du logiciel de sécurité sur le serveur média et/ou le routeur.

## ( Ce produit n'est pas connecté au même réseau que le serveur média.

Vérifiez les connexions réseau et/ou les paramètres du routeur, et connectez ce produit avec le serveur média sur le même réseau (routeur).

## Les fichiers du serveur média (PC/NAS) ne s'affichent pas (ou ne sont pas lus)

#### ( Ce produit ou le serveur média utilise un ou plusieurs formats de fichier non pris en charge.

Utilisez des formats de fichier pris en charge à la fois par ce produit et le serveur média. Reportez-vous aux sections suivantes pour connaître les formats de fichiers de musique pris en charge par ce produit.

 $\cdot$  [« Formats de fichier pris en charge sur ce produit \(réseau\) » \(p.137\)](#page-136-0)

## Le contenu du serveur média (PC/NAS) ne peut pas être lu lorsque son numéro de présélection est sélectionné

#### ● Ce produit est hors tension.

Assurez-vous que le serveur média (PC/NAS) est sous tension.

Non connecté au réseau.

Vérifiez les connexions réseau et/ou les paramètres du routeur.

( Le contenu enregistré (fichiers) a été déplacé vers un autre dossier.

Enregistrez à nouveau le contenu.

( D'autres fichiers de musique ont été ajoutés ou supprimés dans le dossier.

Il peut s'avérer impossible de rappeler le contenu enregistré. Enregistrez à nouveau le contenu.

## Impossible d'écouter la radio sur Internet

#### ( Non connecté à Internet.

Pour utiliser la radio sur Internet, ce produit doit être connecté à Internet. Vérifiez que les informations réseau (adresse IP) ont été correctement acquises. Pour en savoir plus, reportez-vous à la section suivante.

( [« Configuration d'un réseau » \(p.96\)](#page-95-0)

#### ( Le service de stations de radio sur Internet sélectionné est actuellement indisponible.

Il peut s'avérer impossible de recevoir la station de radio en raison d'une erreur réseau du côté de la station de radio, ou le service peut être actuellement interrompu. Patentiez quelques instants et réessayez de l'écouter, ou sélectionnez une autre station de radio.

### ( La station de radio sur Internet sélectionnée n'émet plus.

Certaines stations de radio n'émettent pas continuellement. Dans ce cas, aucun son n'est reproduit même en cas de réception de la station. Patentiez quelques instants et réessayez de l'écouter, ou sélectionnez une autre station de radio.

#### ( L'accès au réseau est limité par les paramètres de pare-feu du routeur ou des périphériques réseau.

Vérifiez les paramètres du pare-feu. Veuillez noter que la radio sur Internet est uniquement lisible via le port spécifié par chaque station de radio. Le numéro de port dépend de la station de radio.

### Lorsque vous utilisez AirPlay, ce produit n'est pas détecté par l'iPhone

#### ( Vous utilisez un routeur prenant en charge plusieurs SSID.

La fonction d'isolation du réseau de votre routeur LAN sans fil (point d'accès) peut empêcher l'accès à ce produit. Lorsque vous connectez votre iPhone, utilisez un SSID qui permet d'accéder à ce produit (essayez de vous connecter au SSID principal).

### La musique n'est pas lue via AirPlay

#### ( Vous essayez d'écouter de la musique qui ne peut pas être lue sur votre iPhone.

Assurez-vous que les fichiers sont lisibles. S'il est impossible de lire la musique sur l'iPhone lui-même, il se peut que les données de musiques et/ou la zone de stockage soient endommagées.

## Ce produit n'est pas détecté avec l'application dédiée sur le dispositif mobile

## ( Ce produit n'est pas connecté au même réseau que le dispositif mobile.

Vérifiez les réglages réseau et/ou les paramètres du routeur et connectez-vous au même réseau.

## ( Vous utilisez un routeur prenant en charge plusieurs SSID.

La fonction d'isolation du réseau de votre routeur LAN sans fil (point d'accès) peut empêcher l'accès à ce produit. Lorsque vous connectez votre dispositif mobile, utilisez un SSID qui permet d'accéder à ce produit (essayez de vous connecter au SSID principal).

## Impossible de mettre à jour le microprogramme via le réseau

## ( Votre connexion réseau est mauvaise.

Patientez un instant et réessayez.

## Problèmes avec Bluetooth

## Échec de la connexion avec un dispositif Bluetooth ( L'antenne sans fil de ce produit n'est pas relevée. Redressez l'antenne sans fil. ( La fonction Bluetooth de ce produit est désactivée. Activez la fonction Bluetooth avec « Bluetooth » dans le menu Réglage. Pour en savoir plus, reportezvous à la section suivante.  $\cdot$  [« Configuration du Bluetooth » \(p.101\)](#page-100-0) ( La fonction Bluetooth du dispositif Bluetooth est désactivée. Activez la fonction Bluetooth du dispositif Bluetooth. ( Ce produit est connecté à un autre dispositif Bluetooth. Mettez fin à la connexion Bluetooth en cours et connectez-vous au dispositif Bluetooth souhaité. Pour en savoir plus, reportez-vous à la section suivante.  $\cdot$  [« Lecture via une connexion Bluetooth® » \(p.69\)](#page-68-0) ( Ce produit et le dispositif Bluetooth sont trop éloignés l'un de l'autre. Rapprochez ce produit et le dispositif Bluetooth. ( Les interférences provenant d'appareil(s) (four à micro-ondes, LAN sans fil, etc.) utilisant la bande de fréquence de 2,4 GHz entravent les communications sans fil. Éloignez ce produit et/ou le dispositif Bluetooth de ces appareils. De plus, si votre routeur LAN sans fil prend en charge la bande de fréquence 5 GHz, basculez la connexion sur la bande de fréquence 5 GHz. ( Le dispositif Bluetooth que vous utilisez ne prend pas en charge les profils A2DP et/ou AVRCP. Utilisez un dispositif Bluetooth qui prend en charge les profils A2DP et/ou AVRCP. ( Les informations de connexion enregistrées sur le dispositif Bluetooth ne fonctionnent pas correctement pour une raison quelconque. Supprimez les informations de connexion du dispositif Bluetooth, puis reconnectez ce produit au dispositif Bluetooth. Pour en savoir plus, reportez-vous à la section suivante.  $\cdot$  « Lecture via une connexion Bluetooth<sup>®</sup> » (p.69) Lors de la connexion via Bluetooth®, il n'y a pas de son ou le son est saccadé ( Le volume du dispositif Bluetooth est trop bas. Montez le volume du dispositif Bluetooth. ( La commutation de sortie du dispositif Bluetooth n'est pas configurée sur ce produit. Réglez la commutation de sortie du dispositif Bluetooth sur ce produit. ( La connexion Bluetooth a été coupée. Reconnectez le Bluetooth. Pour en savoir plus, reportez-vous à la section suivante.

 $\cdot$  [« Lecture via une connexion Bluetooth® » \(p.69\)](#page-68-0)

### ( Ils sont trop éloignés l'un de l'autre.

Rapprochez le dispositif Bluetooth de ce produit.

## Erreurs indiquées sur l'afficheur de la face avant

Lorsqu'une erreur est indiquée sur l'afficheur de la face avant, vérifiez-la dans le tableau suivant.

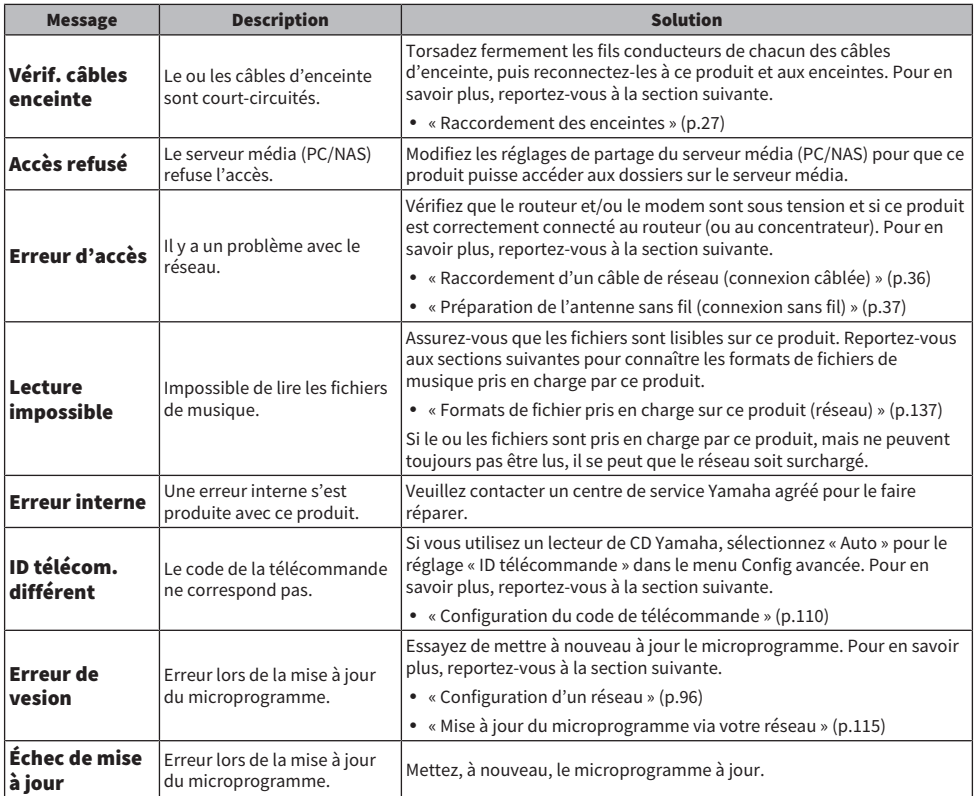

# ANNEXE

## Entretien du produit

## Prendre soin de ce produit

Vérifiez les points suivants avant de nettoyer le produit.

- ( Nous vous recommandons d'utiliser un chiffon de nettoyage pour piano sur les surfaces miroitantes des côtés de l'unité principale.
- ( N'utilisez pas de produits chimiques comme du benzène, du diluant ou de l'alcool à brûler sur le produit. Pour éviter de rayer la surface, essuyez-la avec un chiffon doux.

## Établissement de connexions réseau sans fil

## <span id="page-131-0"></span>Sélectionner la méthode de connexion sans fil au réseau

Sélectionnez la méthode de connexion convenant à votre environnement réseau.

- 1 Appuyez sur la touche SETUP.
- 2 Sélectionnez « Réseau » avec les touches de curseur ( $\blacktriangle / \blacktriangledown$ ) puis appuyez sur la touche ENTER.
- 3 Sélectionnez ensuite « Connexion réseau » et « Sans fil (Wi-Fi) » dans cet ordre et appuyez sur la touche ENTER.

Sélectionnez la méthode de configuration d'une connexion sans fil parmi les options suivantes.

- [« Utiliser le bouton WPS pour établir une connexion sans fil » \(p.133\)](#page-132-0)
- [« Établir une connexion sans fil avec votre iPhone \(WAC\) » \(p.134\)](#page-133-0)
- [« Établir manuellement une connexion sans fil » \(p.135\)](#page-134-0)

#### **NOTE**

Les réglages réseau peuvent également être effectués lors de l'enregistrement de ce produit sur le réseau MusicCast. Nous vous recommandons cette méthode lorsque MusicCast est utilisé.

#### Liens connexes

[« Enregistrement sur le réseau MusicCast » \(p.41\)](#page-40-0)

## <span id="page-132-0"></span>Utiliser le bouton WPS pour établir une connexion sans fil

Appuyer sur le bouton WPS de votre routeur LAN sans fil est un moyen simple de configurer une connexion sans fil.

#### Menu Réglage

« Réseau » > « Connexion réseau » > « Sans fil (Wi-Fi) »

## $1$  Sélectionnez « WPS » avec les touches de curseur (  $\blacktriangle/\blacktriangledown$  ).

## $\, {\bf 2} \,$  Suivez les instructions sur l'afficheur de la face avant pour établir la connexion sans fil.

Pendant le processus, il est nécessaire d'appuyer sur le bouton WPS de votre routeur LAN sans fil.

Une fois la connexion établie, « terminé » s'affiche et le témoin LAN sans fil sur le panneau avant s'allume.

Si « Non connecté. » s'affiche, recommencez depuis l'étape 1 ou essayez une méthode de connexion différente.

Le processus de connexion sans fil est maintenant terminé.

#### **NOTE**

Ce produit ne peut pas se connecter à un routeur LAN sans fil (point d'accès) au moyen de la méthode de cryptage WEP. Dans ce cas, essayez une méthode de connexion différente.

#### Qu'est-ce que le WPS ?

Le WPS (Wi-Fi Protected Setup) est une norme mise au point par la Wi-Fi Alliance. Le WPS facilite la configuration d'un réseau sans fil.

#### Liens connexes

[« Sélectionner la méthode de connexion sans fil au réseau » \(p.132\)](#page-131-0)

## <span id="page-133-0"></span>Établir une connexion sans fil avec votre iPhone (WAC)

Appliquez les réglages réseau de votre iPhone (appareil iOS) à ce produit pour configurer une connexion sans fil.

Avant de commencer la configuration, vérifiez que votre iPhone est connecté au routeur LAN sans fil (point d'accès).

## Menu Réglage

« Réseau » > « Connexion réseau » > « Sans fil (Wi-Fi) »

- $1$  Sélectionnez « Partager WiFi (iOS) » avec les touches de curseur (A/V).
- $\, {\bf 2} \,$  Pendant que le témoin Wi-Fi clignote, accédez à l'écran Réglages Wi-Fi de votre appareil iOS et réglez ce produit sur l'enceinte AirPlay.

## 3 Sélectionnez le réseau sans fil (point d'accès) partagé avec ce produit.

Une fois le partage terminé, ce produit se connecte automatiquement au réseau sans fil (point d'accès) sélectionné.

Et le témoin LAN sans fil sur le panneau avant s'allume.

Le processus de connexion sans fil est maintenant terminé.

#### **NOTE**

- Les réglages suivants sont réinitialisés.
	- Réglages réseau
	- Réglages Bluetooth
	- ( Contenu enregistré sur des présélections (morceaux d'un serveur média, de stations de radio sur Internet, etc.)
	- ( Informations de compte des différents services de musique
	- ( Réglages de lecture répétée/aléatoire
- ( Ce produit ne peut pas se connecter à un routeur LAN sans fil (point d'accès) au moyen de la méthode de cryptage WEP. Dans ce cas, essayez une méthode de connexion différente.
- ( Un message d'avertissement s'affiche si un câble réseau est connecté à ce produit. Débranchez le câble réseau avant d'utiliser le produit.
- ( Si un mot de passe AirPlay a été configuré, annulez-le provisoirement et connectez-vous via WAC.

#### Liens connexes

[« Sélectionner la méthode de connexion sans fil au réseau » \(p.132\)](#page-131-0)

## <span id="page-134-0"></span>Établir manuellement une connexion sans fil

Saisissez les informations requises et configurez une connexion sans fil. Vous devrez configurer manuellement le SSID (nom du réseau), la méthode de cryptage et la clé de sécurité.

## Menu Réglage

« Réseau » > « Connexion réseau » > « Sans fil (Wi-Fi) »

## **1** Sélectionnez « Config. manuelle » avec les touches de curseur ( $\blacktriangle/\blacktriangledown$ ).

## 2 Saisissez les informations nécessaires comme indiqué sur l'afficheur de la face avant pour établir la connexion sans fil.

Pour saisir du texte, utilisez les touches de curseur  $(\blacktriangleleft/\blacktriangleright)$  pour déplacer le curseur, puis les touches de curseur  $(\blacktriangle/\blacktriangledown)$  pour changer de caractère. Appuyez sur la touche MEMORY pour supprimer le caractère situé à gauche du curseur. Appuyez sur la touche PRESET pour insérer un nouveau caractère avant le caractère situé à gauche du curseur.

Une fois la connexion établie, « terminé » s'affiche et le témoin LAN sans fil sur le panneau avant s'allume.

Si « Non connecté. » s'affiche, recommencez ou essayez une méthode de connexion différente.

Le processus de connexion sans fil est maintenant terminé.

#### Liens connexes

[« Sélectionner la méthode de connexion sans fil au réseau » \(p.132\)](#page-131-0)

## Appareils et formats pris en charge

## Dispositifs Bluetooth pris en charge

Vérifiez les points suivants pour les dispositifs Bluetooth pouvant être connectés à ce produit.

- ( Les dispositifs Bluetooth prenant en charge les profils A2DP et AVRCP peuvent être connectés.
- La connexion à tous les dispositifs Bluetooth ne saurait être garantie.

## <span id="page-136-0"></span>Formats de fichier pris en charge sur ce produit (réseau)

Parmi tous les formats audio pouvant être reçus sur le réseau, les formats de fichier suivants peuvent être lus sur ce produit.

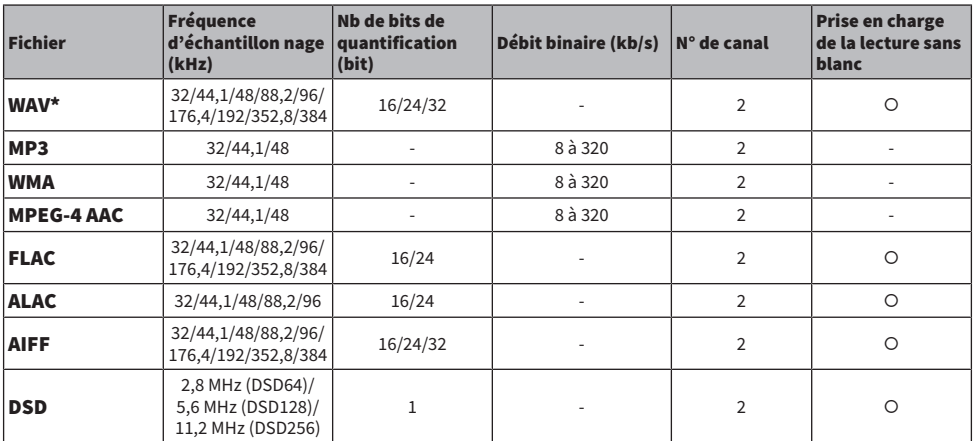

\* Format PCM linéaire uniquement. Impossible de lire les fichiers 32-bits à virgule flottante.

( Les formats de fichier lisibles sont différents selon le logiciel de serveur installé sur le serveur média (PC/ NAS). Pour en savoir plus, consultez le mode d'emploi du logiciel de serveur.

• Les fichiers protégés par DRM (Digital Rights Management) ne peuvent pas être lus.

## <span id="page-137-0"></span>Formats lisibles avec DAC USB

Les formats de signal et les fréquences d'échantillonnage suivants peuvent être lus avec la fonction DAC USB.

## ■ Formats et fréquences d'échantillonnage compatibles

- ( PCM 2 canaux : 44,1 kHz/48 kHz/88,2 kHz/96 kHz/176,4 kHz/192 kHz/352,8 kHz/384 kHz (16-bits/24-bits/32 bits)
- ( DSD 2 canaux : 2,8 MHz (DSD64)/5,6 MHz (DSD128)/11,2 MHz (DSD256), compatible avec ASIO Native et DoP

En ce qui concerne les formats de fichier pouvant être lus, vérifiez les formats pris en charge par les applications utilisées sur votre ordinateur.

## Marques commerciales

## Marques commerciales

Les marques commerciales utilisées dans ce manuel sont les suivantes.

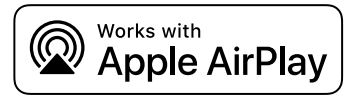

Cet ampli-tuner est compatible avec AirPlay 2. iOS 11.4 ou une version ultérieure est nécessaire.

L'utilisation du logo Works with Apple signifie qu'un accessoire a été conçu pour fonctionner spécifiquement avec la technologie identifiée dans le logo et a été certifié par le développeur comme répondant aux normes de performances d'Apple.

Apple, AirPlay, Apple TV, Apple Watch, iPad, iPad Air, iPad Pro, iPhone, Lightning, iTunes sont des marques d'Apple Inc., déposées aux États-Unis et dans d'autres pays et régions.

### App Store

App Store est une marque de service d'Apple Inc déposées aux États-Unis et dans d'autres pays.

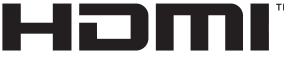

#### HIGH-DEFINITION MULTIMEDIA INTERFACE

Les termes HDMI, interface multimédia haute définition HDMI et habillage commercial HDMI, et les logos HDMI sont des marques commerciales et des marques déposées de HDMI Licensing Administrator, Inc.

#### Android Google Play

Android et Google Play sont des marques commerciales de Google LLC.

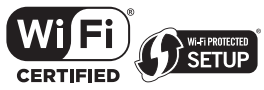

Le logo Wi-Fi CERTIFIED™ et le logo Wi-Fi Protected Setup sont des marques déposées de la Wi-Fi Alliance®.

Wi-Fi, Wi-Fi CERTIFIED, Wi-Fi Protected Setup et WPA2 sont des marques déposées ou non de la Wi-Fi Alliance®.

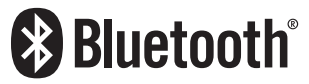

Le mot et logo Bluetooth® est une marque déposée et enregistrée propriété de Bluetooth SIG, Inc. et toute utilisation de ces marques par Yamaha Corporation est soumise à licence. Les autres marques et noms commerciaux sont détenus par leurs propriétaires respectifs.

MusicCast est une marque commerciale déposée ou non de Yamaha Corporation.

## GPL/LGPL

Ce produit intègre le logiciel de source libre GPL/LGPL dans certaines sections. Vous détenez le droit d'obtenir, de copier, de modifier ou de redistribuer uniquement ce code source libre. Pour plus d'informations sur les logiciels de source libre GPL/LGPL, la manière de les obtenir et la licence GPL/LGPL, reportez-vous au site Web de Yamaha Corporation

[\(https://download.yamaha.com/sourcecodes/musiccast/](https://download.yamaha.com/sourcecodes/musiccast/)).

## **Licences**

Pour des informations sur les licences des logiciels tiers dans ce produit, reportez-vous à ce qui suit.

http://(adresse IP de ce produit\*)/licenses.html

\* L'adresse IP de ce produit est vérifiée avec MusicCast Controller.

## Caractéristiques techniques

## <span id="page-140-0"></span>Caractéristiques techniques

Les caractéristiques techniques de cette unité sont les suivantes.

## Prises d'entrée

#### Audio analogique

( Audio x 4 (y compris PHONO)

#### Audio numérique

- ( Optique x 2 (PCM uniquement) (fréquences prises en charge : 32 kHz/44,1 kHz/48 kHz/88,2 kHz/96 kHz/176,4 kHz/192 kHz)
- ( Coaxial x 1 (PCM uniquement) (fréquences prises en charge : 32 kHz/44,1 kHz/48 kHz/88,2 kHz/96 kHz/176,4 kHz/192 kHz)

#### Autres prises

- USB x 1 (USB type B)
- NETWORK (Câblé) x 1 (100Base-TX/10Base-T)

## Prises de sortie

#### Audio analogique

- Sortie enceinte x 4 (A L/R, B L/R)
- $\bullet$  Sortie pré x 1 (L/R)
- $\bullet$  Sortie caisson de graves x 1 (mono)
- Casque x 1

### Autres prises

- $VPAOMC v 1$
- TRIGGER OUT x 1
- HDMI (pour l'entrée audio du téléviseur avec ARC) x 1

### HDMI

#### Fonctions HDMI

- HDMI CEC (fonction de liaison)
- ARC (Audio Return Channel)

#### Format audio

• PCM 2 canaux (192 kHz/24-bits max.)

## TUNER

#### Syntoniseur analogique

- [Modèles pour le Royaume-Uni, l'Europe et la Russie] DAB/FM avec Radio Data System x 1 (TUNER)
- ( [Modèle pour l'Australie] DAB/FM x 1 (TUNER)
- [Modèles pour les autres régions] FM x 1 (TUNER)

#### ANNEXE > Caractéristiques techniques

#### DAC USB

#### Format audio

- ( PCM 2 canaux (44,1 kHz/48 kHz/88,2 kHz/96 kHz/176,4 kHz/192 kHz/352,8 kHz/384 kHz (16-bits/24-bits/32-bits))
- ( DSD 2 canaux (2,8 MHz (DSD64)/5,6 MHz (DSD128)/11,2 MHz (DSD256), compatible avec ASIO Native et DoP)

## Bluetooth

#### Fonction Sink

- Appareil source vers AVR (par ex. smartphone/tablette)
- Profil pris en charge
	- $\cdot$  A2DP v1.3, AVRCP v1
- Codec pris en charge
	- $\cdot$  SBC, AAC

#### Fonction source

- AVR vers appareil Sink (p. ex. écouteurs Bluetooth)
- Profil pris en charge
	- $\cdot$  A2DP v1.3
- Codec pris en charge
	- $\cdot$  SBC
- ( Possibilité de lecture/arrêt depuis un appareil Sink

#### Bluetooth version

 $\bullet$  Ver. 4.2

#### Sortie sans fil

• Bluetooth Catégorie 2

### Réseau

#### serveurs média (PC/NAS)

#### AirPlay 2

#### Radio Internet

#### service de musique en streaming

#### MusicCast

- Contrôlé par l'application MusicCast Controller.
- Fonction MusicCast Link\*
	- \* La distribution audio suivante est limitée.
	- PCM (352,8 kHz/384 kHz) et DSD
	- AirPlay

#### Fonction Wi-Fi

- ( Compatible WPS par méthodes PIN et à touches
- · Méthode de sécurité disponible : WEP, WPA2-PSK (AES), Mode Mixé
- Normes LAN sans fil : IEEE 802.11  $a/b/e/n/ac^*$ 
	- \* Bande passante de canal de 20 MHz uniquement
- ( Fréquence radio : 2,4/5 GHz

## Section audio

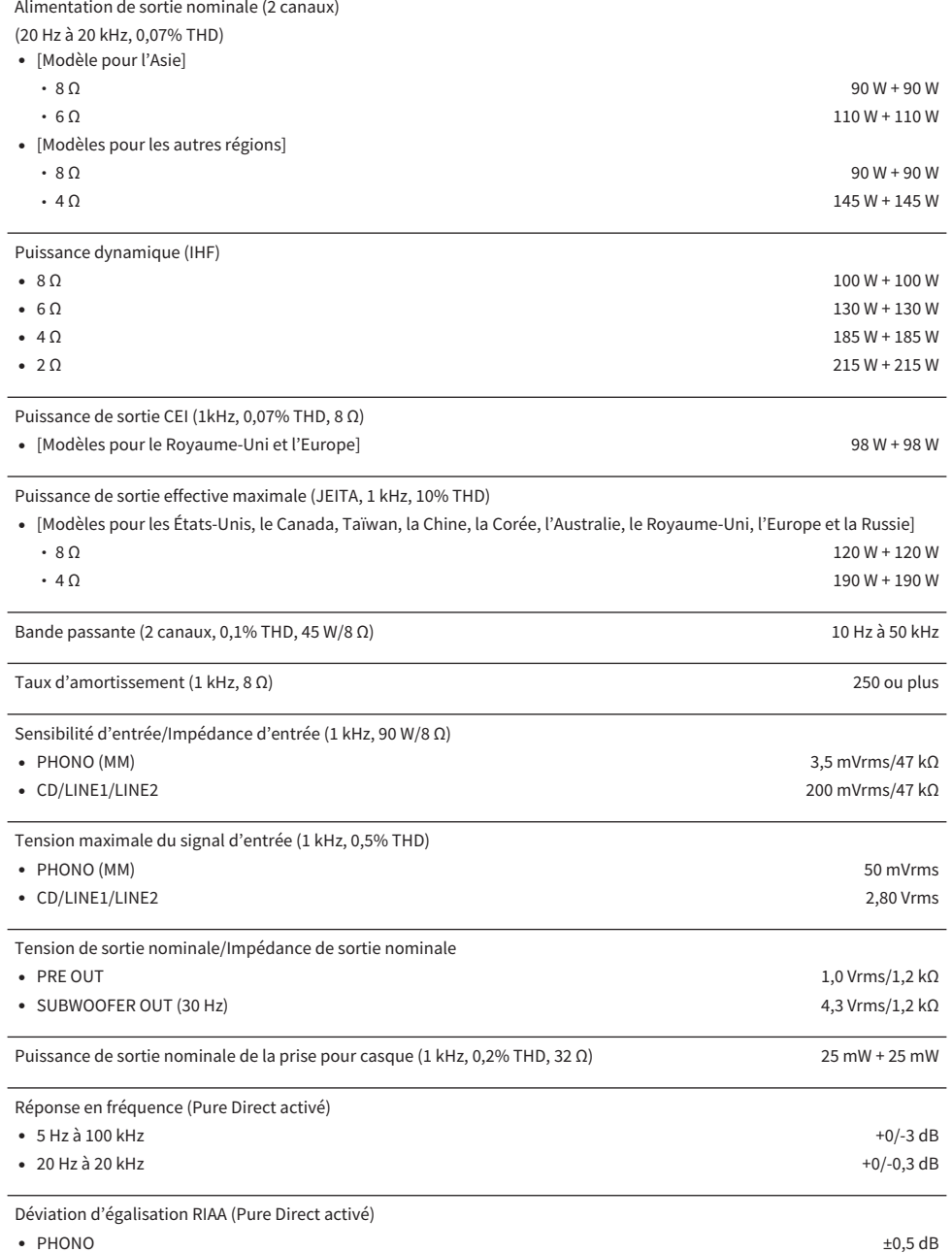

## ANNEXE > Caractéristiques techniques

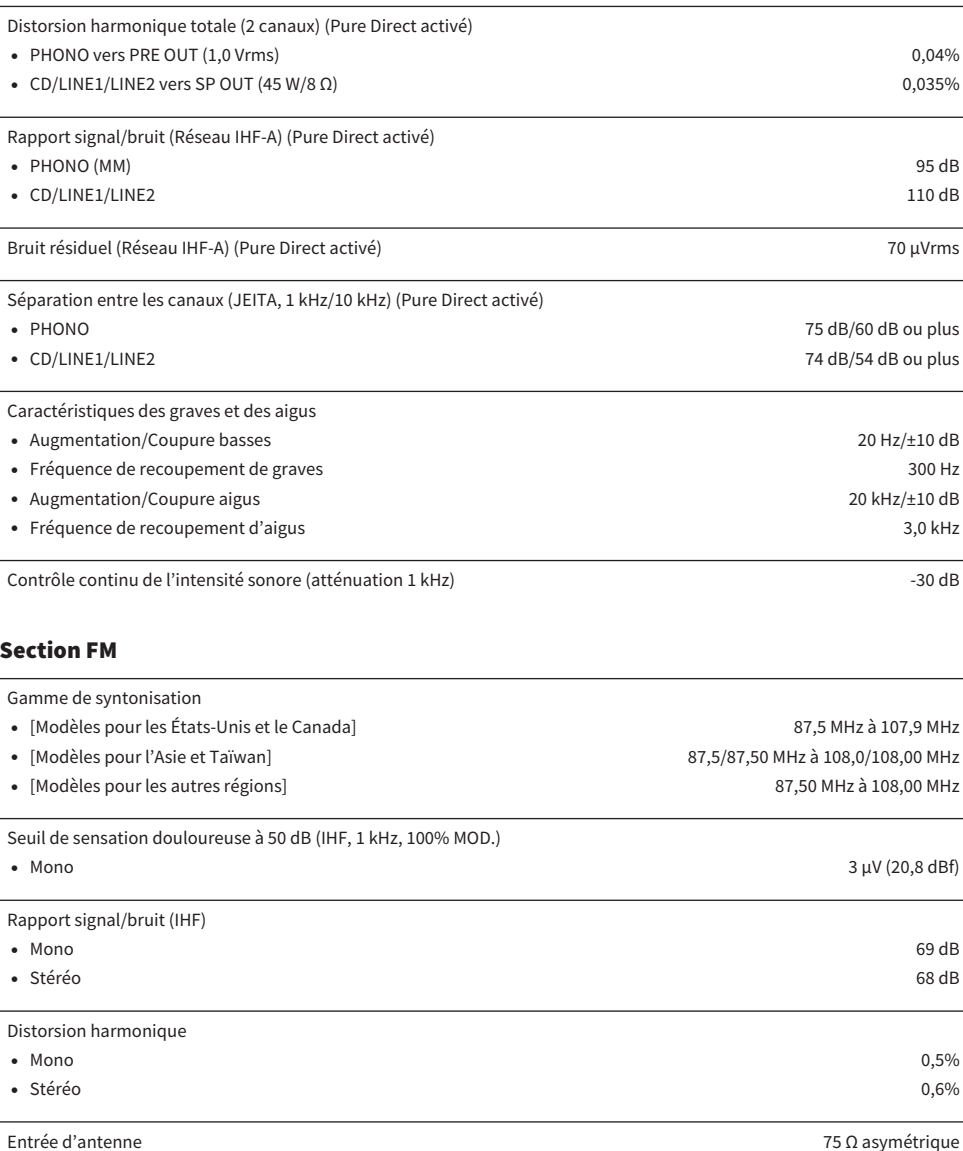

## Section DAB (Modèles pour le Royaume-Uni, l'Europe, la Russie et l'Australie)

Gamme de syntonisation

174,928 MHz à 239,200 MHz (Bande III)
#### Format audio pris en charge

MPEG 1 Layer II/MPEG-4 HE-AAC v2 (aacPlus v2)

Entrée d'antenne 75 Ω asymétrique

#### Généralités

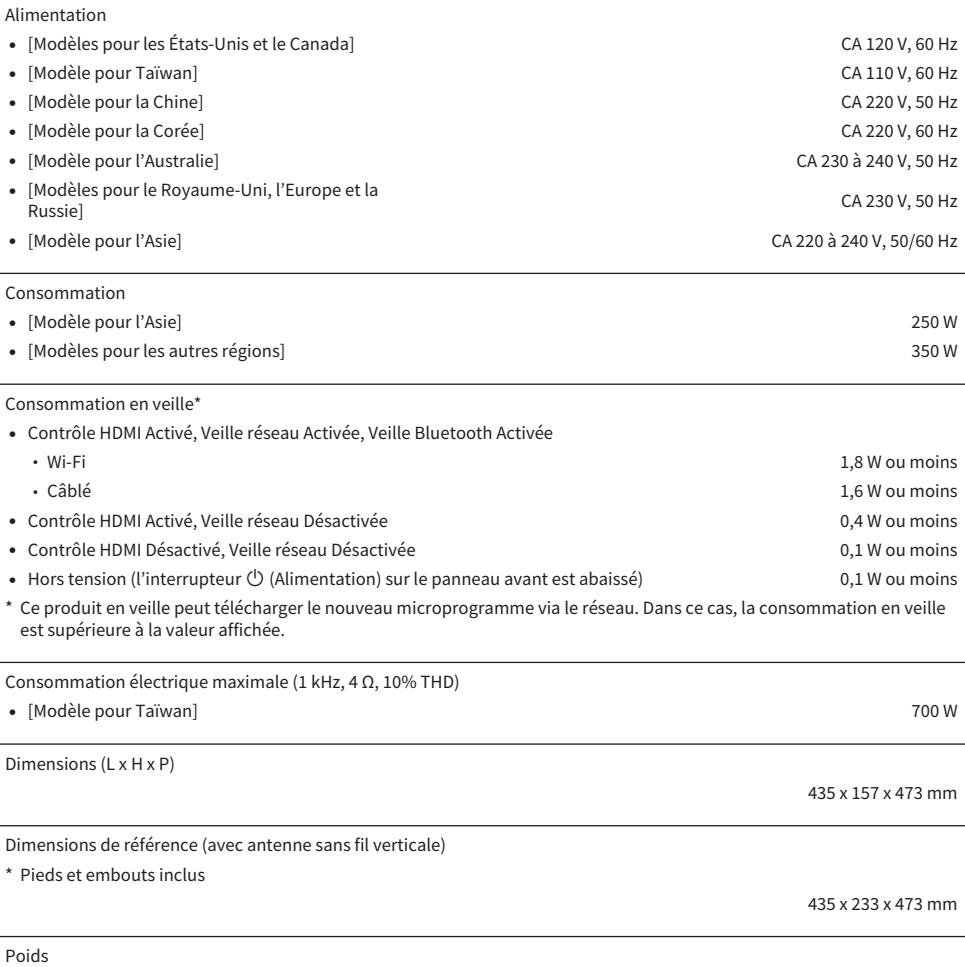

22,1 kg

\* Le contenu de ce mode d'emploi s'applique aux dernières caractéristiques techniques connues à la date de publication du manuel. Pour obtenir la version la plus récente du manuel, accédez au site Web de Yamaha puis téléchargez le fichier du manuel concerné.

# Valeurs par défaut

## Liste des valeurs par défaut du menu Option

Vérifiez les valeurs par défaut suivantes du menu Option de ce produit.

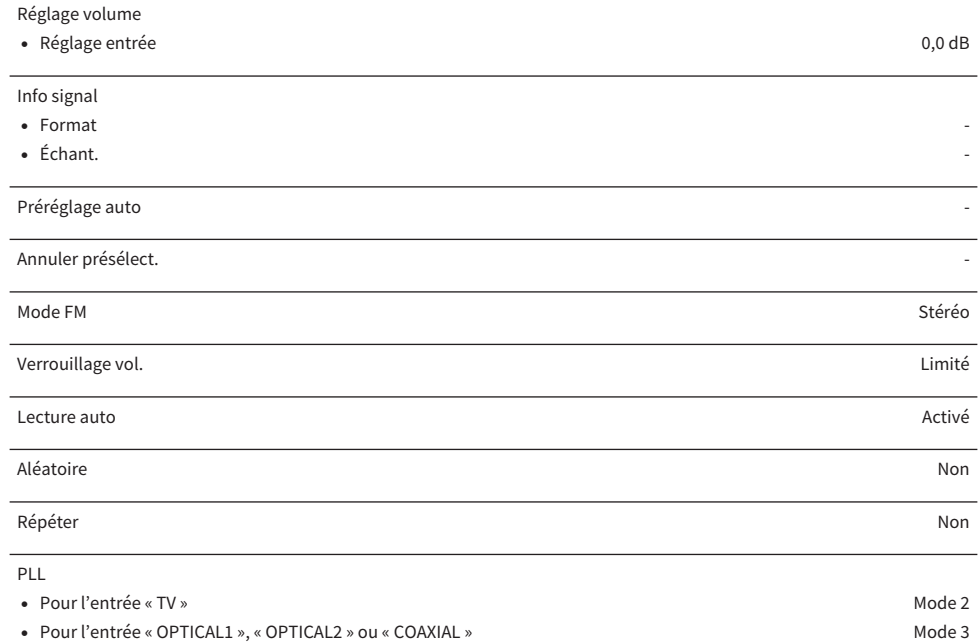

## Liste des valeurs par défaut du menu Réglage

Vérifiez les valeurs par défaut suivantes du menu Réglage de ce produit.

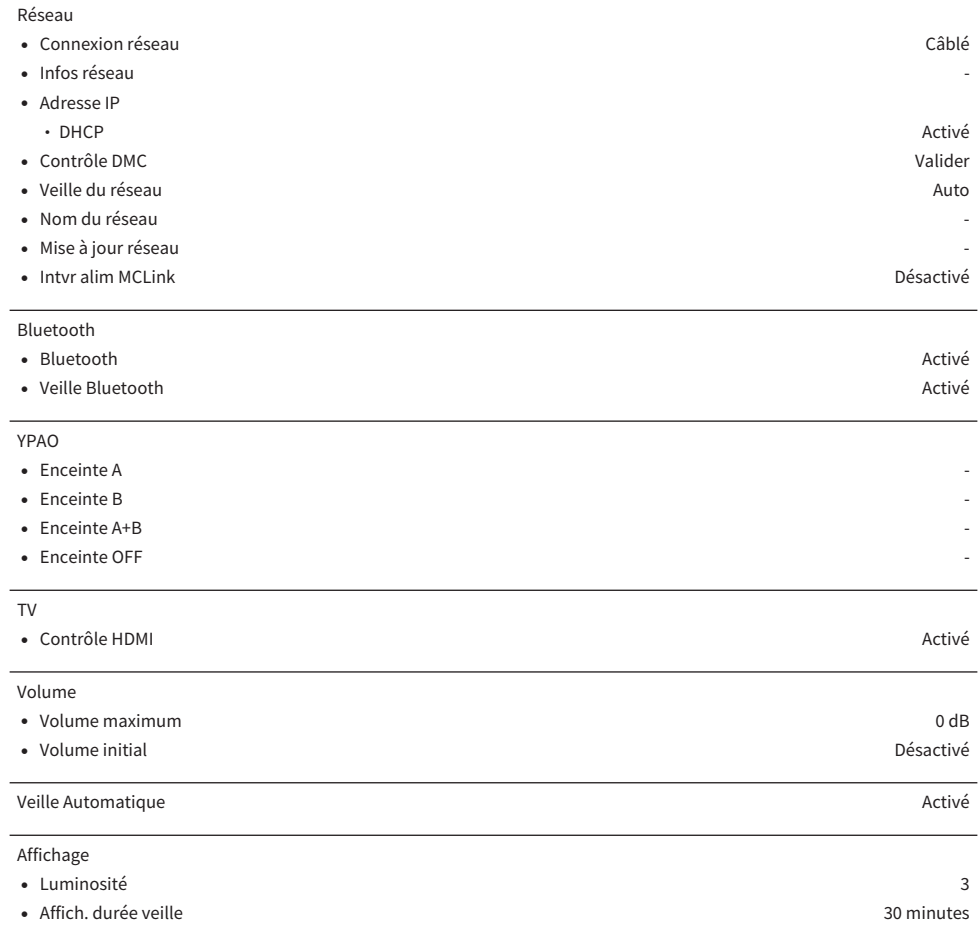

## Liste des valeurs par défaut du menu Config avancée

Vérifiez les valeurs par défaut suivantes du menu Config avancée de ce produit.

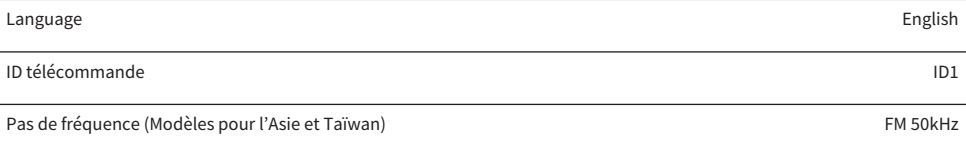

Réinitialisation -

Yamaha Global Site **https://www.yamaha.com/**

Yamaha Downloads **https://download.yamaha.com/**

© 2022 Yamaha Corporation

Published 01/2024 NV-D0

AV21-0092